# MANUAL DE UTILIZAÇÃO

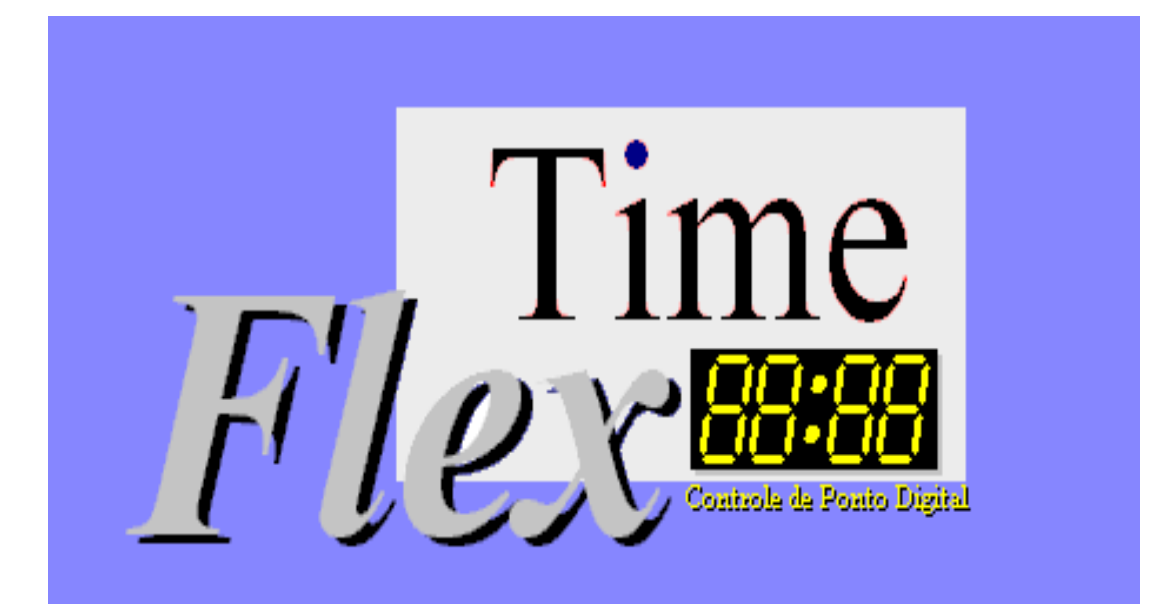

Rua Uicó, 345 – São Paulo – SP- CEP 03621-020 – Telefax (11) 6091-9353 E-Mail: [mhfmhf@terra.com.br](mailto:mhfmhf@terra.com.br) http//www.pontoeletronico.com.br

# **Índice**

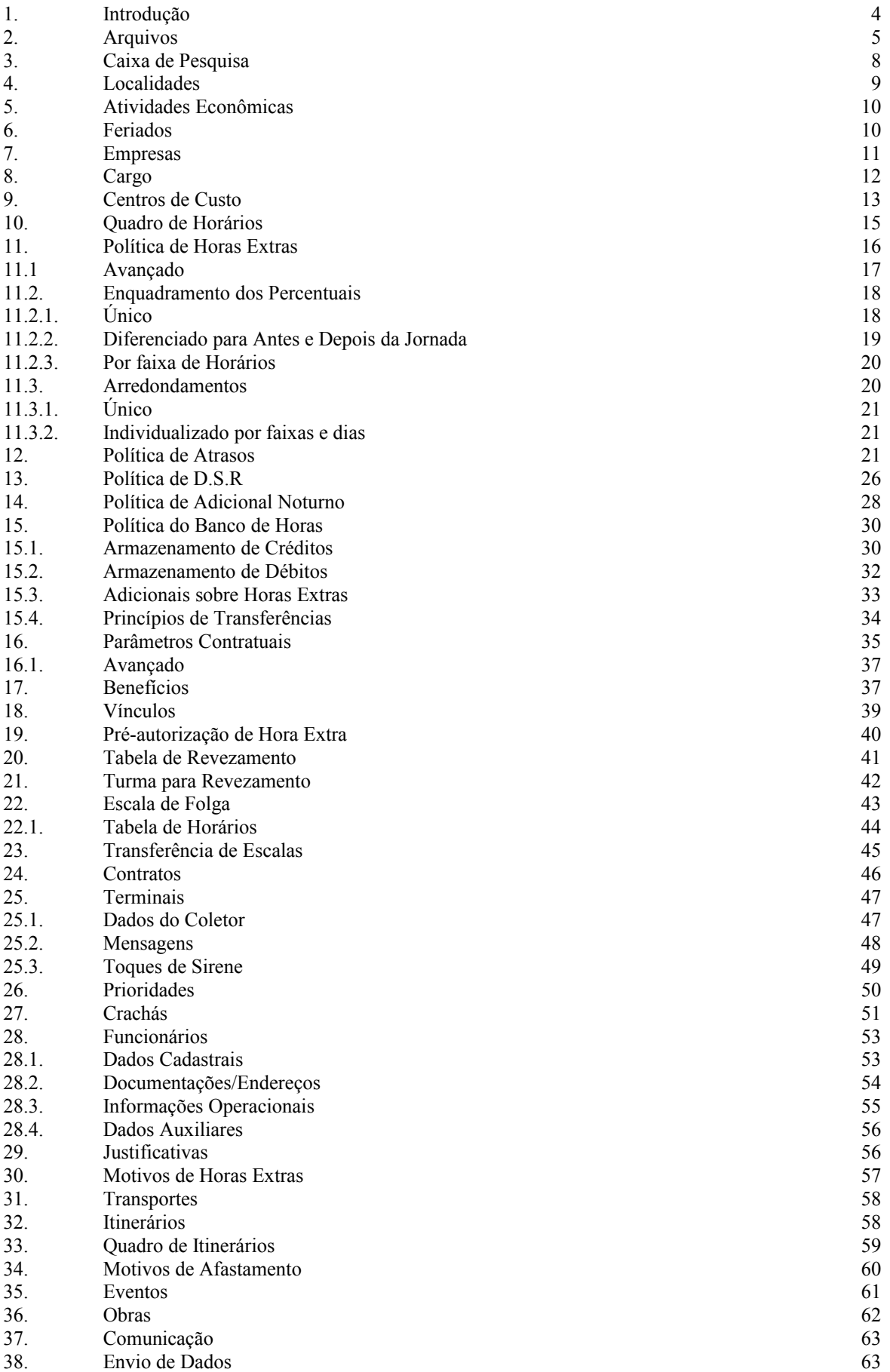

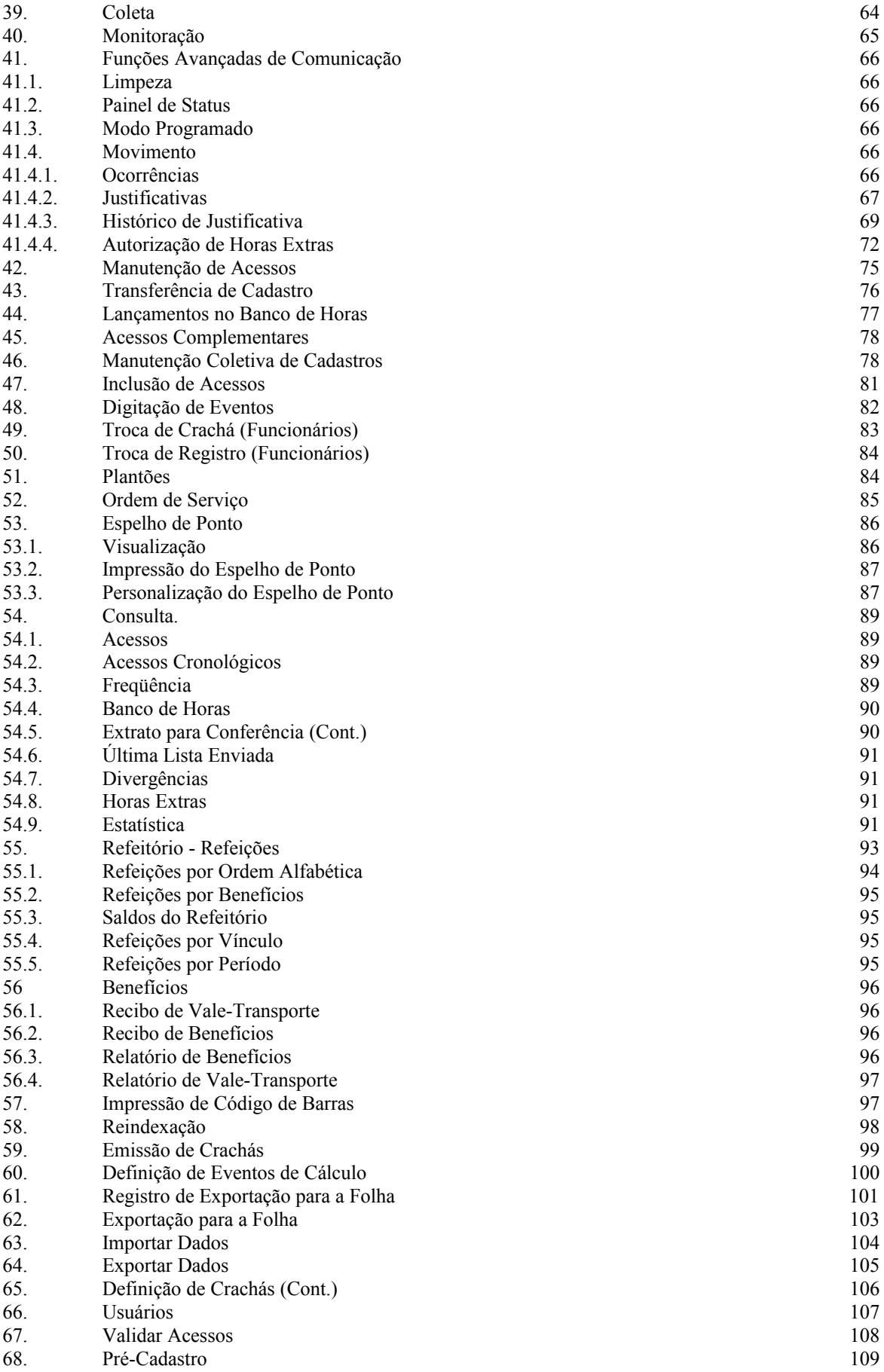

# Introdução

#### Carregando o Sistema

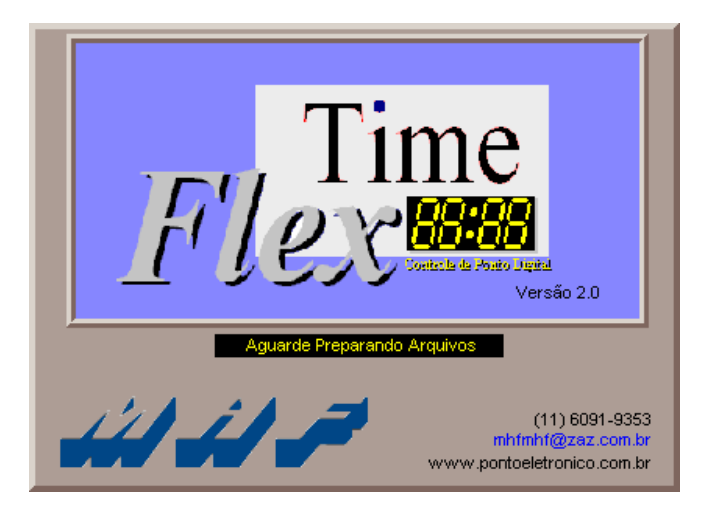

Ao se carregar o *Flex Time*, aparecerá a tela de apresentação indicando que os arquivos estão sendo preparados. Utilizando-se de um gráfico de progressão, esta tela permanecerá aberta, até que se complete a preparação dos arquivos utilizados pelo sistema.

#### Solicitação de Identificação e Senha para Acesso ao Sistema

Logo após, aparecerá uma tela solicitando a identificação e a senha de acesso ao sistema.

A Identificação e a Senha poderão ser configuradas pelo usuário.

Inicialmente, o usuário deverá utilizar uma identificação e senha mestre que serão fornecidas pela **MHF**.

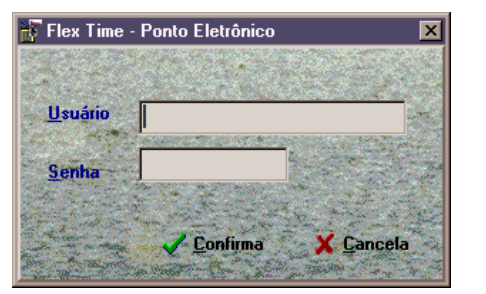

# **Arquivos**

Nesta opção estão presentes todos os cadastramentos e parametrizações do sistema. Ao se selecionar o arquivo desejado o sistema apresentará uma lista (browse) *(Figura 1.01)* contendo os registros já cadastrados na ordem que poderá ser escolhida pelo usuário.

Quando esta lista for exibida o sistema mostrará ainda no canto superior direito o **Cadastro Ativo** e o **Número de Registros** nele contidos *(Figura 1.02)*. Será exibido também uma **Caixa de Botões de Manutenção** que lhe possibilitará efetuar Inclusões, Alterações e Exclusões nos registros do arquivo selecionado. Além da Caixa de Botões de manutenção, conforme o cadastro ativo o sistema apresentará uma **Caixa de Botões de Atalho** *(Figura 1.06)* na parte superior central da tela, que têm a função de facilitar o acesso a informações que estejam ligadas ao cadastro ativo

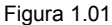

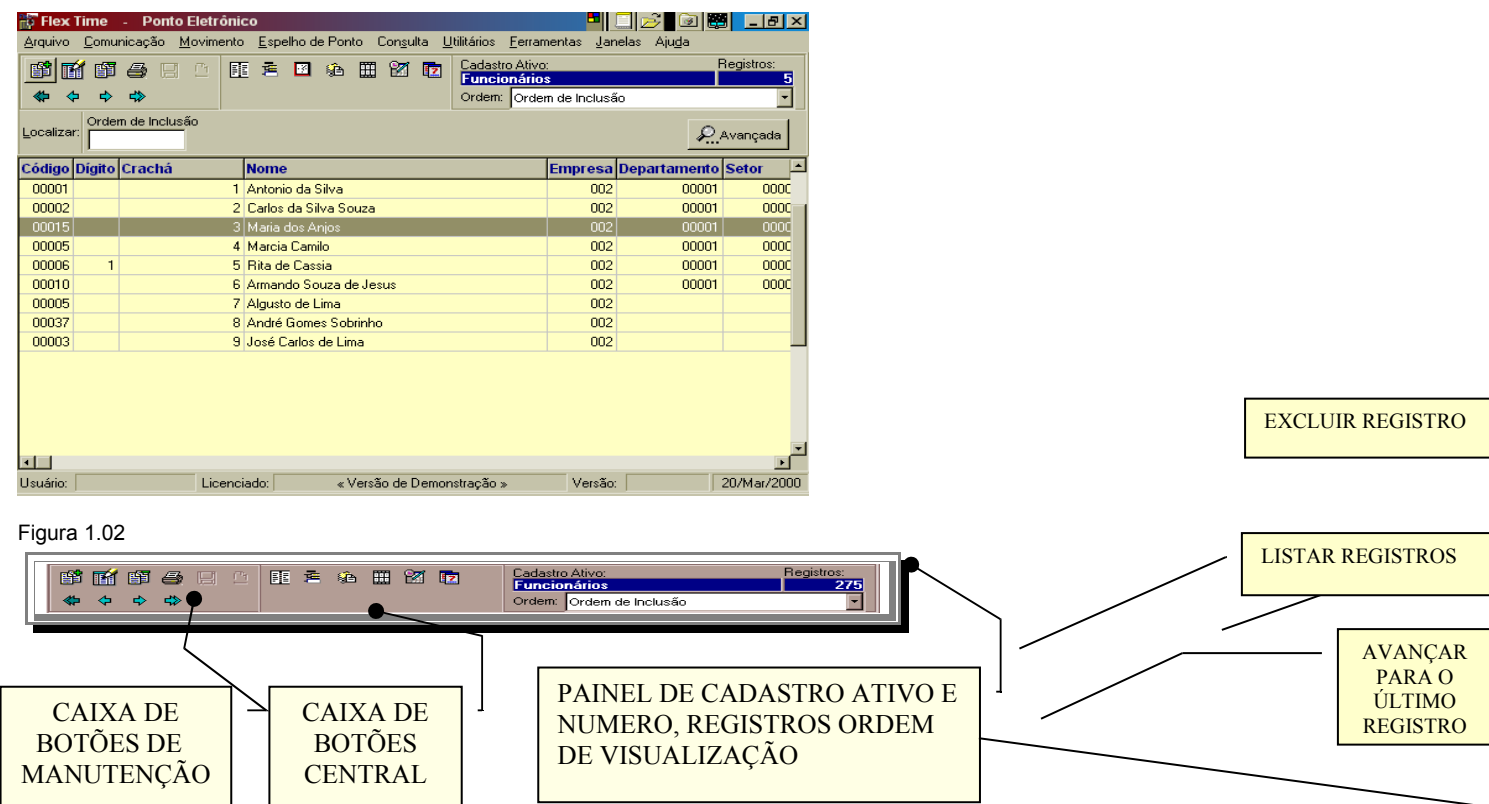

Este padrão é seguido por todo o sistema ou seja todos os cadastros se com AVANÇAR PARA O PRÓXIMO REGISTRO facilitando assim a assimilação do usuário.

**Para incluir um registro no cadastro ativo**: Enquanto a lista de registros está sendo exibida, dê um duplo-clique em qualquer registro e em seguida clique no botão **Novo Registro** *(Figura 1.03).* Caso a janela do cadastro já esteja aberta clique somente no botão **Novo Registro.** Preencha as informações necessárias e clique no botão **Salvar** 

*(Figura 1.03)* para que o sistema armazene as informações do novo registro. Caso não desejar salvar, clique no botão **Cancelar** *(Figura 1.03)* para que o sistema desconsidere as informações fornecidas.

**Para alterar um registro existente**: Enquanto a lista de registro está sendo exibida, dê um duplo-clique no registro desejado e em seguida clique no botão **Editar Dados** *(Figura 1.03).* Caso a janela do cadastro já estiver aberta clique somente no botão **Editar Dados.** Preencha as informações necessárias e clique no botão **Salvar** *(Figura 1.03)* para que o sistema armazene as informações do novo registro. Caso não desejar salvar, clique no botão **Cancelar** *(Figura 1.03)* para que o sistema desconsidere as informações fornecidas.

**Para excluir um registro existente:** Enquanto a lista de registro está sendo exibida, dê um duplo clique no registro desejado e em seguida clique no botão **Excluir Registro** *(Figura 1.03).* Caso a janela do cadastro já estiver aberta clique somente no botão **Excluir Registro.** Em seguida o sistema apresentará uma mensagem de confirmação *(Figura 1.04).* Caso seja confirmada a exclusão, o registro será eliminado definitivamente do cadastro.

Figura 1.03

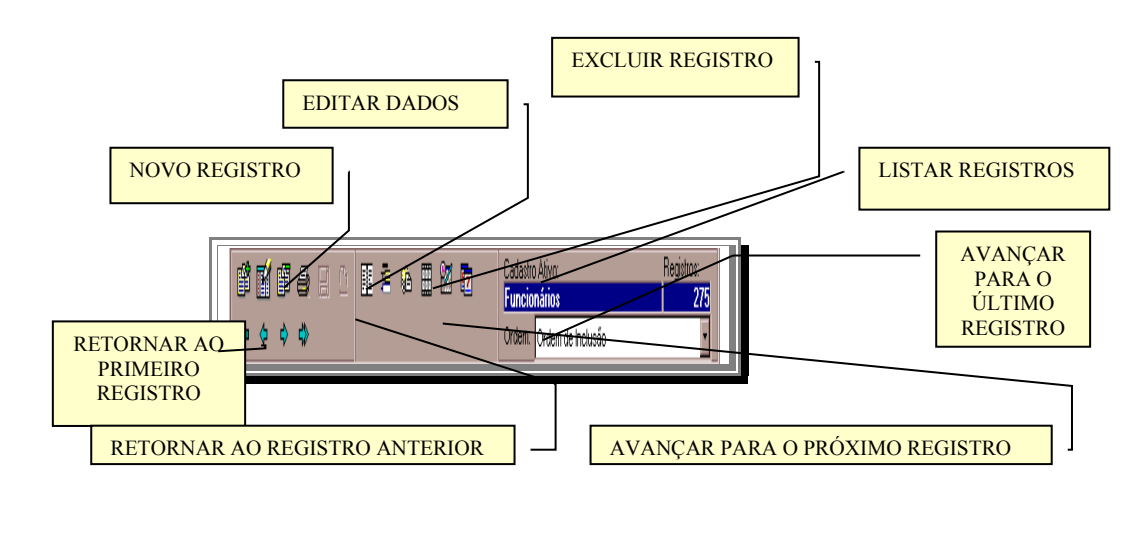

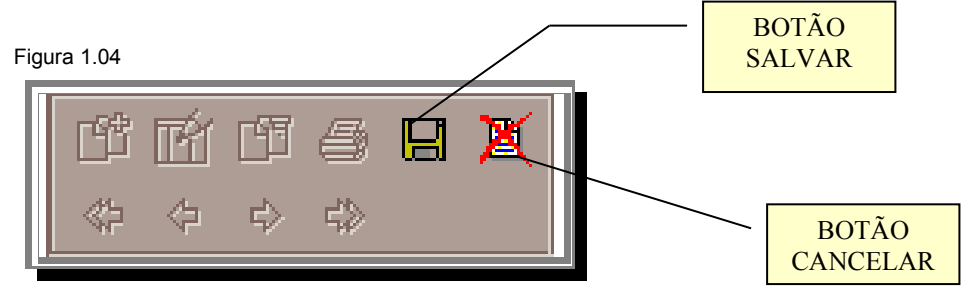

Figura 1.05

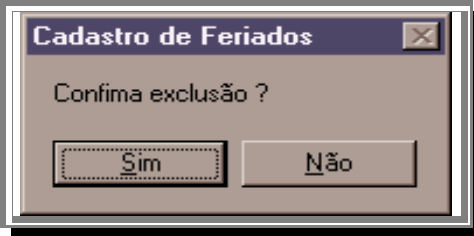

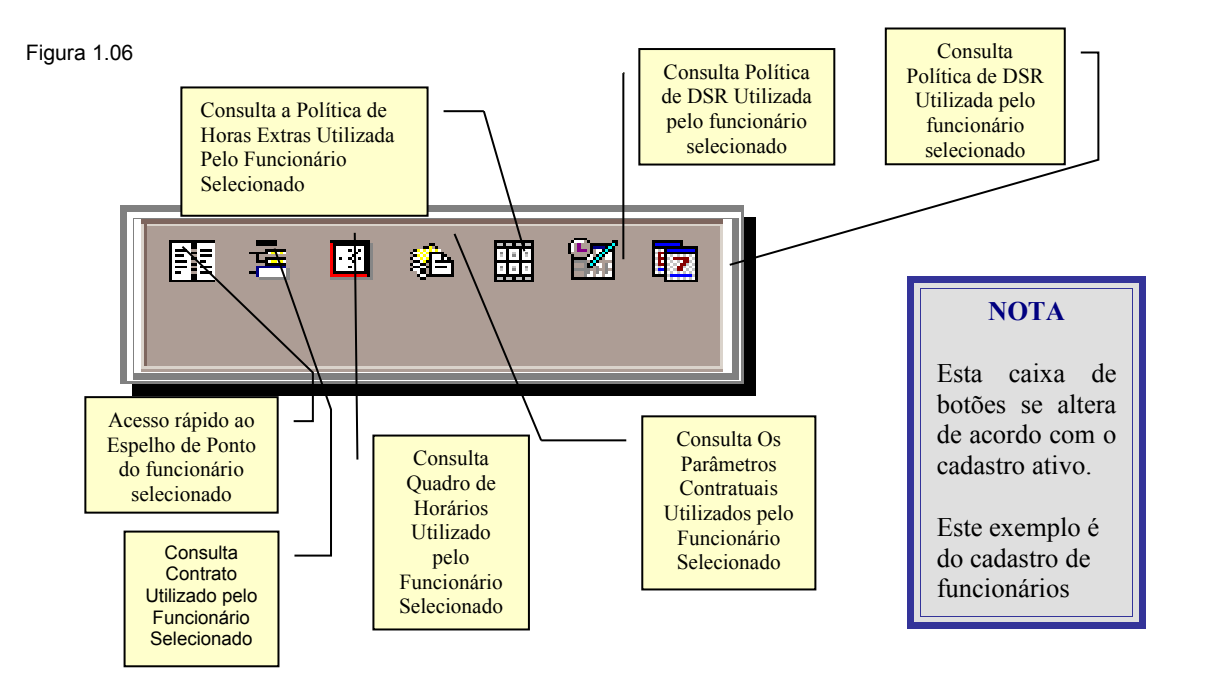

# **Caixa de Pesquisa**

Logo abaixo da caixa de botões se localiza a caixa de pesquisa *figura (1.07)*, que tem como objetivo facilitar a localização de registros no sistema.

O *Flex Time* oferece várias formas de pesquisa para cada arquivo, ordenando o cadastro em diversas formas para que o usuário possa escolher a chave desejada para pesquisa.

#### *Exemplo:*

*No cadastro de funcionários, para localizar um funcionário pelo nome, deve-se selecionar a ordem (Figura 1.02) por Nome e em seguida clicar no campo Localizar e digitar o nome a ser procurado.*

Caso a opção **Procura Instantânea** esteja selecionada, cada letra que for digitada servirá de informação para pesquisa ou seja o sistema fará a localização conforme a palavra que está se formando. Caso contrário, após a digitação do nome que se deseja localizar, é necessário que se clique no botão **Localizar Agora.**

A **Pesquisa Avançada** tem a função de auxiliar na localização de registros quando só se tem parte da informação a ser localizada. Clicando no botão **Pesquisa Avançada,** o sistema apresentará uma janela *(Figura 1.08)* possibilitando assim a pesquisa por todos os campos do cadastro.

#### *Exemplo:*

*Existe um funcionário no cadastro que não se sabe o nome completo. A única informação é que o sobrenome contém SILVA e não se sabe em que parte. Selecione o campo a ser pesquisado "NOME", a condição "QUE CONTENHA" e o valor "SILVA" em seguida clique em adicionar. O sistema irá adicionar uma linha no quadro Critérios para pesquisa. Clique então em Aplicar para que seja efetuada a pesquisa. No Quadro Resultado da Pesquisa, serão exibidos todos os registros que contenham no nome a palavra "SILVA".* 

Ao se efetuar um duplo clique sobre o registro desejado, a janela de **Pesquisa Avançada** será fechada e o registro selecionado será colocado em foco podendo então ser consultado, alterado ou excluído conforme explicado no tópico de **Arquivos.**

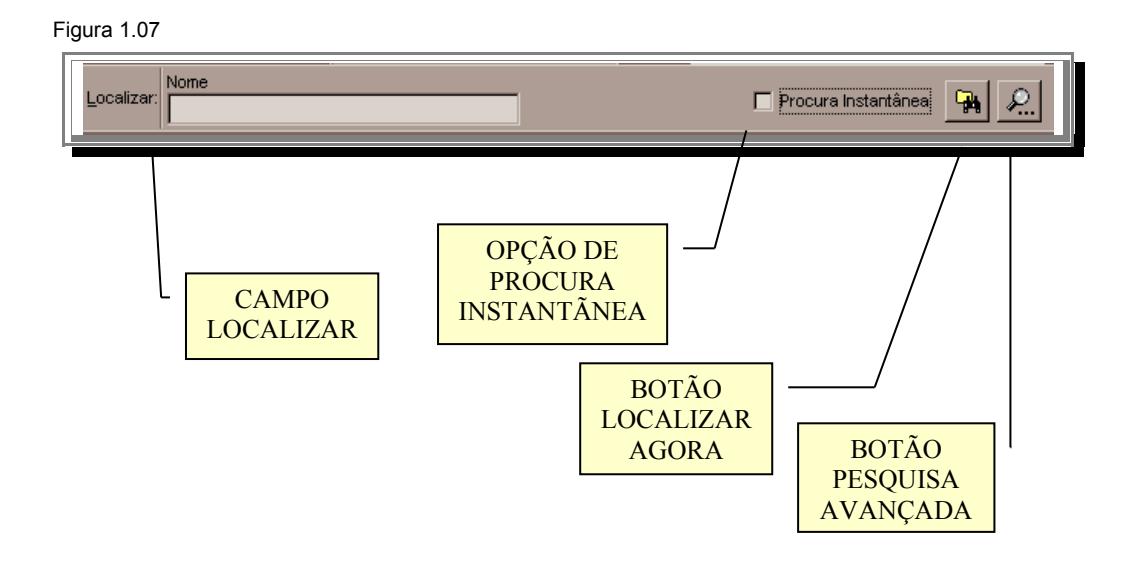

Figura 1.08

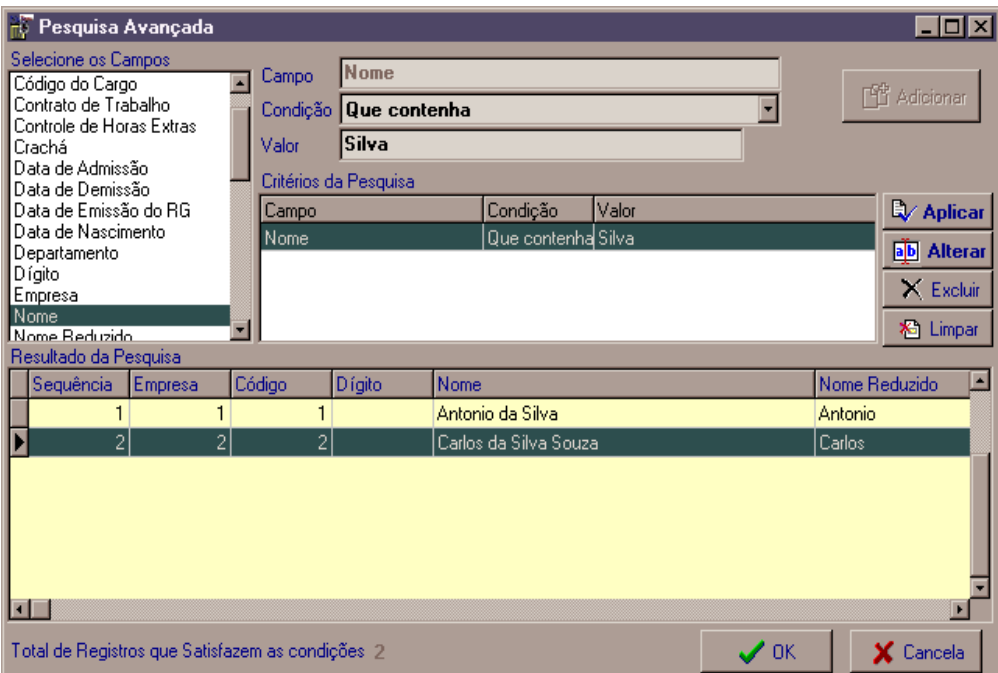

# **Localidades**

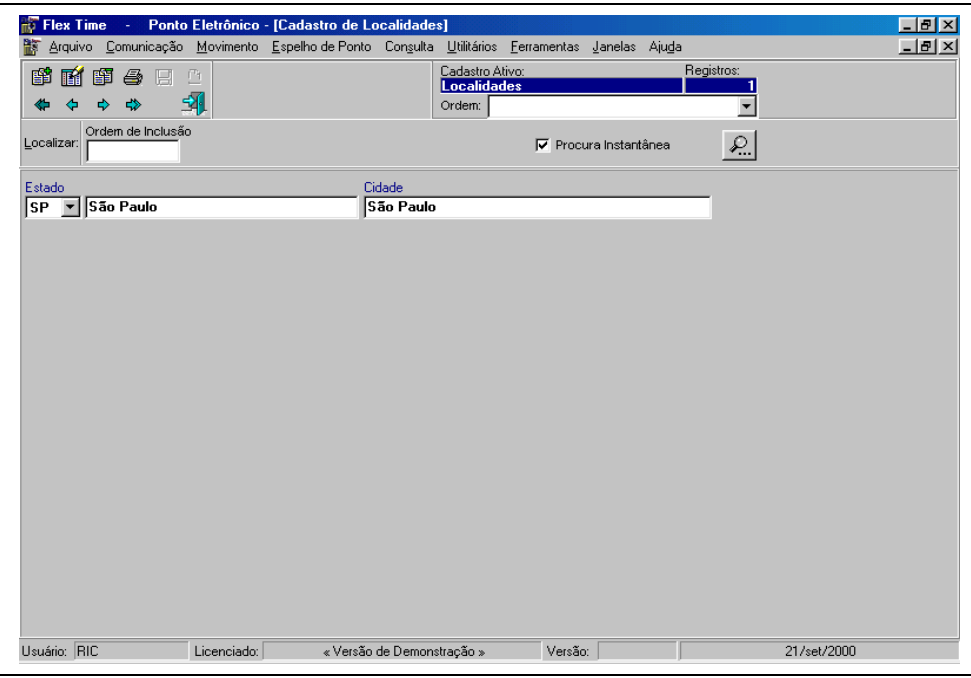

Esta opção permite ao usuário cadastrar as várias cidades que serão utilizadas com empresas ou no cadastro de feriados para indicar feriados municipais.

**Estado:** Indicar o estado a ser utilizado neste cadastramento, o sistema disponibiliza uma lista com os estados do Brasil.

**Cidade:** Informar o nome da cidade a ser cadastrada.

# **Atividades Econômicas**

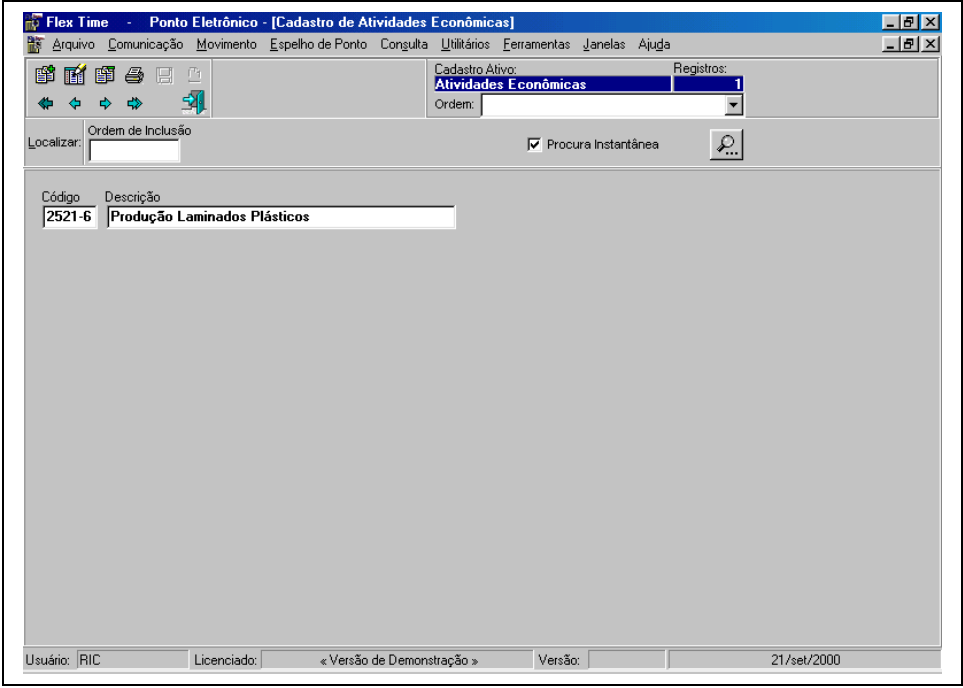

Permite ao usuário cadastrar as atividades econômicas que serão definidas para as empresas cadastradas. Estas informações constam no cartão C.N.P.J. da empresa.

**Código:** Campo formatado para digitação como 4 números e 1 dígito

**Descrição:** Denominação da atividade econômica.

# **Feriados**

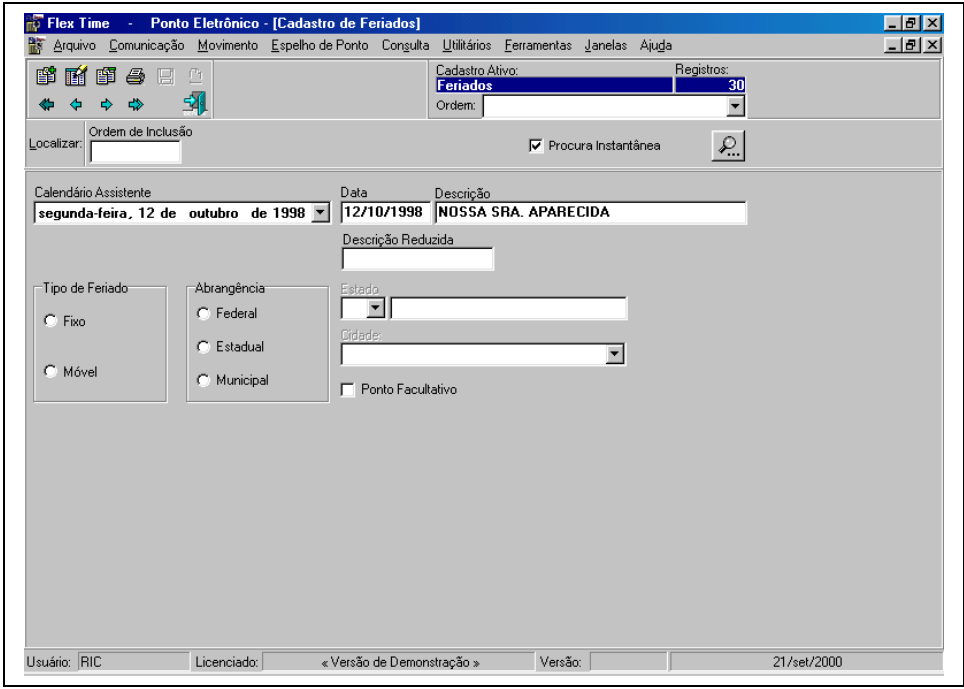

Permite que sejam cadastrados os feriados municipais, estaduais, federais. O sistema identificará automaticamente na data especificada que se trata de um feriado, sendo assim, utilizará-se desta definição.

**Data:** Indica a data do feriado

**Descrição:** Informar a denominação do feriado. Ex: "Dia da Proclamação da República"

**Descrição Abreviada:** Informar de forma abreviada a denominação do feriado. Ex: "República". Caso seja informada o sistema se utilizará desta informação para demonstrar no espelho de ponto o feriado em questão.

**Tipo de Feriado:** 

• **Fixo:** Entende-se que o feriado será utilizado sempre, ou seja, independente do ano especificado. Ex: "15 de Novembro de 2.000 (Dia da Proclamação da República)".

• **Móvel:** O feriado deve ser cadastrado todos os anos, pois não tem um dia específico todos os anos. Ex: "Carnaval".

**Abrangência:**

• **Federal:** Tem abrangência em todo o território nacional, ou seja, todas as empresas cadastradas, estão sob este feriado. Ex.: 15 de Novembro

• **Estadual:** Tem abrangência somente no estado que será especificado. Ex.: São Paulo - 9 de julho – Dia da Revolução de 1.932

• **Municipal:** Tem abrangência somente na cidade que será especificado. Ex.: São Paulo - SP - 25 de janeiro – Aniversário da Cidade.

Ponto Facultativo: **O feriado será utilizado como ponto facultativo**

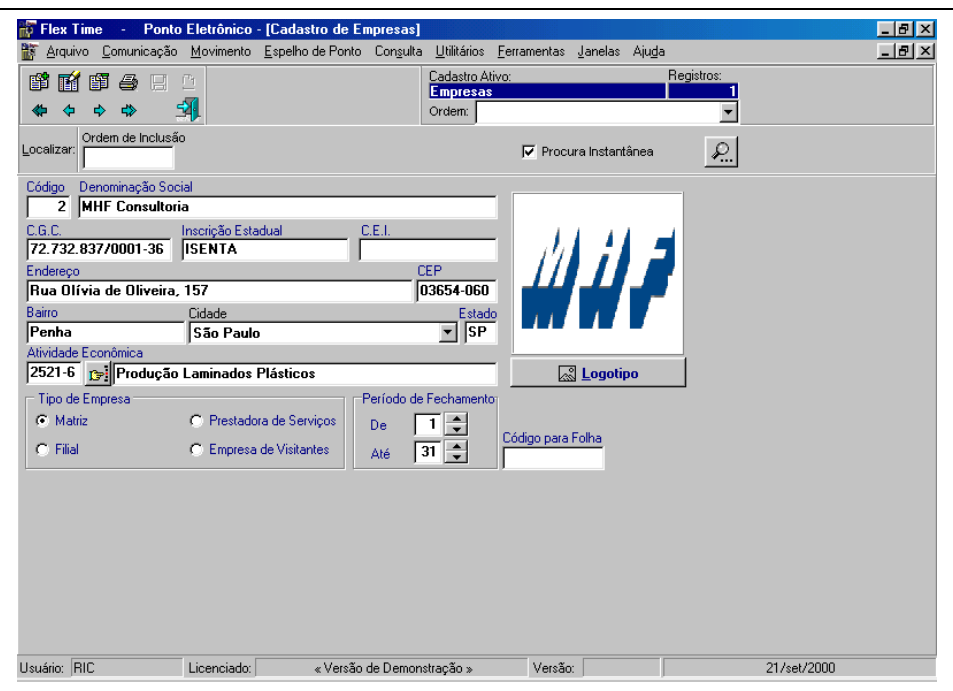

### **Empresas**

Cadastrar todas as empresas que serão utilizadas para controle

Manual Flex Time 11 and 12 and 12 and 12 and 12 and 12 and 12 and 12 and 12 and 12 and 12 and 12 and 12 and 12 and 12 and 12 and 12 and 12 and 12 and 12 and 12 and 12 and 12 and 12 and 12 and 12 and 12 and 12 and 12 and 12

**Código:** Chave de identificação da empresa em todo o sistema, não permite duplicação. **Denominação Social:** Razão Social da empresa. **C.G.C.:** ou C.N.P.J. da Empresa **Inscrição Estadual: C.E.I.:** Código Especial do INSS (Utilizado para obras)

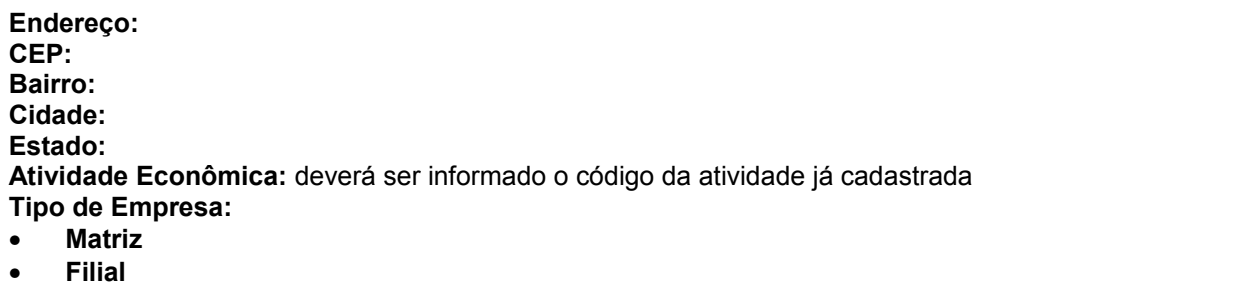

- **Prestadora de Serviços**
- **Empresa de Visitantes**

**Período de Fechamento:** Indicar o dia que se inicia e finaliza o ponto.

**Código da Folha:** Este campo é utilizado para identificar a empresa no software de *Folha de Pagamento***.**

**Logotipo:** Imagem do logotipo nos formatos BMP,JPG,ICO,EMF,WMF que poderão ser anexadas à empresa cadastrada

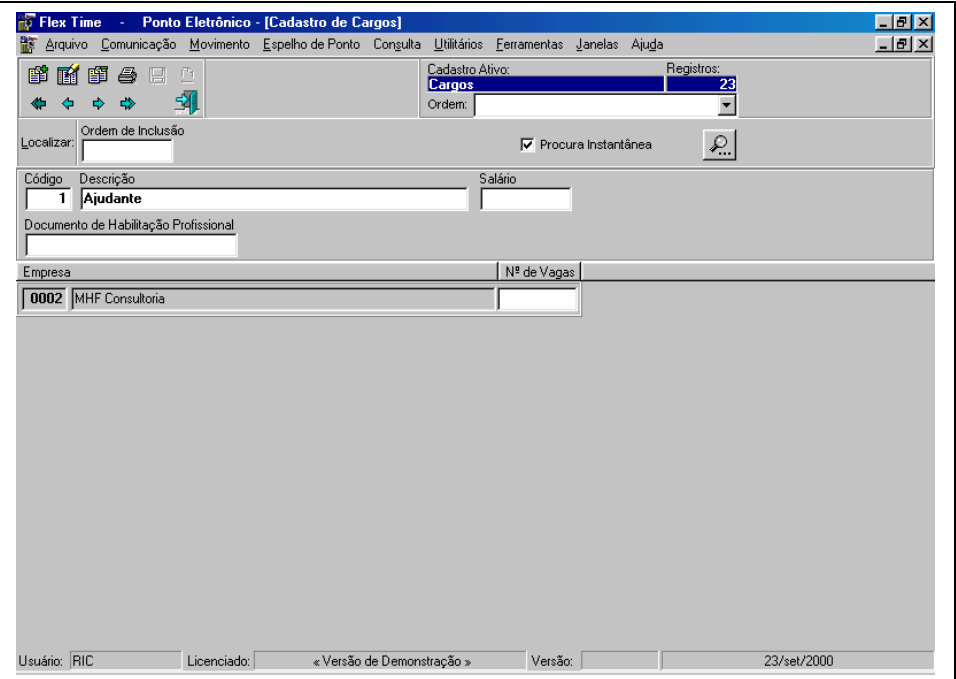

**Cargos**

Permite que seja cadastrada a tabela de cargos (funções) dos funcionários da empresa

**Código:** Chave de identificação do cargo em todo o sistema, não permite duplicação. **Descrição:** Nome do Cargo. Ex. Ajudante.

**Salário:** Salário pago pela empresa aos funcionários deste cargo (Não é obrigatório).

**Documento de Habilitação Profissional:** Nome ou identificação do documento que é utilizado para regulamnentar profissionais deste cargo. Ex: **Cargo:** Médico **Documento de Habilitação Profissional:** C.R.M.

**Nº de Vagas por Empresa:** Para controle estatístico de quantos profissionais deste cargo a empresa comporta.

# **Centros de Custo**

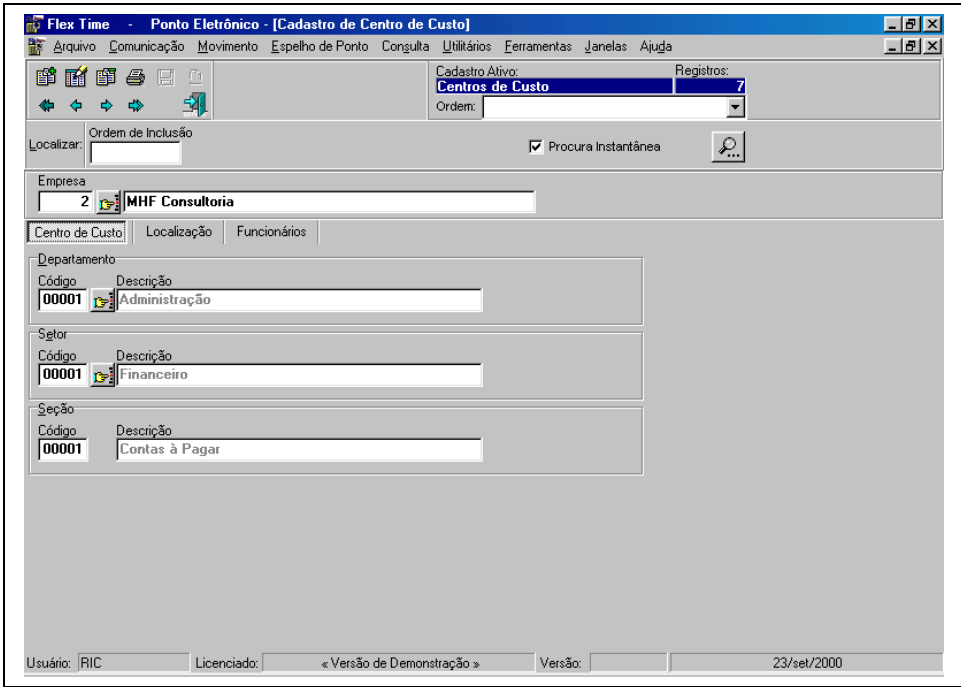

Permite cadastrar o centro de custo (Departamento/Setor/Seção) da empresa.

#### **Centro de Custo:**

**Departamento:**

**Código:** Chave de Identificação do Departamento em todo o sistema.

**Descrição:** Nome do Departamento.

#### **Setor:**

**Código:** Chave de Identificação do Setor em todo o sistema.

**Descrição:** Nome do Setor.

#### **Seção:**

**Código:** Chave de Identificação da Seção em todo o sistema.

**Descrição:** Nome da Seção.

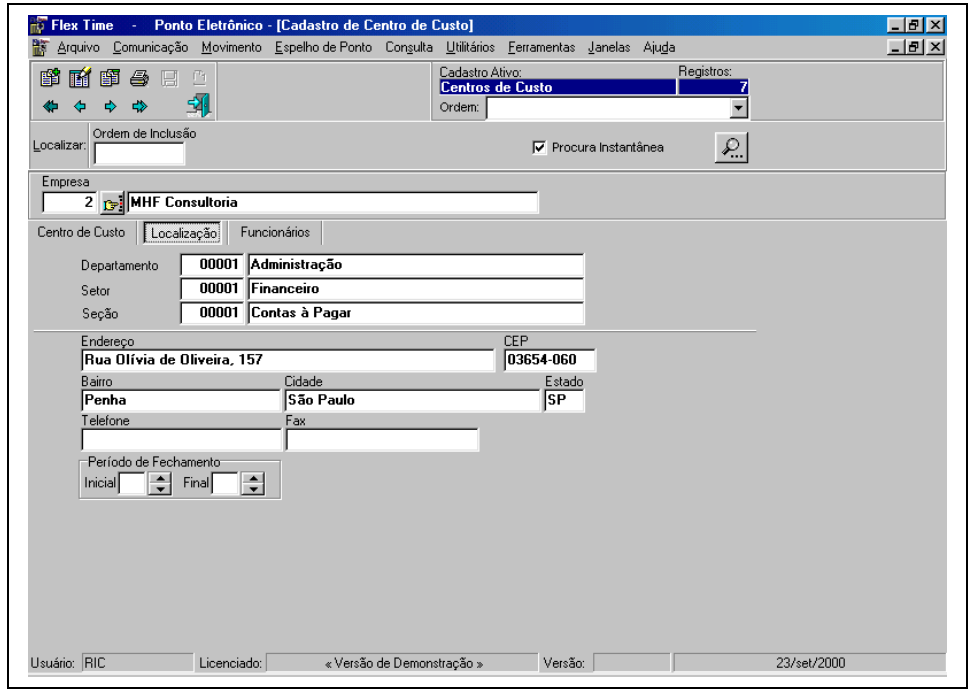

Caso o Centro de Custo não esteja localizado no mesmo endereço da empresa, é possível informar qual o endereço do centro de custo.

**Localização: Endereço: C.E.P.: Bairro: Cidade: Estado Telefone: Fax:**

**Período de Fechamento:** Dia inicial e final do cálculo do ponto do centro de custo.

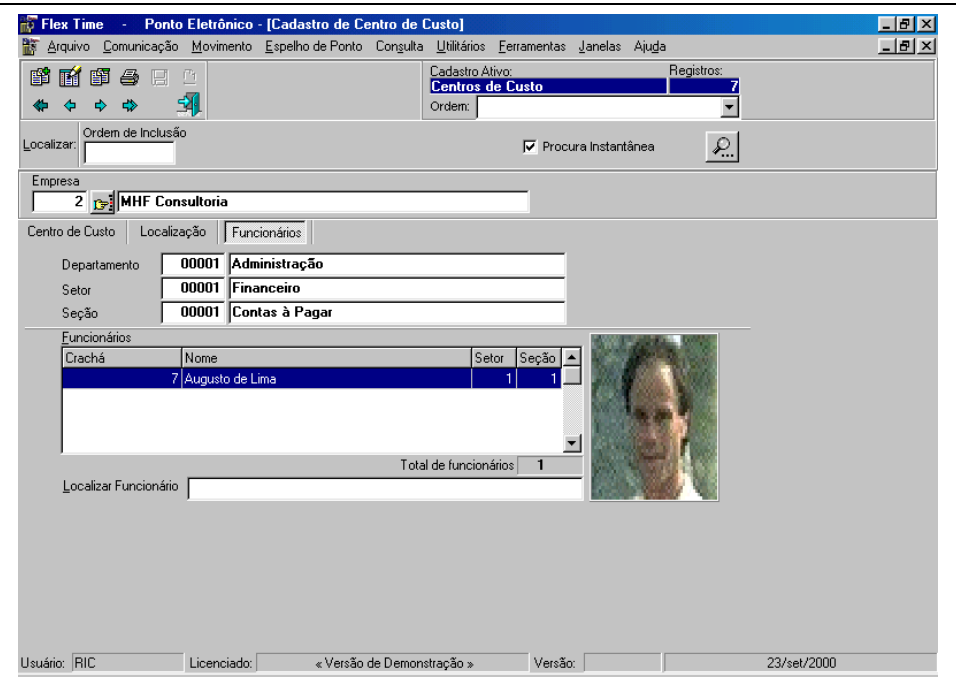

Esta tela só mostra a relação de funcionários que estão ligados ao centro de custo em questão.

# **Quadro de Horários**

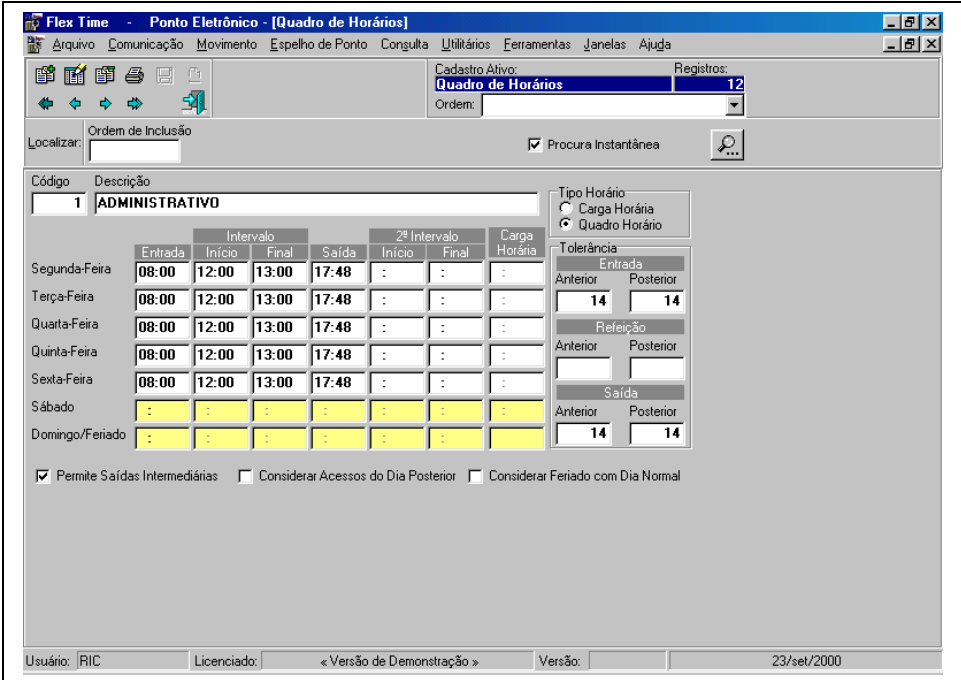

Informar as definições de horários que os funcionários utilizarão.

**Código:** Chave de identificação do quadro de horários em todo o sistema

**Descrição:** Nome para identificar o quadro de horários.

#### **Tipo de Horário:**

**Carga Horária:** Disponibilizará no Quadro de dias (Segunda á Domingo) a coluna identificada como carga horária, ou seja, permitir que o funcionário cumpra um número de horas durante o dia especificado. Ex.: segunda-feira 08:48.

**Quadro Horário:** Possibilitará do quadro de dias que seja informado horário de entrada, refeição (início e fim) e saída. Permite ainda a informação do 2º Intervalo (Ex.: Horário de café que devem ser abatidos da jornada do funcionário).

**Tolerâncias:** Informar ao sistema, quantos minutos o coletor (Alguns modelos) permitirá que o funcionário marque o seu acesso de entrada, refeição ou saída.

#### **Entrada:**

**Anterior:** Ex.: Horário de Entrada 08:00, tolerância 15 minutos, será permitido que o funcionário marque o seu acesso a partir de 07:45.

**Posterior:** Ex.: Horário de Entrada 08:00, tolerância 15 minutos, será permitido que o funcionário marque o seu acesso até às 08:15.

#### **Refeição:**

**Anterior:** Ex.: Horário início da Refeição 12:00, tolerância 15 minutos, será permitido que o funcionário marque o seu acesso a partir de 11:45.

**Posterior:** Ex: Horário final da Refeição 13:30, tolerância 15 minutos, será permitido que o funcionário marque o seu acesso até às 13:45.

#### **Saída:**

**Anterior:** Ex: Horário de Saída 17:30, tolerância 15 minutos, será permitido que o funcionário marque o seu acesso a partir de 17:15.

**Posterior:** Ex: Horário de Entrada 17:30, tolerância 15 minutos, será permitido que o funcionário marque o seu acesso até às 17:45.

**Permite Saídas Intermediárias:** Indicar se durante o expediente do funcionário será permitida saídas. (Ex: Saídas ao Banco).

**Considerar Acessos do Dia Posterior:** Informar ao sistema que para controle de ponto (Espelho de Ponto) os acessos do dia posterior deve ser utilizada para controle do dia em questão) Ex: Horário Quarta-Feira 00:00 às 06:00, os acessos utilizados para cálculo deste dia não serão da quarta-feira e sim da quinta-feira.

**Considerar Feriado como Dia Normal:** Desconsiderar controle de horas extras como feriado quando esta opção estiver acionada, ou seja, quando feriado, desconsidera-ló.

### **Política de Horas Extras**

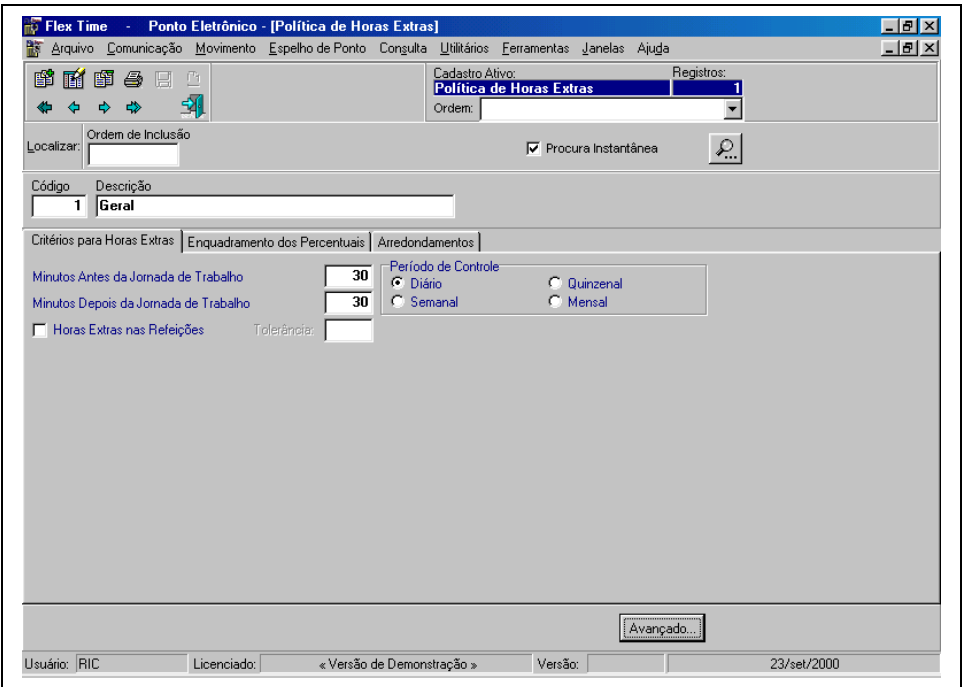

Permite definir como será o controle de horas extras da empresa.

**Código:** Chave de identificação da Política de Horas Extras em todo o sistema.

**Descrição:** Nome para identificar a política de horas extras.

#### **Controle para Horas Extras:**

**Minutos Antes da Jornada de Trabalho:** quanto tempo antes da entrada do funcionário será identificada como hora extra. Ex.: **Horário de Entrada do Funcionário** 08:00 **Minutos Antes da Jornada de Trabalho** 15, caso o funcionário marque o seu acesso às 07:40 será considerado como hora extra, porém se a marcação for efetuada às 07:46 não será identificado como hora extra.

**Minutos Depois da Jornada de Trabalho:** quanto tempo depois da saída do funcionário será identificada como hora extra. Ex.: **Horário de Saída do Funcionário** 17:30 **Minutos Depois da Jornada de Trabalho** 15, caso o funcionário marque o seu acesso às 17:50 será considerado como hora extra, porém se a marcação for efetuada às 17:35 não será identificado como hora extra.

**Horas Extras nas Refeições: Tolerância:** mínimo de minutos para que seja identificado que o funcionário fez hora extra. **Período de Controle: Diário: Semanal: Quinzenal: Mensal:**

#### **Avançado:**

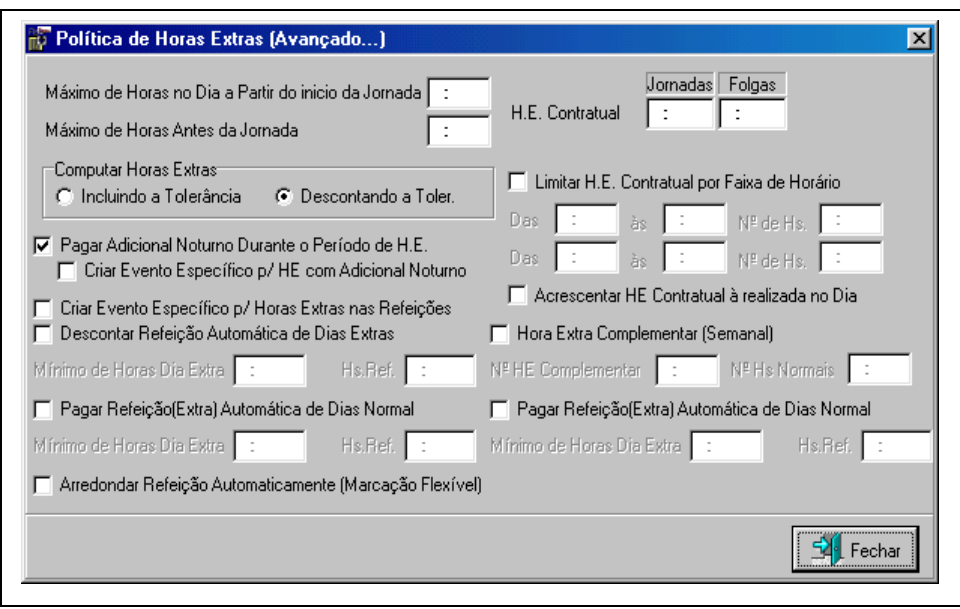

**Máximo de Horas no Dia a Partir do Início da Jornada:** Em casos de funcionários que efetuam um número alto de horas extras, esta opção indica o número de horas que o sistema deve utilizar para procurar o acesso (marcação) de saída do funcionário. Ex: Funcionário que trabalhou 24h.

**Máximo de Horas antes da Jornada:** Em casos de funcionários que efetuam um número alto de horas extras, esta opção indica o número de horas que o sistema deve utilizar para procurar o acesso (marcação) de entrada do funcionário. Ex: Funcionário que trabalhou 24h.

#### **Computar Horas Extras:**

**Incluindo a Tolerância:** Neste caso o sistema calculará a hora extra a partir da entrada/saída do funcionário. Ex: Horário de Saída: 17:30, **Minutos Depois da Jornada de Trabalho** 15, porém o funcionário saiu as 18:10, nesta situação o sistema identificará 40 minutos (17:30 até 18:10) de hora extra.

**Descontando a Tolerância:** Neste caso o sistema calculará a hora extra a partir da fim da tolerância de entrada/saída do funcionário. Ex: Horário de Saída: 17:30, **Minutos Depois da Jornada de Trabalho** 15, porém o funcionário saiu as 18:10, nesta situação o sistema identificará 25 minutos (17:45 até 18:10) de hora extra.

#### **Pagar Adicional Noturno durante o Período de HE:**

**Criar Evento Específico p/ HE com adicional Noturno:** Separar o adicional noturno do período normal do período de hora extra.

**Criar Evento Específico para Horas Extras nas Refeições:** Separar a hora Extra do Período de Refeições da Hora Extra da Entrada/Saída/Dias Extras.

**Descontar Refeição Automática de Dias Extras:** Nesta situação entende-se que, quando o funcionário efetua um número mínimo de horas extras (Dia Extra), o sistema deve descontar um número de horas especificado, a título de refeição.

**Mínimo de Horas Dias Extras:** Informar o número de horas mínimo a serem efetuadas.

**Hs.Ref.:** Informar o número de horas de refeição que deverão ser descontadas.

**Pagar Refeição (Extra) Automática de Dias Normais:** Quando o funcionário efetua um número mínimo de horas extras (Dia Normal), o sistema deve pagar um número de horas especificado, a título de refeição, como extra.

**Mínimo de Horas Dias Extras:** Informar o número de horas mínimo a serem efetuadas.

**Hs.Ref.:** Informar o número de horas de refeição que deverão ser pagas.

#### **Arredondar Refeição Automaticamente (Marcação Flexível):**

**HE Contratual:** Número mínimo de horas extras que o funcionário receberá no dia.

**Jornada:** Número de Horas Extras Contratuais o Funcionário receberá em dia normal.

**Folga:** Número de Horas Extras Contratuais o Funcionário receberá em dia extra.

#### **Limitar HE Contratual por faixa de Horário:**

**Das:** Início do horário

#### **Às:** Fim do horário

**Nº de Horas:** Nesta faixa o número de horas que serão pagas como Hora Extra Contratual.

**Acrescentar HE Contratual realizada no Dia:** Caso seja acionada o hora extra contratual será somada, ou seja a hora extra contratual não será utilizada como número mínimo de horas extras do funcionário no dia.

**Hora Extra Complementar (Semanal):** Caso a jornada semanal do funcionário for superior ao campo **Nº de Hs. Normais**, esta diferença, ou o máximo de **Nº de HE Complementar,** será paga como hora extra complementar.

**Nº de HE Complementar:** Informar o número máximo de horas extras complementares a serem pagas ao funcionário.

**Nº de Hs.Normais:** Informar o número máximo de horas normais do funcionário durante a semana.

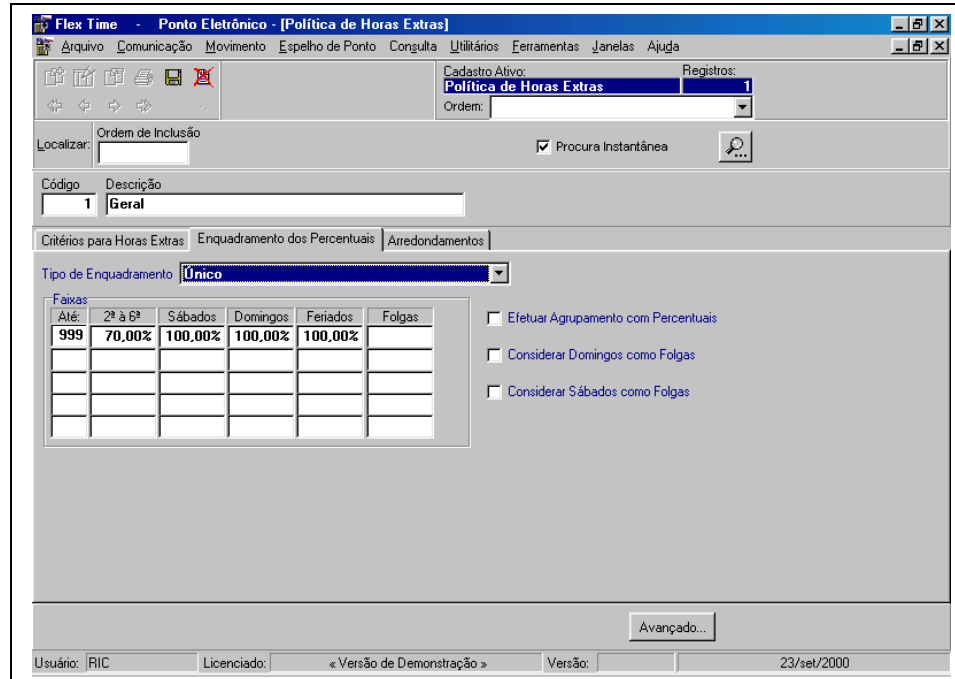

#### **Enquadramento dos Percentuais (Tipo de Enquadramento Único)**

**Faixas:** Deverá ser definido em até cinco faixas o número de horas extras e o seu percentual correspondente na lista de dias (Segunda à Sexta Feira, Sábados, Domingos, Feriados, Folgas).

**Efetuar Agrupamento com Percentuais:** Caso seja acionado o sistema identificará colunas com percentuais idênticos e entenderá para enquadramento que as faixas são uma só.

**Considerar Domingos como Folgas:** Utilizará para domingos que o funcionário não tenha jornada, a faixa de percentuais da coluna Folga.

**Considerar Sábados como Folgas:** Utilizará para Sábados que o funcionário não tenha jornada, a faixa de percentuais da coluna Folga.

#### **Diferenciado para Antes e Depois da Jornada**

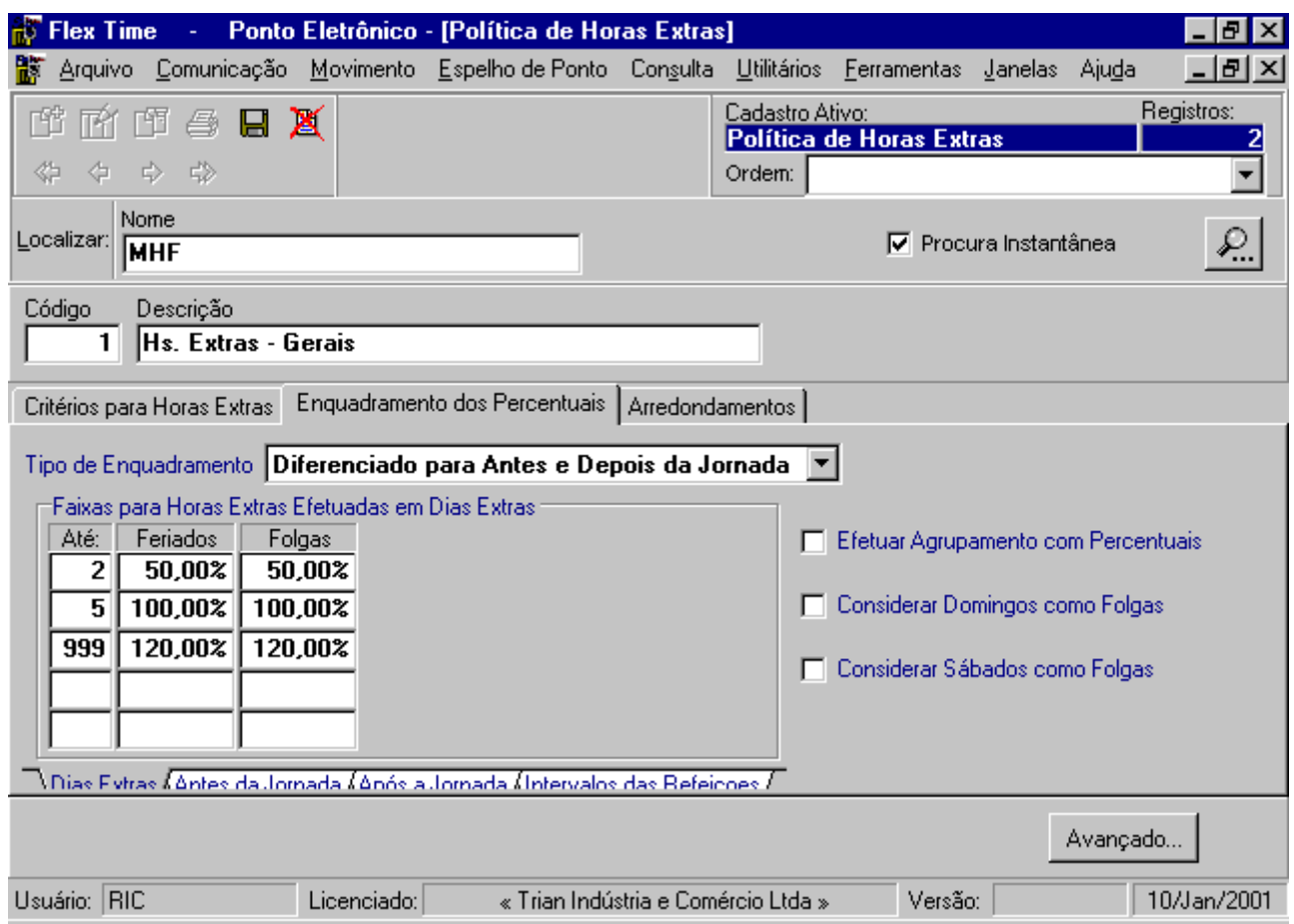

**Faixas:** As faixas neste caso serão individualizadas por eventos, ou seja, as horas extras antes da jornada por exemplo serão separadas individualmente, assim como as horas extras depois da jornada receberão o mesmo tratamento.

**Dias Extras: Antes da Jornada: Após a Jornada Intervalo das Refeições**

#### **Por Faixa de Horários**

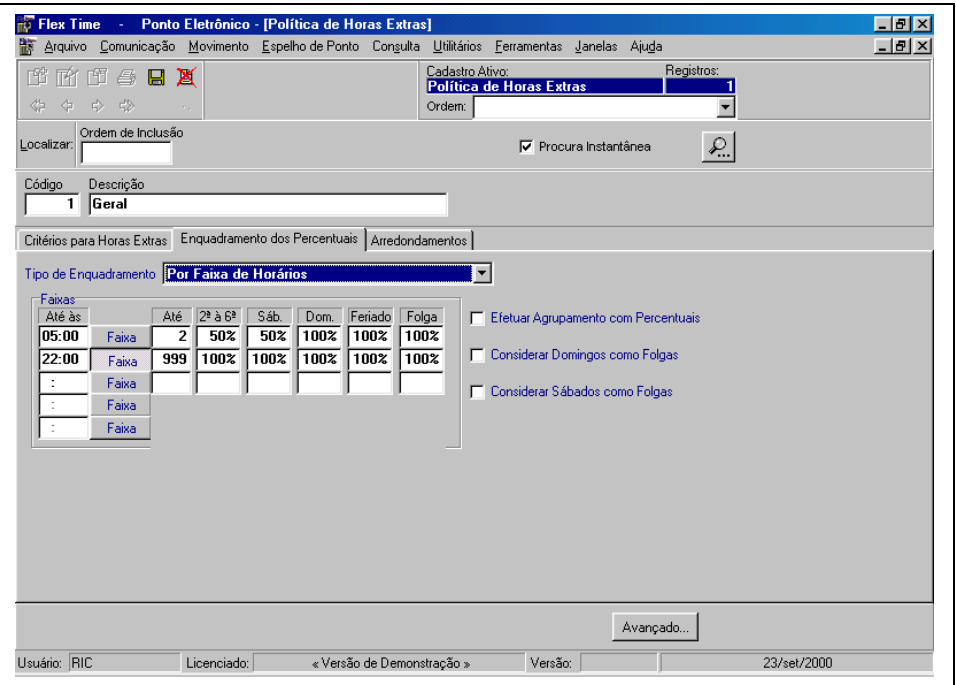

**Faixas:** Neste caso serão utilizadas cinco faixas de horário para controle, ou seja, quando o funcionário fizer horas extras até a primeira faixa (por exemplo) o sistema se utilizará da primeira faixa para percentuais.

**Faixas para Arredondamento:** Nesta opção o sistema permitirá que seja informado por dias e em cinco faixas os arredondamentos correspondentes.

**Arredondamentos Modelo para Arredondamento**

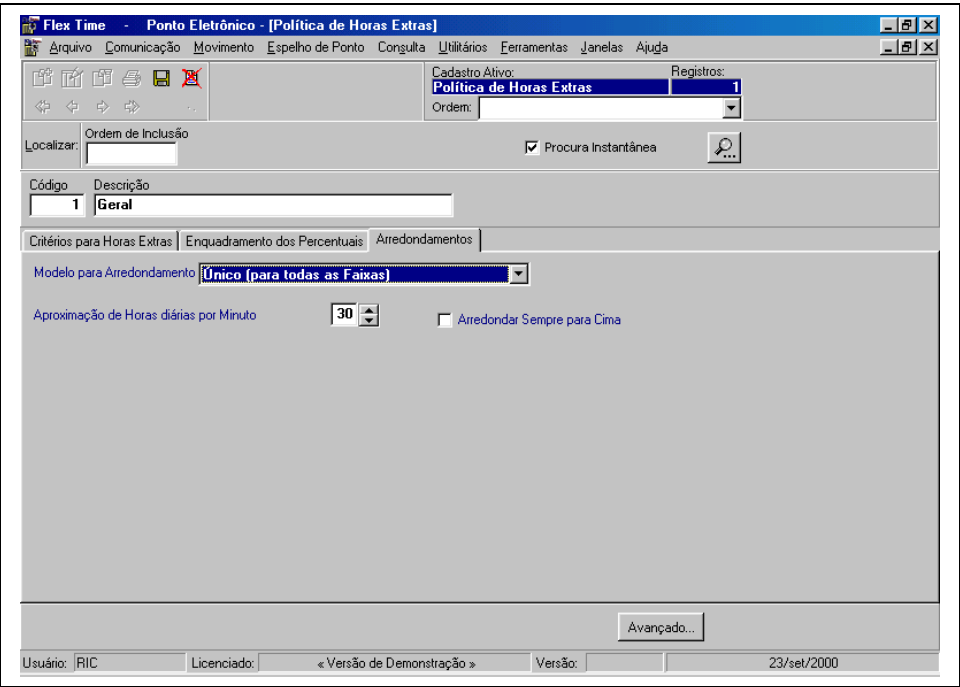

#### **Único (para todas as faixas)**

**Aproximação de horas diárias por minuto:** Indicar o número de minutos que serão utilizados para arredondamento. Ex.: o funcionário fez efetivamente 01:05 de hora extra caso se utilize arredondamento de 30 minutos o sistema irá calcular 01:00 de hora extra.

**Arredondar sempre para cima:** Nesta situação o sistema arredondará sempre para cima. Ex.: o funcionário fez efetivamente 01:05 de hora extra caso se utilize arredondamento de 30 minutos o sistema irá calcular 01:30 de hora extra.

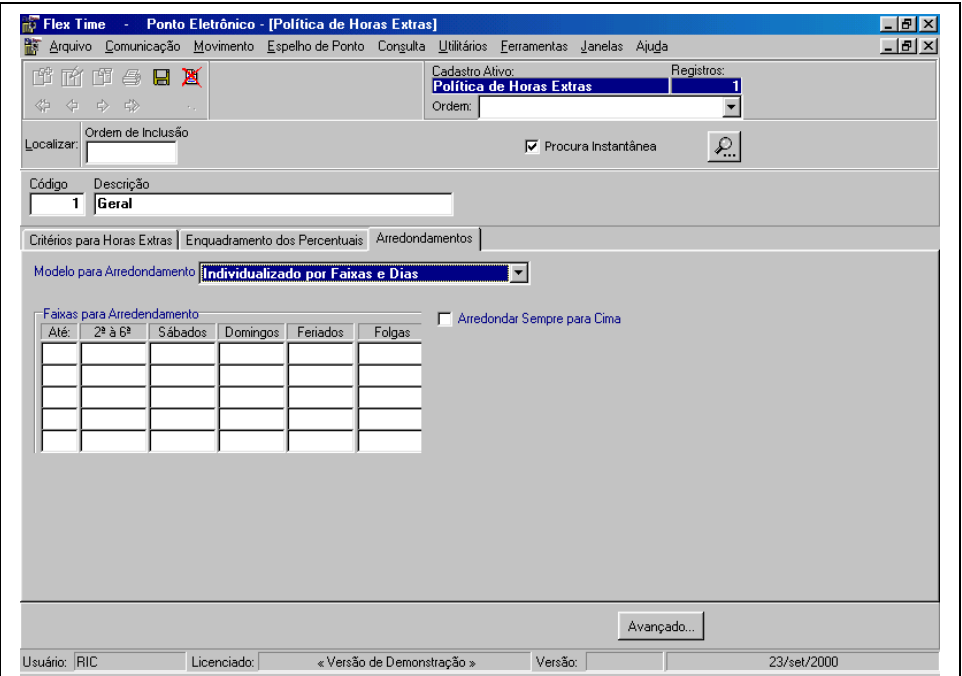

#### **Individualizado por Faixas e Dias**

### **Política de Atrasos**

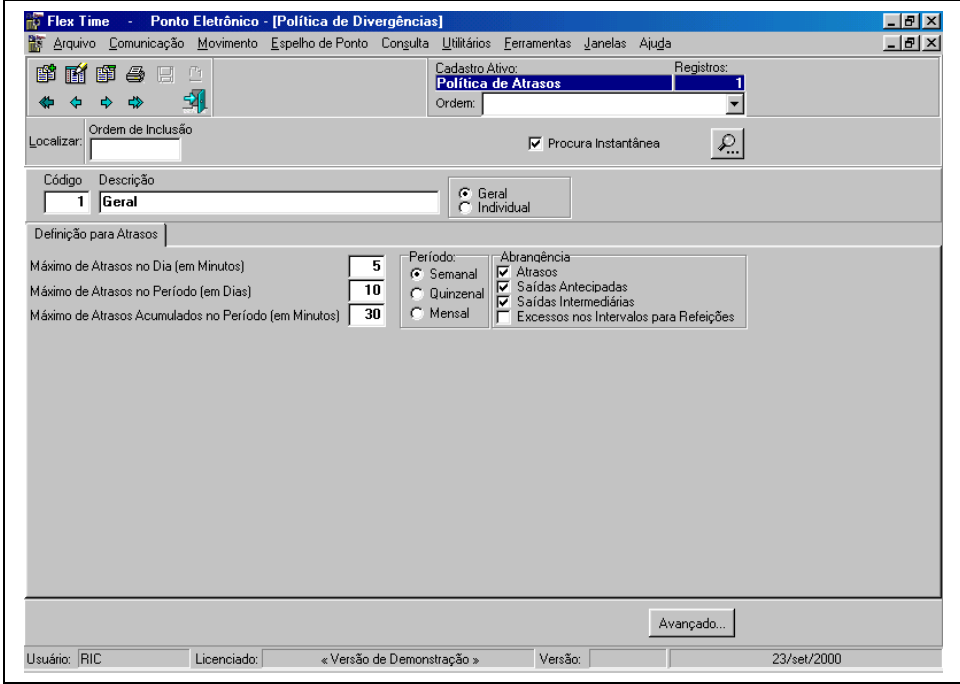

Definição do controle de atrasos, abrangências e tolerâncias

**Código:** Chave de identificação da Política de Atrasos em todo o sistema.

**Descrição:** Nome de identificação da Política de Atrasos.

**Geral**

**Definição de Atrasos:**

**Máximo de Atrasos no Dia (em minutos):** Informar quantos minutos o funcionário poder atrasar num só dia.

**Máximo de Atrasos no Período (em dias):** Informar quantas vezes (dias) o funcionário poderá se atrasar na Semana/Quinzena/Mês.

**Máximo de Atrasos Acumulados no Período (em Minutos):** Quantos minutos o funcionário poderá se atrasar no período (Semana/Quinzena/Mês).

**Período Semanal Quinzenal Mensal Abrangência Atrasos:** Caso acionado o sistema irá efetuará controle sobre o atraso de entrada do funcionário. **Saídas Antecipadas:** Caso acionado o sistema irá efetuará controle sobre a saída do funcionário. **Saídas Intermediárias:** Caso acionado o sistema irá efetuará controle sobre as saídas intermediárias do funcionário.

**Excessos nos Intervalos para Refeições:** Caso acionado o sistema irá efetuará controle sobre a Refeição do funcionário.

#### **Avançado**

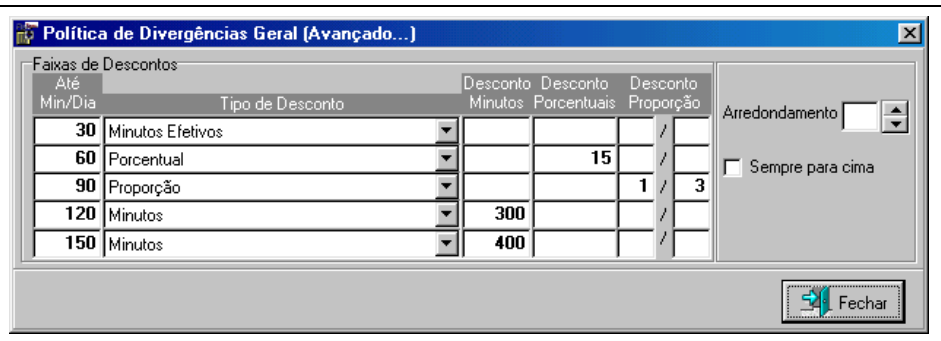

**Faixa de Descontos:** Esta opção divide-se em 5 faixas de descontos

**Até Min/Dia:** Informa até quantos minutos se encaixam nesta faixa

**Tipo de Desconto:**

**Minutos Efetivos:** O sistema descontará o número de minutos que o funcionário efetivamente atrasou.

**Minutos:** O sistema disponibilizará a coluna **Desconto Minutos**. Poderá ser informado um valor único para esta faixa.

**Porcentual:** Informar o porcentual de desconto que será utilizado caso o funionário atinja esta faixa. Ex: 30% do dia.

**Proporção:** Informar a proporção para desconto. Ex: 1/3 do dia.

**Arredondamento:** Informar qual a faixa de arredondamento que será utilizada caso o funcionário tenha atrasos. Ex: 30.

**Sempre para cima:** Caso acionado o sistema calculará o arredondamento sempre para cima.

**Individual:** Esta definição segue os mesmos critérios da definição geral, porém, é individualizada pelas irregularidades.

**Atrasos:**

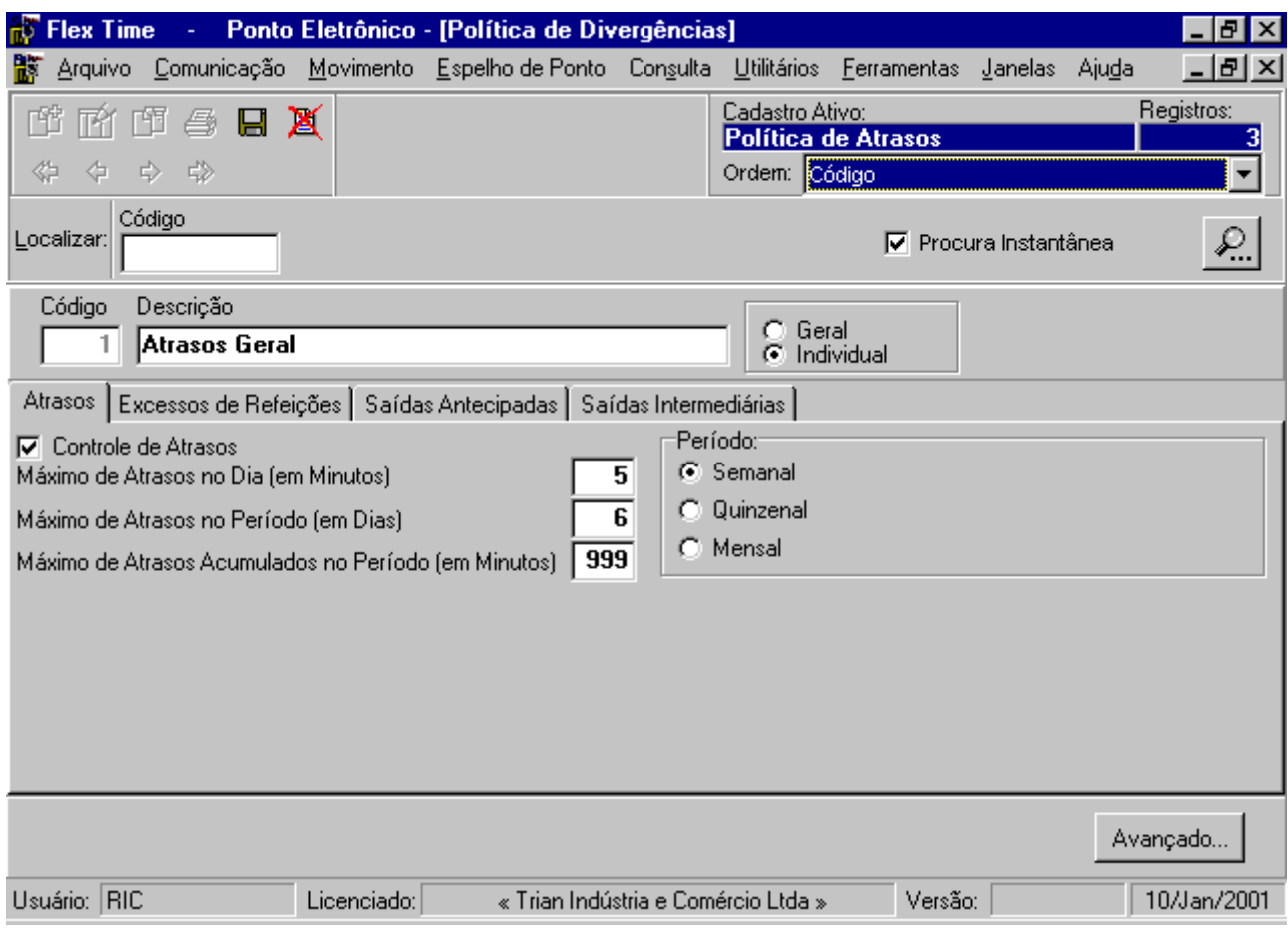

#### **Excessos de Refeições:**

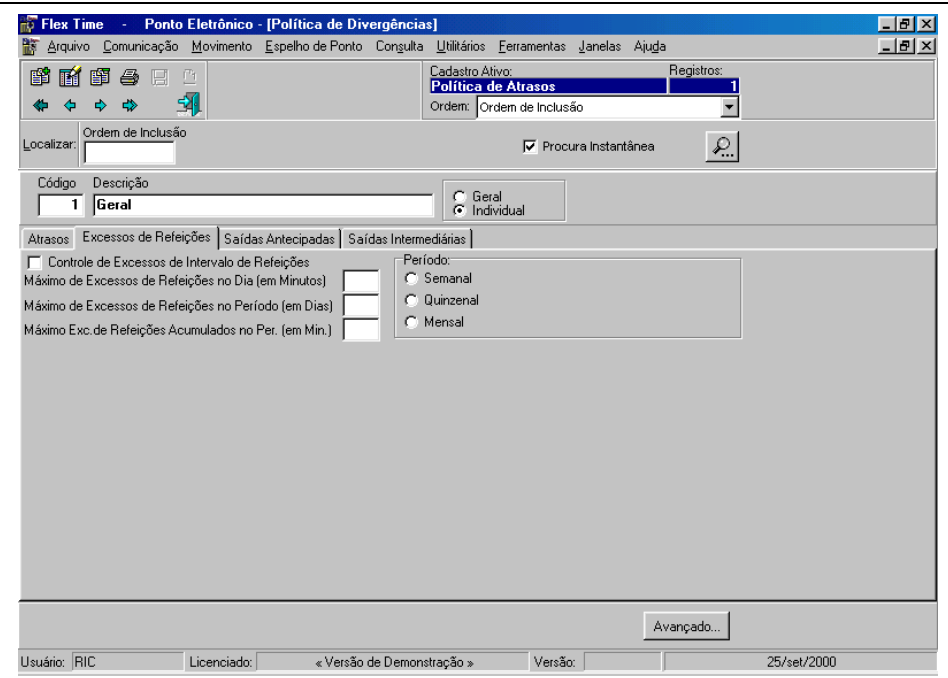

#### **Saídas Antecipadas:**

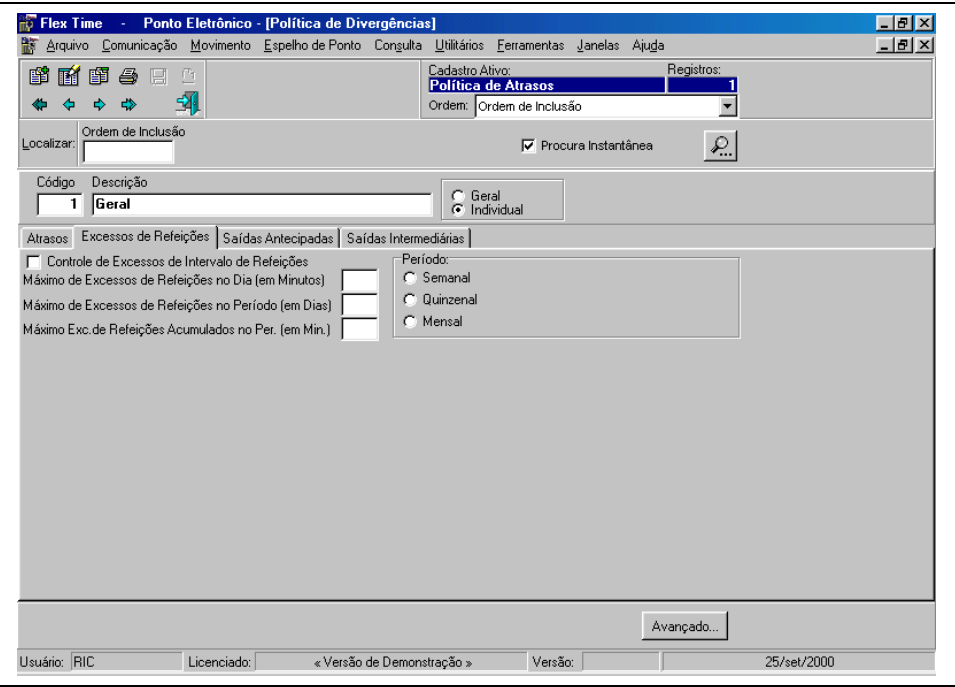

#### **Saídas Intermediárias:**

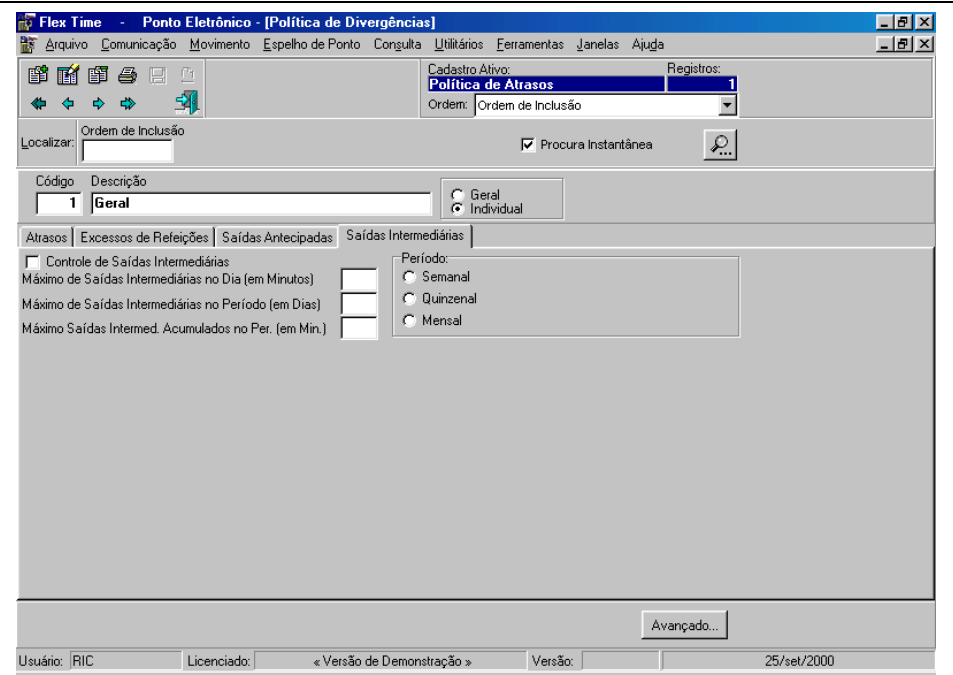

# **Política de D.S.R.**

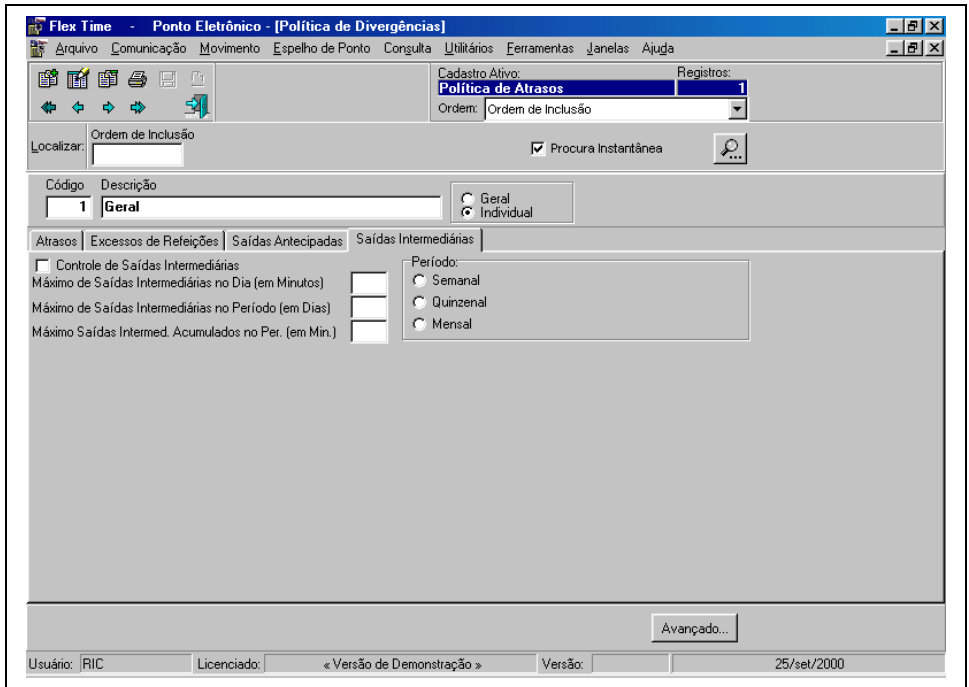

Definição da política de desconto e pagamento do Descanso Semanal Remunerado.

**Código:** Chave de Identificação da Política de DSR em todo o sistema

**Descrição:** Nome de Política de DSR

**Máximo de Atrasos Acumulados no Período (em Minutos):** para que seja descontado do funcionário o DSR caso a somatória de atrasos do Período exceda o número definido, será descontado do funcionário o DSR correspondente a semana. Ex: **Máximo de Atrasos Acumulados no Período (em Minutos)** 30, durante a semana (**Período**) o funcionário acumulou um total de 35 minutos entre atrasos e saídas antecipadas (**Abrangência**), nesta situação será descontado do funcionário o DSR referente a semana em questão.

**Máximo de Atrasos no Dia (em Minutos):** para que seja descontado do funcionário o DSR caso em um determinado dia o funcionário exceda o limite de minutos para desconto. Ex: **Máximo de Atrasos no Dia (em Minutos)** 15, porém o funcionário chegou 19 minutos atrasado, nesta situação será descontado do funcionário o DSR referente a semana em questão.

**Máximo de Atrasos Acumulados no Período (em Dias):** para que seja descontado do funcionário o DSR caso o total de atrasos (em dias) do Período exceda o número definido, será descontado do funcionário o DSR correspondente a semana. Ex: **Máximo de Atrasos Acumulados no Período (em Dias)** 2, durante a semana (**Período**) o funcionário acumulou um total de 3 dias de atrasos (**Abrangência**), nesta situação será descontado do funcionário o DSR referente a semana em questão.

**Período de Controle: Semanal Quinzenal Mensal**

#### **Abrangência para Folgas:**

**Falta:** Caso o funcionário tenha uma falta no **Período** o sistema descontará o DSR correspondente a semana. **Atrasos:** Será implementado na somatória referente aos acumulados "Máximo de Atrasos Acumulados no Período

(em Minutos)", "Máximo de Atrasos no Dia (em Minutos)" e "Máximo de Atrasos Acumulados no Período (em Dias)".

**Saída Antecipada:** Será implementado na somatória referente aos acumulados "Máximo de Atrasos Acumulados no Período (em Minutos)", "Máximo de Atrasos no Dia (em Minutos)" e "Máximo de Atrasos Acumulados no Período (em Dias)".

**Saída Intermediária:** Será implementado na somatória referente aos acumulados "Máximo de Atrasos Acumulados no Período (em Minutos)", "Máximo de Atrasos no Dia (em Minutos)" e "Máximo de Atrasos Acumulados no Período (em Dias)".

**Excesso de Intervalo de Refeição:** Será implementado na somatória referente aos acumulados "Máximo de Atrasos Acumulados no Período (em Minutos)", "Máximo de Atrasos no Dia (em Minutos)" e "Máximo de Atrasos Acumulados no Período (em Dias)".

#### **Abrangência para Feriados:**

**Falta:** Caso o funcionário tenha uma falta na Semana o sistema descontará o DSR correspondente ao **Feriado**.

**Atrasos:** Será implementado na somatória referente aos acumulados "Máximo de Atrasos Acumulados no Período (em Minutos)", "Máximo de Atrasos no Dia (em Minutos)" e "Máximo de Atrasos Acumulados no Período (em Dias)".

**Saída Antecipada:** Será implementado na somatória referente aos acumulados "Máximo de Atrasos Acumulados no Período (em Minutos)", "Máximo de Atrasos no Dia (em Minutos)" e "Máximo de Atrasos Acumulados no Período (em Dias)".

**Saída Intermediária:** Será implementado na somatória referente aos acumulados "Máximo de Atrasos Acumulados no Período (em Minutos)", "Máximo de Atrasos no Dia (em Minutos)" e "Máximo de Atrasos Acumulados no Período (em Dias)".

**Excesso de Intervalo de Refeição:** Será implementado na somatória referente aos acumulados "Máximo de Atrasos Acumulados no Período (em Minutos)", "Máximo de Atrasos no Dia (em Minutos)" e "Máximo de Atrasos Acumulados no Período (em Dias)".

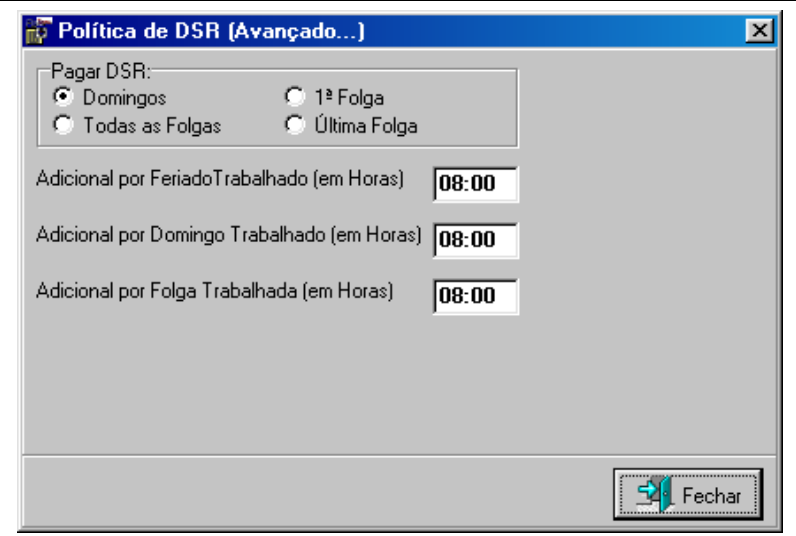

**Pagar DSR:**

**Domingos:** Para identificar o DSR em dias de Domingo.

**Todas as Folgas:** Identificar todos os dias de folga do funcionário como DSR. Ex: Funcionário que trabalha em regime de revezamento.

**1ª Folga:** Identificar a primeira folga do funcionário da semana com DSR.

**Última Folga:** Identificar a última folga do funcionário da semana com DSR.

**Adicional por Feriado Trabalhado (em Horas):** Caso o funcionário trabalhe em um dia que está cadastrado como feriado, receberá o número de horas definido como bonificação.

**Adicional por Domingo Trabalhado (em Horas):** Caso o funcionário trabalhe em um dia de domingo, receberá o número de horas definido como bonificação.

**Adicional por Folga Trabalhado (em Horas):** Caso o funcionário trabalhe em um dia que está cadastrado como folga, receberá o número de horas definido como bonificação.

# **Política de Adicional Noturno**

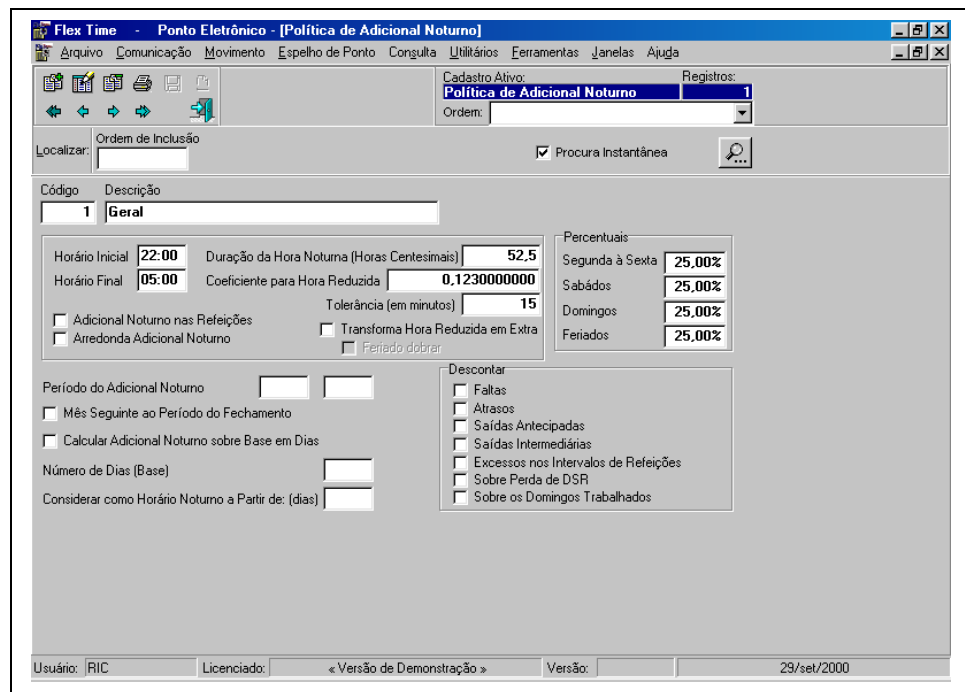

Definição da Política de Adicional Noturno

**Código:** Chave de identificação da Política de Adicional Noturno em todo o sistema.

**Descrição:** Nome de identificação da Política de Adicional Noturno.

**Horário Inicial:** Horário em que se inicia o adicional noturno. Ex: 22:00

**Horário Final:** Horário em que se finaliza o adicional noturno. Ex: 05:00

**Duração da Hora Noturna (Horas Centesimais):** Neste campo irá ser informado quanto vale uma hora noturna para cálculo do adicional noturno. Ex: 52,50 (52 minutos e 30 segundos).

**Coeficiente para Hora Reduzida:** Neste campo irá ser informado o coeficiente para cálculo do adicional noturno, neste caso o sistema irá calcular o coeficiente do adicional noturno em um evento separado.

**Tolerância (em minutos):** Este campo indica o mínimo de minutos para ser considerado como adicional noturno. Ex: O Funcionário saiu às 22:10, se a tolerância de 15 minutos o sistema não calculará o adicional noturno, pois o funcionário receberia 10 minutos de adicional noturno.

**Adicional Noturno nas Refeições:** Quando este campo estiver acionado o sistema calculará o adicional incluindo o período de refeição. Ex: **Horário do Funcionário:** 22:00 02:00 03:00 06:00, caso acionado o sistema calculará o adicional noturno das 22:00 às 05:00 sem interrupção, não acionando o sistema calculará das 22:00 às 02:00 e 03:00 às 05:00.

**Arredonda Adicional Noturno:** Caso acionado o sistema arredondará automaticamente o adicional noturno do dia.

**Transforma Hora Reduzida em Extra:** Se acionado o sistema calculará a hora reduzida (Gerada pela **Hora Noturna Reduzida**) como hora extra.

**Feriado dobrar:** O sistema calculará a hora reduzida em dias de feriado dobradas.

**Percentuais: Segunda à Sexta: Sábados: Domingos Feriados:**

**Período do Adicional Noturno:** Nesta opção será informado caso o período do adicional noturno seja diferenciado do período do **Ponto** o início e fim utilizados. Ex: de 21 à 20.

**Mês Seguinte ao Período do Fechamento:** Se acionado o sistema entenderá que o "**Período do Adicional Noturno**" será anterior ao período de fechamento do ponto.

**Calcular Adicional Noturno sobre Base em Dias:** Caso acionado o sistema calculará o adicional noturno baseado no campo "**Número de Dias Base**", o número de minutos utilizado para cálculo será referente ao 1º dia do espelho de ponto.

**Número de Dias Base:** Número de Dias que será utilizado para multiplicar pelo número de minutos do 1º dia como adicional noturno.

**Considerar como Horário Noturno a Partir de: (dias):** Número de dias mínimo para cálculo do adicional noturno no fechamento do ponto.

**Descontar:** Faltas: Atrasos: Saídas Antecipadas: Saídas Intermediárias: Excessos nos Intervalos de Refeições: Sobre Perda de DSR: Sobre Domingos Trabalhados:

# **Política do Banco de Horas**

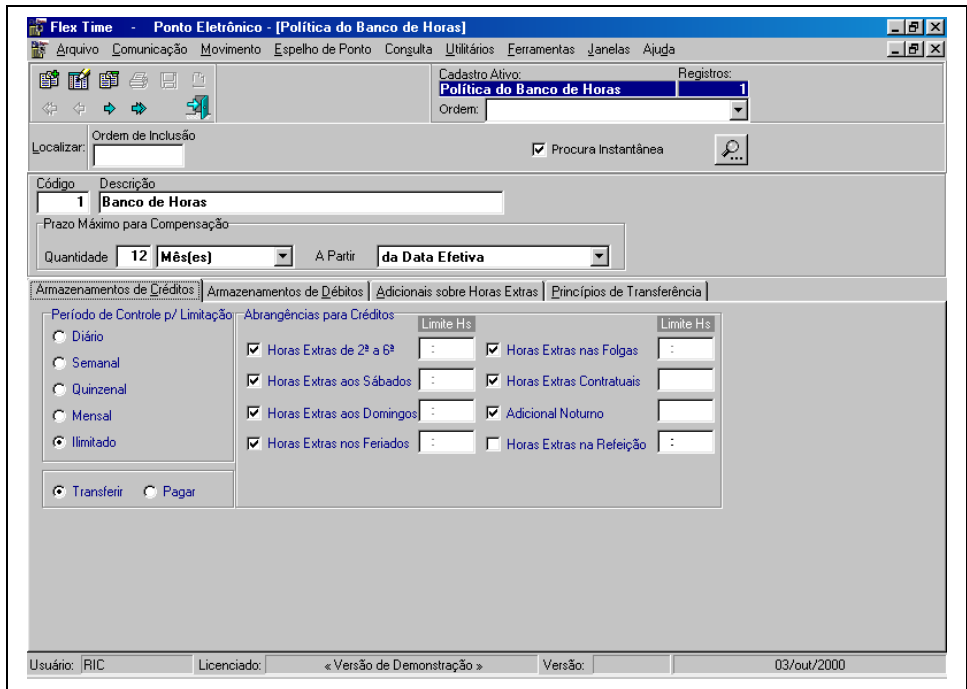

Definição de procedimentos de cálculo para Banco de Horas.

**Código:** Chave de identificação da Política do Banco de Horas em todo o sistema

**Descrição:** Nome de identificação da Política do Banco de Horas.

#### **Prazo Máximo para Compensação:**

**Quantidade:** Número de Dias/Meses/Quinzenas/Meses que serão utilizados como parâmetro máximo para compensação pelo Banco de Horas.

**A Partir:** 

**Da Data Efetiva:** A partir do dia da divergência ou hora extra.

**Do Encerramento do Mês:** A partir do dia do fechamento do ponto, ou seja, todas as Divergências/Horas Extras efetuados no período utilizarão como base para compensação o dia do encerramento do mês.

#### **Armazenamentos de Créditos:**

#### **Período de Controle p/ Limitação:**

**Diário:** Os critérios utilizados para limitação de créditos serão definidos diariamente, ou seja, relacionados aos créditos do dia.

**Semanal:** Os critérios utilizados para limitação de créditos serão definidos semanalmente, ou seja, relacionados aos créditos da semana.

**Quinzenal:** Os critérios utilizados para limitação de créditos serão definidos quinzenalmente, ou seja, relacionados aos créditos da quinzena.

**Mensal:** Os critérios utilizados para limitação de créditos serão definidos mensalmente, ou seja, relacionados aos créditos do mês.

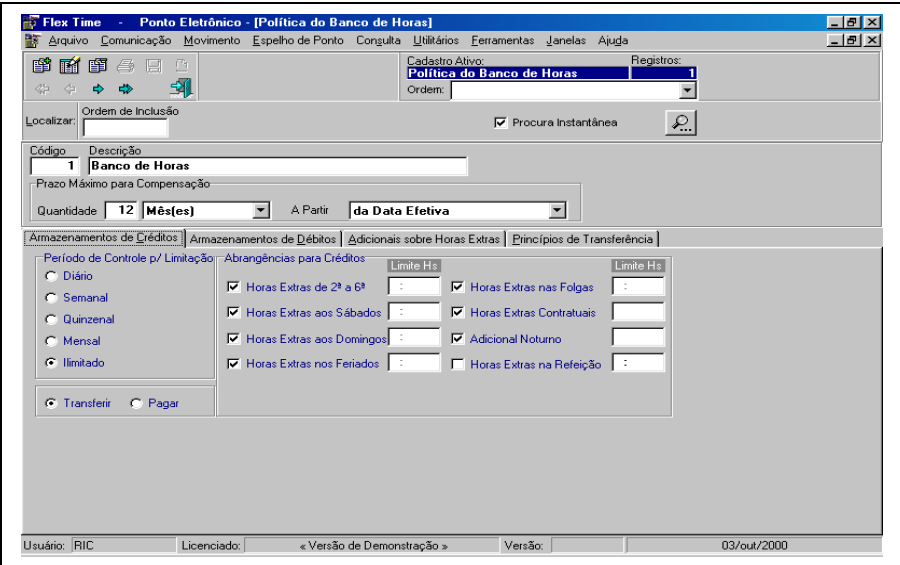

**Ilimitado:** Selecionando esta opção não será utilizado nenhum critério para limitação, ou seja, o que o funcionário efetuar de créditos será transferido ou pago para o funcionário.

**Transferir:** Neste caso o critério defindo por período de limitação e os próprios limites serão utilizados para transferir os créditos para o banco de horas.

**Pagar:** Neste caso o critério defindo por período de limitação e os próprios limites serão utilizados para pagar ao funcionário, ou seja, não transferir os créditos para o banco de horas.

**Abrangências para Créditos:**

**Horas Extras de 2ª à 6ª:** Quando acionado o sistema abrirá um campo para ser informado qual o limite de horas extras de 2ª à 6ª a **Transferir/Pagar**.

**Horas Extras aos Sábados:** Quando acionado o sistema abrirá um campo para ser informado qual o limite de horas extras aos sábados a **Transferir/Pagar**.

**Horas Extras aos Domingos:** Quando acionado o sistema abrirá um campo para ser informado qual o limite de horas extras aos domingos a **Transferir/Pagar**.

**Horas Extras nos Feriados:** Quando acionado o sistema abrirá um campo para ser informado qual o limite de horas extras nos feriados a **Transferir/Pagar**.

**Horas Extras nas Folgas:** Quando acionado o sistema abrirá um campo para ser informado qual o limite de horas extras nas folgas a **Transferir/Pagar**.

**Horas Extras Contratuais:** Quando acionado o sistema abrirá um campo para ser informado qual o limite de horas extras contratuais a **Transferir/Pagar**.

**Adicional Noturno:** Quando acionado o sistema abrirá um campo para ser informado qual o limite de adicional noturno a **Transferir/Pagar**.

**Horas Extras nas Refeições:** Quando acionado o sistema abrirá um campo para ser informado qual o limite de horas extras nas Refeições a **Transferir/Pagar**.

#### **Armazenamentos de Débitos:**

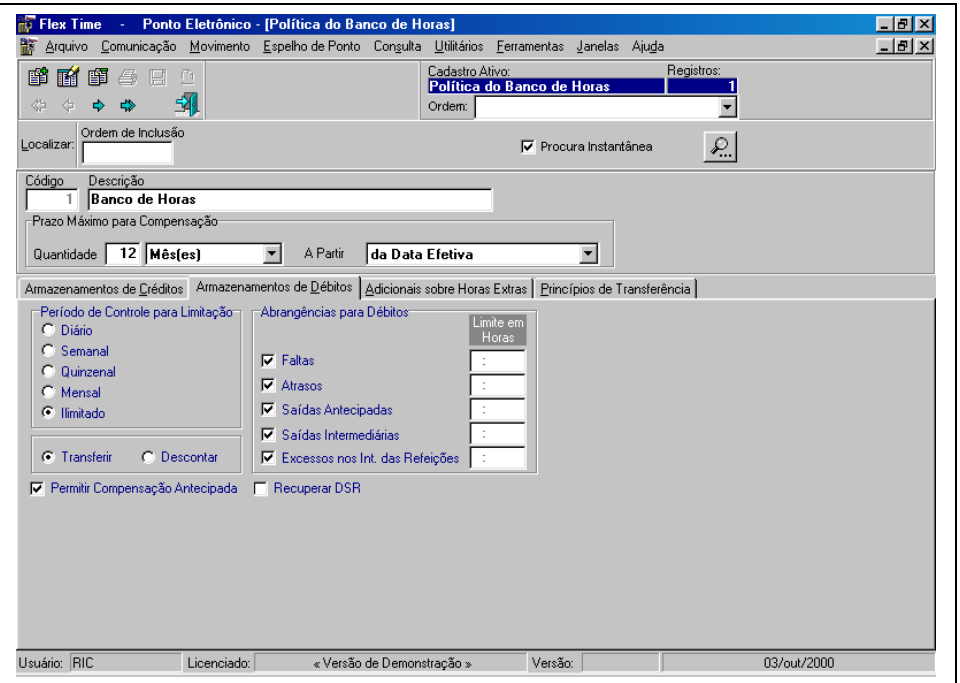

#### **Período de Controle p/ Limitação:**

**Diário:** Os critérios utilizados para limitação de débitos serão definidos diariamente, ou seja, relacionados aos débitos do dia.

**Semanal:** Os critérios utilizados para limitação de débitos serão definidos semanalmente, ou seja, relacionados aos débitos da semana.

**Quinzenal:** Os critérios utilizados para limitação de débitos serão definidos quinzenalmente, ou seja, relacionados aos débitos da quinzena.

**Mensal:** Os critérios utilizados para limitação de débitos serão definidos mensalmente, ou seja, relacionados aos débitos do mês.

**Ilimitado:** Selecionando esta opção não será utilizado nenhum critério para limitação, ou seja, o que o funcionário efetuar de débitos será transferido ou descontado do funcionário.

**Transferir:** Neste caso o critério defindo por período de limitação e os próprios limites serão utilizados para transferir os débitos para o banco de horas.

**Descontar:** Neste caso o critério defindo por período de limitação e os próprios limites serão utilizados para descontar do funcionário, ou seja, não transferir os débitos para o banco de horas.

#### **Abrangências para Débitos:**

**Faltas:** Quando acionado o sistema abrirá um campo para ser informado qual o limite de Faltas a **Transferir/Descontar**.

**Atrasos:** Quando acionado o sistema abrirá um campo para ser informado qual o limite de atrasos a **Transferir/Descontar**.

**Saídas Antecipadas:** Quando acionado o sistema abrirá um campo para ser informado qual o limite de saídas antecipadas a **Transferir/Descontar**.

**Saídas Intermediárias:** Quando acionado o sistema abrirá um campo para ser informado qual o limite de saídas intermediárias a **Transferir/Descontar**.

**Excessos nos Int. das Refeições:** Quando acionado o sistema abrirá um campo para ser informado qual o limite de excessos nos intervalos das refeições a **Transferir/Descontar**.

**Permitir Compensação Antecipada:** Possibilita que o funcionário transfira para o banco de horas mesmo que esteja com um saldo negativo, caso contrário toda transferência para o banco de horas será rejeitada, ou seja, será descontada.

**Recuperar DSR:** Nesta opção o sistema define se nas transferências para o banco de horas o sistema recuperará automaticamente os DSR descontados por conta das divergências (faltas/atrasos/saídas antecipadas/saídas intermediárias) respectivas.

**Adicionais Sobre Horas Extras:**

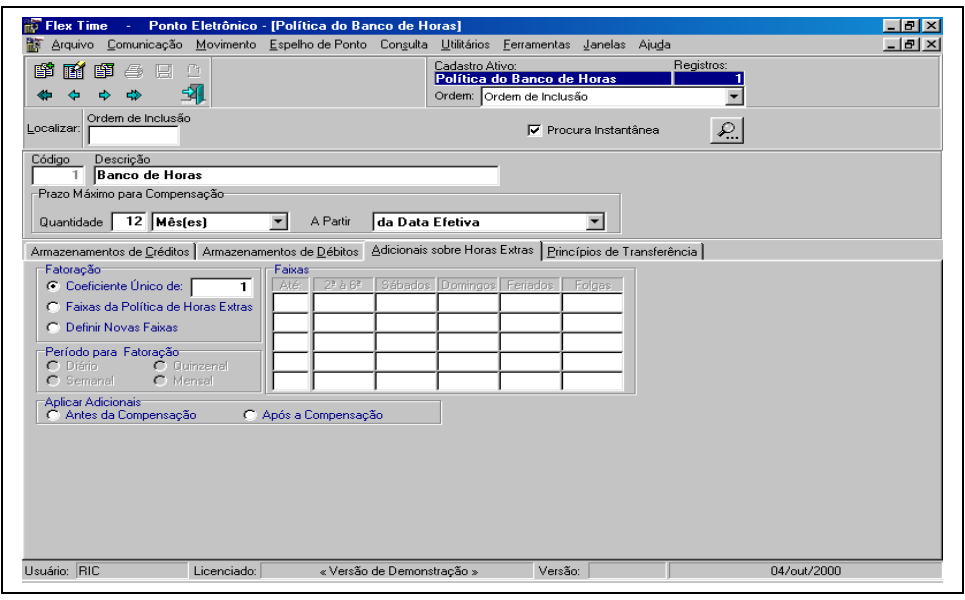

#### **Fatoração:**

**Coeficiente Único de:** Para créditos lançados no Banco de Horas o sistema utilizará este coeficiente para multiplicação, antes da transferência. Ex: **Coeficiente Único de**: 1 número de horas extras 5, transferência para o banco de horas 5.

**Faixas da Política de Horas Extras:** Para créditos no Banco de Horas o sistema utilizará as faixas da "**Política de Horas Extras**" ligadas ao funcionário, ou seja, antes da transferência para o banco de horas o sistema aplicará os percentuais correspondentes as faixas e dias da hora extra.

**Definir Novas Faixas:** Para créditos no Banco de Horas o sistema utilizará as faixas definidas, ou seja, antes da transferência para o banco de horas o sistema aplicará os percentuais correspondentes as faixas e dias da hora extra.

**Período para Fatoração: Diário: Semanal: Quinzenal: Mensal: Faixas: Aplicar Adicionais: Antes da Compensação:** Possibilita ao sistema aplicar os adicionais das horas extras efetuadas e depois transferí-la para o banco de horas, independente se o saldo está positivo ou negativo.

**Após a Compensação:** Permite ao sistema efetuar a compensação, ou seja, verificar se o funcionário possui saldo de horas/débito, compensás-las, a partir de então com o saldo restante aplicar os adicionais correspondentes.

#### **Princípios de Transferência:**

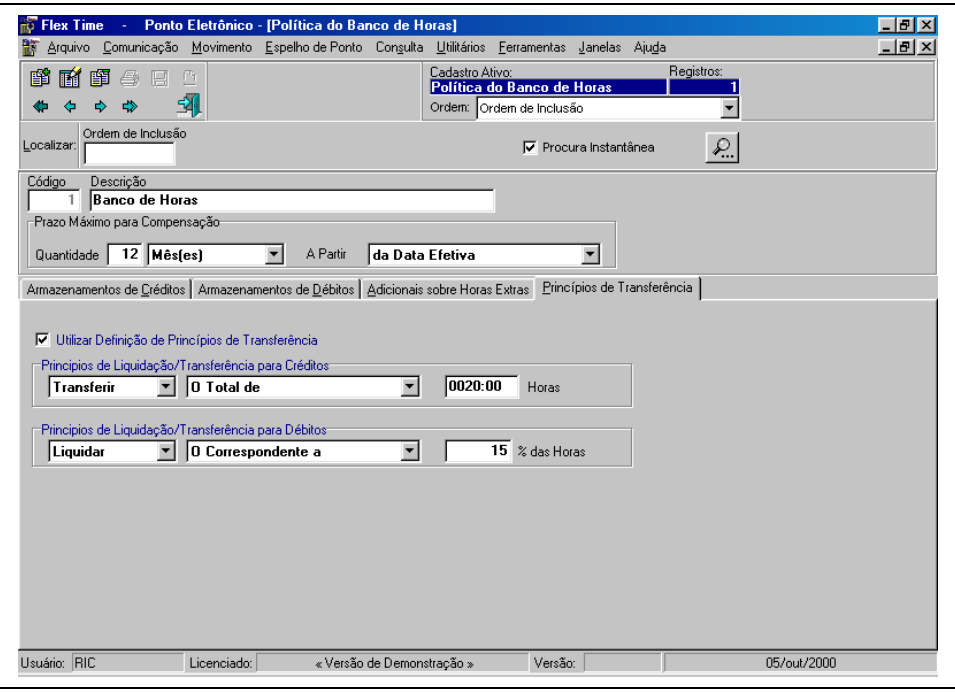

#### **Utilizar Definição de Princípios de Transferência:**

#### **Princípios de Liquidação/Transferência para Créditos:**

**Transferir:** Possibilita informar ao sistema o critério de transferência do saldo do banco de horas.

**Liquidar:** Possibilita informar ao sistema o critério de liquidação do saldo do banco de horas.

**O Total de:** Caso selecionado o sistema abrirá campo para informação de quantas horas serão transferidas/liquidadas.

**O Correspondente a:** Caso selecionado o sistema abrirá campo para informação do percentual em relação ao saldo serão transferidas/liquidadas.

#### **Princípios de Liquidação/Transferência para Débitos:**

**Transferir:** Possibilita informar ao sistema o critério de transferência do saldo do banco de horas.

**Liquidar:** Possibilita informar ao sistema o critério de liquidação do saldo do banco de horas.

**O Total de:** Caso selecionado o sistema abrirá campo para informação de quantas horas serão transferidas/líquidadas.

**O Correspondente a:** Caso selecionado o sistema abrirá campo para informação do percentual em relação ao saldo serão transferidas/liquidadas.

# **Parâmetros Contratuais**

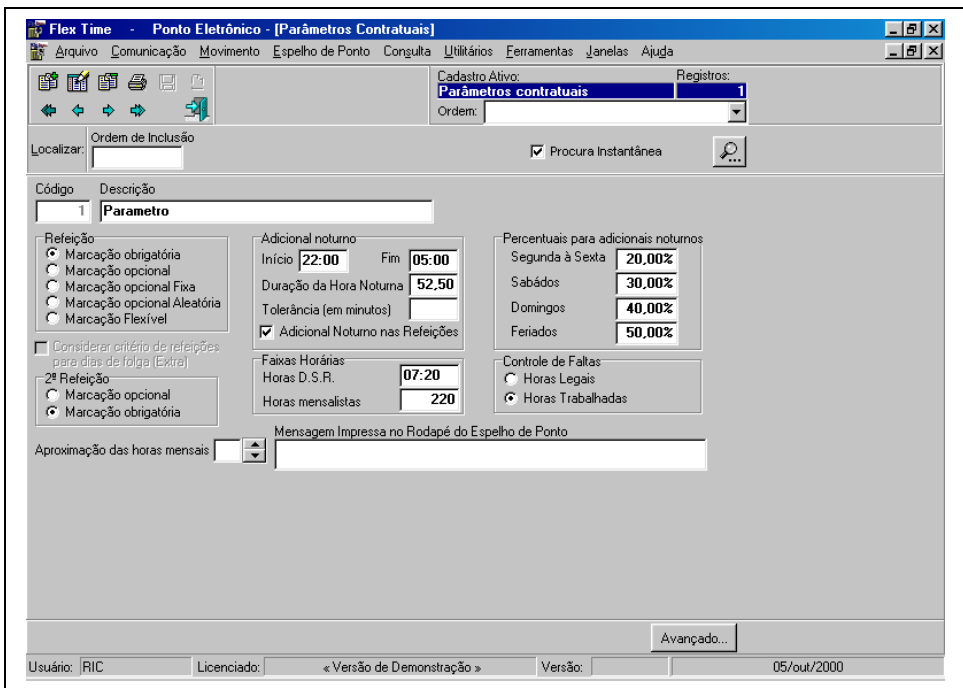

Definição de procedimentos de cálculo para Parâmetros Contratuais.

**Código:** Chave de identificação do Cadastro de Parâmetros Contratuais em todo o sistema **Descrição:** Nome de identificação do Cadastro de Parâmetros Contratuais. **Refeição:**

**Marcação Obrigatória:** Nesta opção o sistema busca obrigatoriamente a marcação de refeição,caso seja informada no Horário (Quadro de Horários/Revezamento). Não existindo a marcação no horário especificado com suas tolerâncias definidas, o sistema identificará hora extra ou irregularidade.

**Marcação Opcional:** Neste caso o sistema desconsidera a marcação do funcionário e assume a refeição definida no horário para controle, porém no espelho de ponto indica a marcação que o funcionário efetuou.

**Marcação Opcional Fixa:** Esta opção desconsidera se o funcionário possui marcações de refeição, assume o horário de refeição definido no Horário e mostra para o espelho de ponto o horário definido.

**Considerar critério de Refeições para dias de folga (Extra):** Caso seja acionado o sistema identificará em dias de folga (Extra) que o mesmo também faz hora de refeição não controlada.

**Marcação Opcional Aleatória:** Esta opção desconsidera se o funcionário possui marcações de refeição, assume o horário de refeição definido no Horário e mostra para o espelho de ponto o horário definido.
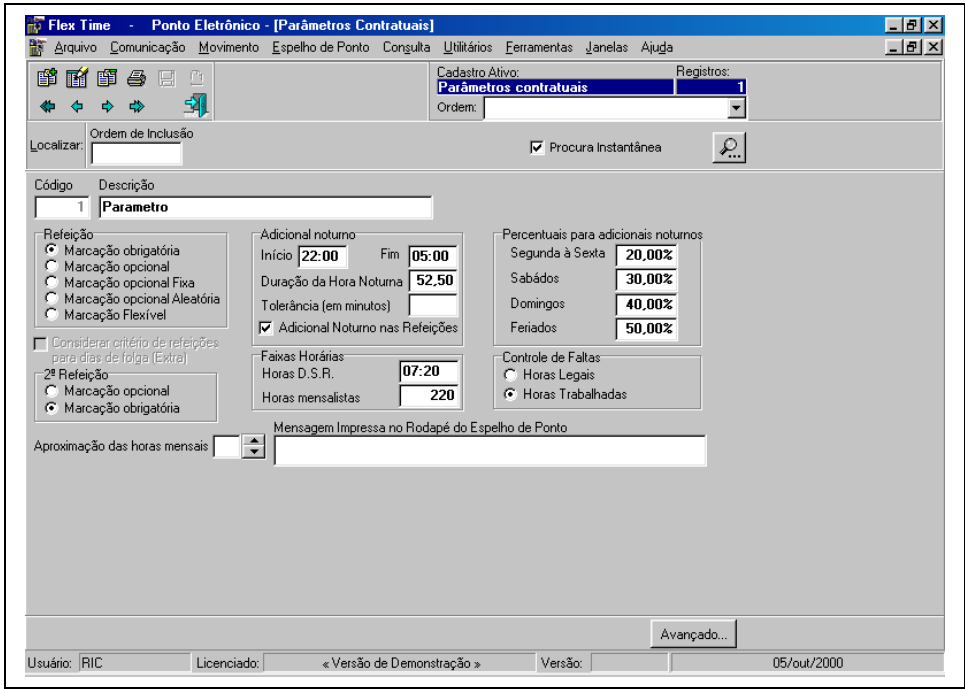

**Marcação Flexível:** Nesta opção o sistema busca obrigatoriamente a marcação de refeição, caso seja informada no Horário (Quadro de Horários/Revezamento). Esta opção possibilita ao funcionário efetuar a marcação de refeição em qualquer horário do dia respeitando o número de horas que está preenchido no Horário. Não existindo a marcação, o sistema identificará hora extra ou irregularidade.

#### **2ª Refeição:**

**Marcação Opcional:** Esta opção efetua o desconto automático da 2ª Refeição da jornada do funcionário, sem que seja efetivada a marcação.

**Marcação Obrigatória:** Neste caso o sistema busca a marcação da 2ª Refeição para efetuar o desconto na jornada do funcionário.

**Adicional Noturno:**

**Horário Inicial:** Horário em que se inicia o adicional noturno. Ex: 22:00

**Horário Final:** Horário em que se finaliza o adicional noturno. Ex: 05:00

**Duração da Hora Noturna (Horas Centesimais):** Neste campo irá ser informado quanto vale uma hora noturna para cálculo do adicional noturno. Ex: 52,50 (52 minutos e 30 segundos).

**Tolerância (em minutos):** Este campo indica o mínimo de minutos para ser considerado como adicional noturno. Ex: O Funcionário saiu às 22:10, se a tolerância for de 15 minutos o sistema não calculará o adicional noturno, pois o funcionário receberia 10 minutos de adicional noturno.

**Adicional Noturno nas Refeições:** Quando este campo estiver acionado o sistema calculará o adicional incluindo o período de refeição. Ex: **Horário do Funcionário:** 22:00 02:00 03:00 06:00, caso acionado o sistema calculará o adicional noturno das 22:00 às 05:00 sem interrupção, não acionando o sistema calculará das 22:00 às 02:00 e 03:00 às 05:00.

**Percentuais para Adicionais Noturnos:**

**Segunda à Sexta: Sábados: Domingos: Feriados: Faixas Horárias: Horas D.S.R.:** Nº de Horas para pagamento do D.S.R. (Descanso Semanal Remunerado). Ex: 07:20. **Horas Mensalistas:** Total de Horas trabalhadas pelo funcionário durante o mês. Ex: 220 **Controle de Faltas: Horas Legais:** Corresponde ao Nº de Horas de DSR. **Horas Trabalhadas:** Corresponde a jornada de trabalho diária do funcionário.

**Aproximação das Horas Mensais:** Utilizado para arredondar o nº de horas gerados no espelho de ponto, ou seja, caso o número gerado como jornada de trabalho não corresponda a um número redondo, o sistema se encarregará de arredondá-lo a partir do número definido. Ex: Jornada do Mês: 219:52 **Aproximação das Horas Mensais** 30 o sistema arredondará para 220:00.

**Mensagem Impressa no Rodapé do Espelho de Ponto:** Mensagem informada será impresso no Rodapé do Espelho de Ponto para funcionários que estiverem ligados ao Parâmetro Contratual em questão.

#### **Avançado:**

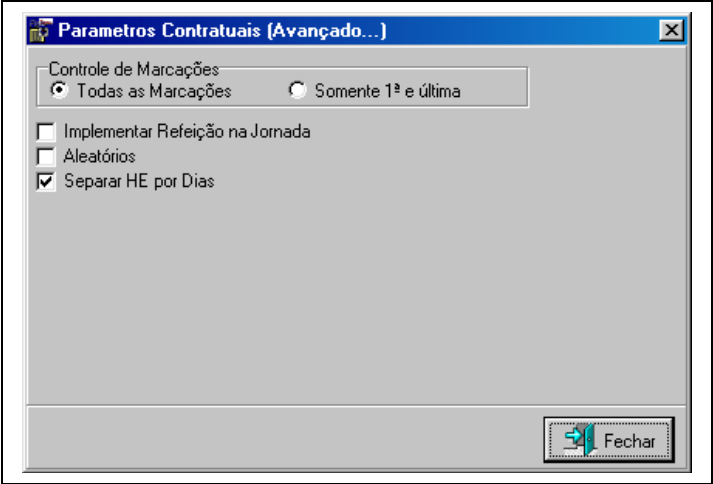

#### **Controle de Marcações:**

**Todas as Marcações:** Nesta opção o sistema enquadrará todas as marcações efetuadas pelo funcionário, inclusive saídas intermediárias que existirem.

**Somente 1ª e última:** Esta opção utilizará somente a 1ª e a última marcação, ou seja, se existirem marcações intermediárias (Saídas ou Refeição) o sistema irá ignorar. Para controle de refeição o sistema utilizará automaticamente a opção "**Marcação Opcional Fixa".**

**Implementar Refeição na Jornada:** Faz com que o sistema não desconte o número de horas de refeição, ou seja, a jornada diária será identificada como resultado da diferença do início e fim da jornada.

#### **Aleatórios:**

**Separar HE por Dias:** Caso o funcionário tenha hora extra que inicia-se em um dia e finaliza-se em outro, é possível que seja calculada separadamente, ou seja, utilizando faixas e percentuais específicos do dia que a hora extra está sendo efetuada.

### **Benefícios**

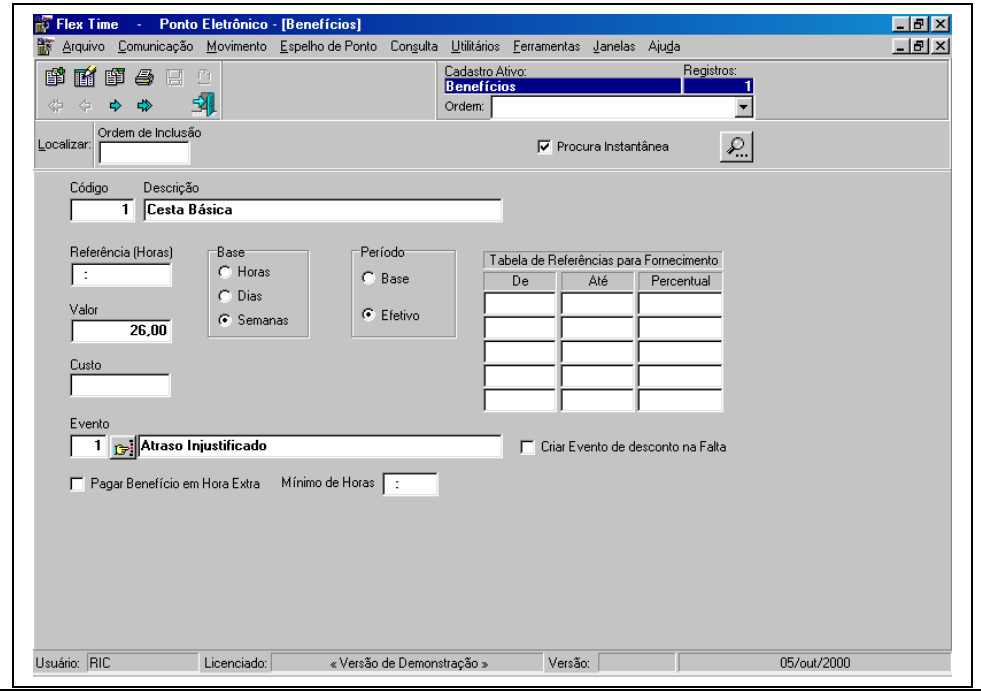

Definição de procedimentos de cálculo para Benefícios.

**Código:** Chave de identificação do Benefício em todo o sistema

**Descrição:** Nome de identificação do Benefício.

**Referência (Horas):** Informar o número de horas que será pago como benefício. Ex: Bonificação em horas.

**Valor:** Informar o valor que será pago ao funcionário como benefício.

**Custo:** Utilizado para cálculos de Custo, ou seja, para identificar o valor pago ao funcionário e compará-lo ao custo da empresa. Ex: Vale-Refeição.

**Base:** Para efetuar o pagamento do benefício o sistema se utilizará da "**Tabela de Referência para Fornecimento**" e a base informará ao sistema que as faixas utilizadas serão referenciadas por:

**Horas:**

**Dias:**

**Semanas:**

**Período:**

**Base:** Para base de cálculo do benefício será utilizado o número de horas correspondentes ao mês, número de dias correspondentes aos dias de trabalho ou a o número de semanas de trabalho.

**Efetivo:** Para base de cálculo do benefício será utilizado o número de horas correspondentes a cargo do funcionário no mês, número de dias correspondentes aos dias de trabalho ou a o número de semanas de trabalho.

#### **Tabela de Referência para Fornecimento:**

**De:** Número mínimo de horas/dias/semanas para fornecimento desta faixa

**Até:** Número máximo de horas/dias/semanas para fornecimento desta faixa

**Percentual:** Percentual do benefício para esta faixa.

**Evento:** Opção no sistema de identificar o benefício com um evento específico (Criado pelo usuário), caso seja necessário separar esta informação. Ex: Exportação para Folha.

**Criar Evento de Desconto na Falta:** Caso o funcionário falte o sistema cria um evento de desconto do benefício para o funcionário.

**Pagar Benefício em Hora Extra:** Possibilita ao sistema pagar ao funcionário o benefício em questão mesmo em dias onde não possui carga horária, ou seja, dias extras.

**Mínimo de Horas:** mínimo de horas extras para que o funcionário receba o benefício definido.

### **Vínculos**

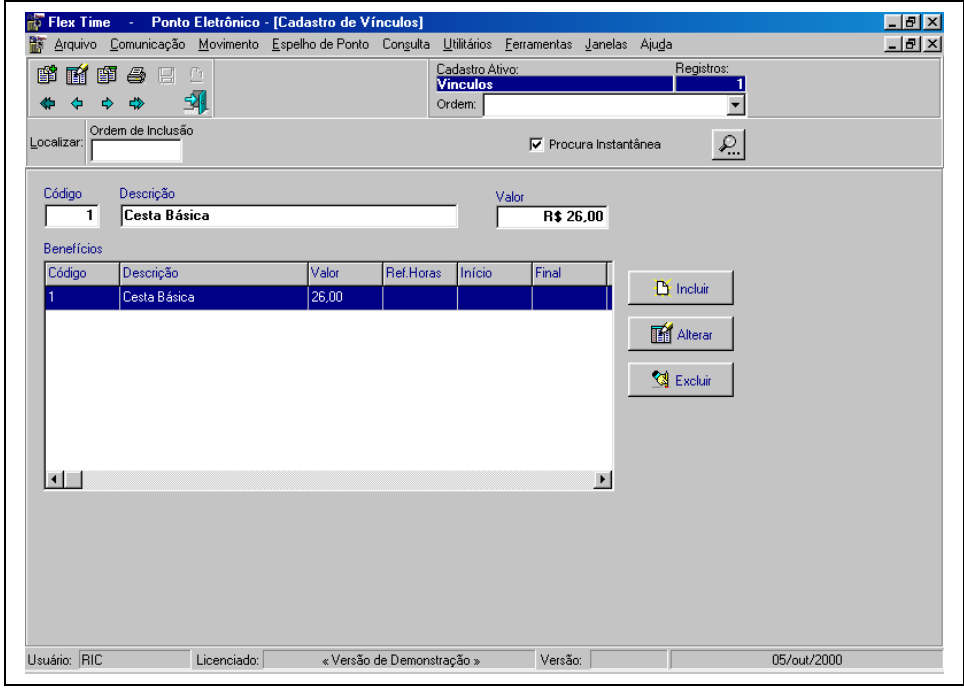

Definição de procedimentos de cálculo para Vínculos.

**Código:** Chave de identificação do Vínculo em todo o sistema **Descrição:** Nome de identificação do Vínculo. **Benefícios:**

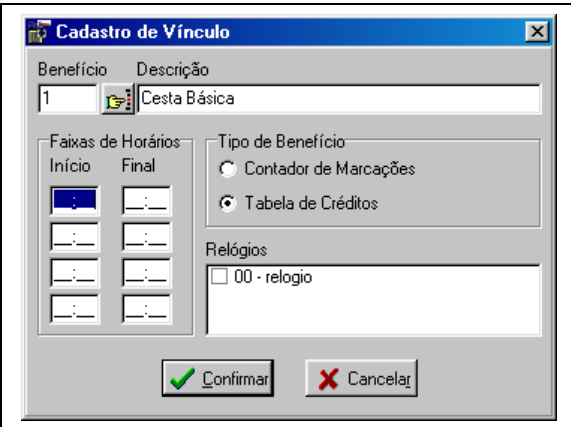

**Benefício:** Informar o benefício que estará ligado ao vínculo cadastrado.

**Faixas de Horário:** Este benefício será pago ao funcionário caso o exista marcação nas faixas definidas.

**Início:** Informar a faixa inicial de horas.

**Final:** Informar a faixa final de horas.

**Tipo de Benefício:**

**Contador de Marcações:** Neste caso o sistema pagará o benefício em todos os dias que o funcionário possuir marcações.

**Tabela de Créditos:** Utilizará a tabela de créditos para efetuar o pagamento do benefício.

**Relógios:** Informar os relógios que serão utilizados para este controles.

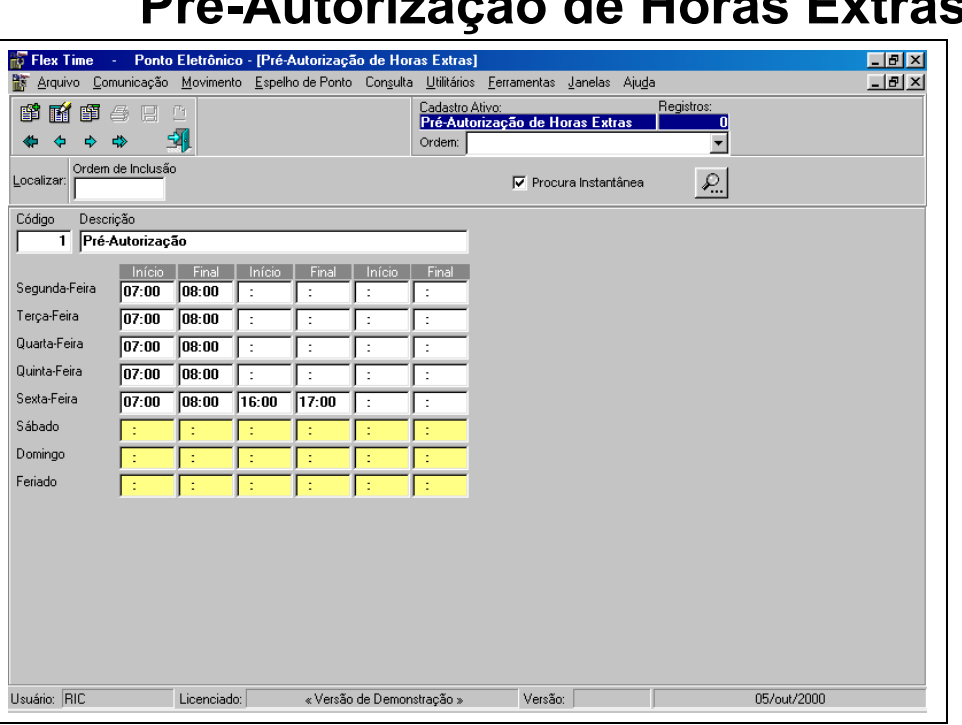

**Pré-Autorização de Horas Extras**

**Código:** Chave de identificação da Pré-Autorização de Horas Extras em todo o sistema

**Descrição:** Nome de identificação da Pré-Autorização de Horas Extras.

**Segunda-Feira:** Informar as faixas de horário que o funcionário está pré-autorizado a efetuar hora extra na Segunda-feira.

**Terça-Feira:** Informar as faixas de horário que o funcionário está pré-autorizado a efetuar hora extra na Terça-feira. **Quarta-Feira:** Informar as faixas de horário que o funcionário está pré-autorizado a efetuar hora extra na Quartafeira.

**Quinta-Feira:** Informar as faixas de horário que o funcionário está pré-autorizado a efetuar hora extra na Quintafeira.

**Sexta-Feira:** Informar as faixas de horário que o funcionário está pré-autorizado a efetuar hora extra na Sexta-feira. **Sábado:** Informar as faixas de horário que o funcionário está pré-autorizado a efetuar hora extra no Sábado. **Domingo:** Informar as faixas de horário que o funcionário está pré-autorizado a efetuar hora extra no Domingo. **Feriado:** Informar as faixas de horário que o funcionário está pré-autorizado a efetuar hora extra no Feriado.

### **Tabela de Revezamento**

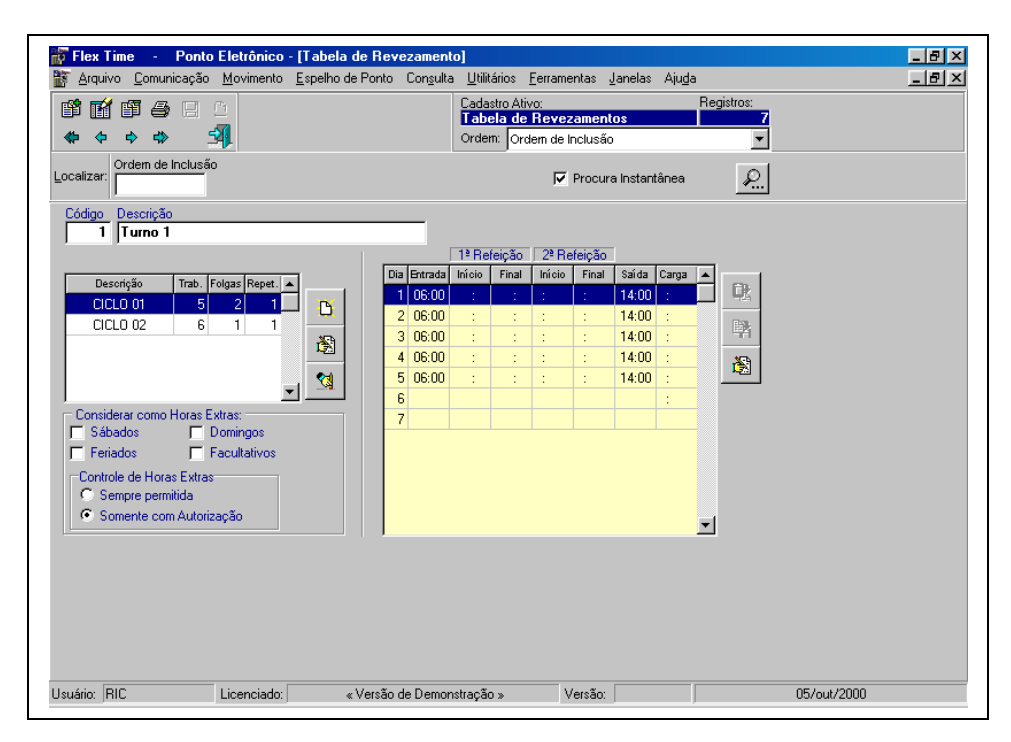

Na Tabela de Revezamento é possível variar os horários dia a dia, e os dias de folgas alternadamente. É muito útil em caso de funcionários que trabalham em escala 12 X 36 sendo 12hs trabalhadas e 36hs de folga.

**Código:** Chave de identificação da Tabela de Revezamento em todo o sistema

**Descrição:** Nome de identificação da Tabela de Revezamento. É aconselhável que se informe uma descrição sugestiva, algo que indique o tipo do revezamento. Exemplo: *Revezamento 12x36 das 08:00 às 20:00.*

**Ciclos:** Definição do(s) Ciclo(s) Clicando no botão novo cíclico (primeiro botão ao lado direito da tabela de ciclos) aparecerá a Janela para a Definição do Ciclo contendo:

**Descrição do Ciclo:** Podendo permanecer a descrição sugerida. Ex:: *CICLO 01.*

**Dias Trabalhados:** Quantidade de dias trabalhados até se obter uma folga.

**Dias para Folgas:** Quantidade de dias de folga até se voltar aos dias trabalhados.

**Fator de Repetição:** Quantas vezes este processo (Dias de Trabalho/Folgas) irá se repetir.

**Quadro de Horário:** Pode-se basear em um Quadro de Horário já criado para se obter a jornada ou pode-se apenas digitar o horário nos campos abaixo.

**Tolerância:** Minutos anterior e posterior a cada horário para que o funcionário seja bloqueado por turno no relógio caso passe o crachá fora do horário permitido.

**Considerar Como Horas Extras:**

**Sábados:** Considerar que quando a folga do funcionário for Sábado, entender como hora extra.

**Domingos:** Considerar que quando a folga do funcionário for Domingo, entender como hora extra.

**Feriados:** Considerar que quando a folga do funcionário for um dia de feriado, entender como hora extra.

**Facultativos:** Considerar que quando a folga do funcionário for um dia de feriado facultativo, entender como hora extra.

**Controle de Horas Extras:**

**Sempre permitida:** No caso de ser considerado como hora extra um dia de folga do funcionário a hora extra será automaticamente efetivada.

**Somente com Autorização:** No caso de ser considerado como hora extra um dia de folga do funcionário a hora extra só será lançada mediante o lançamento da autorização.

#### Quadro de Horários: **Este tipo de horário é utilizado para funcionários que não tem variação de horários ou seja**

Irá cumprir sempre o que está determinado no quadro podendo variar apenas os horários conforme dia da semana.

### **Turma para Revezamento**

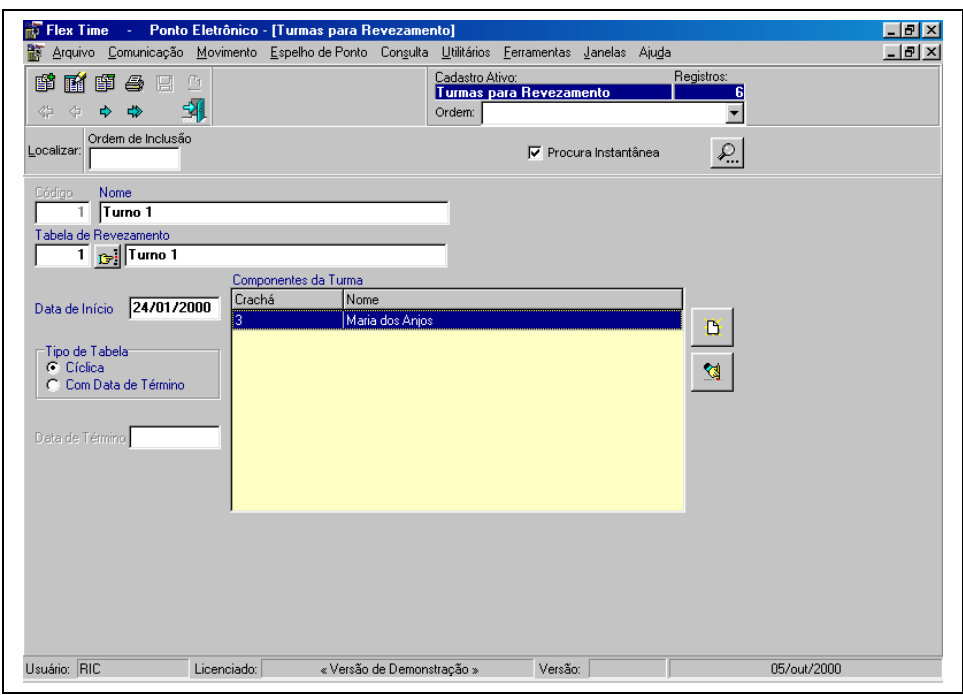

**Código:** Chave de identificação da Turma de Revezamento em todo o sistema

**Descrição:** Nome de identificação da Turma de Revezamento.

**Tabela de Revezamento:** Informar a Tabela de Revezamento que será utilizada para controle desta turma de revezamento.

**Data de Início:** Data que se inicia a turma de revezamento em questão. De forma que ao final da mesma o sistema cumpra exatamento o ciclo da tabela informada.

#### **Tipo de Tabela:**

**Cíclica:** Nesta opção o sistema ao finalizar os ciclos da tabela de revezamento reinicia-se automaticamente, ou seja, ao final da tabela o sistema volta ao início.

**Com Data de Término:** Será definida a data que será finalizada a turma, porém enquanto não for finalizada o sistema reiniciará automaticamente.

**Data de Término:** Informe a data do fim da turma.

**Componentes da Turma:** Neste campo serão informados os funcionários que pertencem a esta turma de revezamento, ou seja, os funcionários que trabalham com esta jornada de trabalho.

## **Escala de Folga**

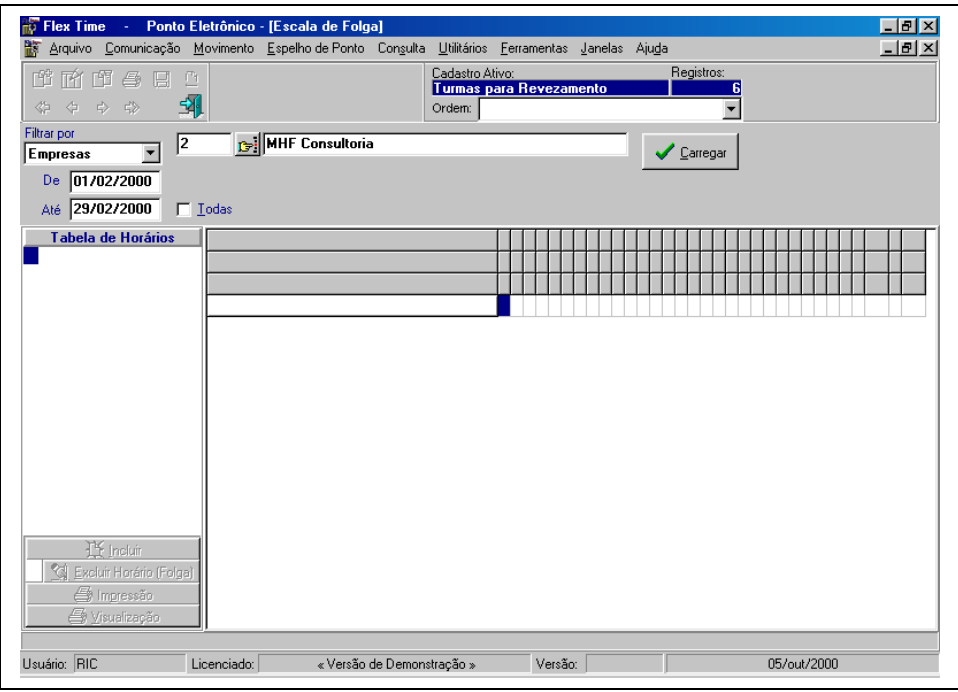

Esta opção possibilita ao usuário modificar os horários/folgas do funcionário de uma forma muito simples: **Filtrar por:** Informe o tipo de lançamento que se deseja efetuar:

**Empresas:** O sistema possibilitará ao usuário informar o código da empresa a ser utilizada ou Todas.

**Centros de Custo:** O sistema possibilitará ao usuário informar o código da empresa e centro de custo a ser utilizado ou Todos.

**Crachá:** O sistema possibilitará ao usuário informar o crachá do funcionário a ser utilizada ou Todos.

**Contrato:** O sistema possibilitará ao usuário informar o código do contrato de trabalho a ser utilizado ou Todos.

**Tabela de Revezamento:** O sistema possibilitará ao usuário informar o código da Tabela de Revezamento a ser utilizada ou Todas.

**Turmas de Revezamento:** O sistema possibilitará ao usuário informar o código da Turma de Revezamento a ser utilizada ou Todas.

**De:** Informar a Data inicial

**Até:** Informar a Data final

Após a seleção do filtro clicar o botão "Carregar", este botão carregará os funcionários e o seus respectivos horários/folgas cadastrados.

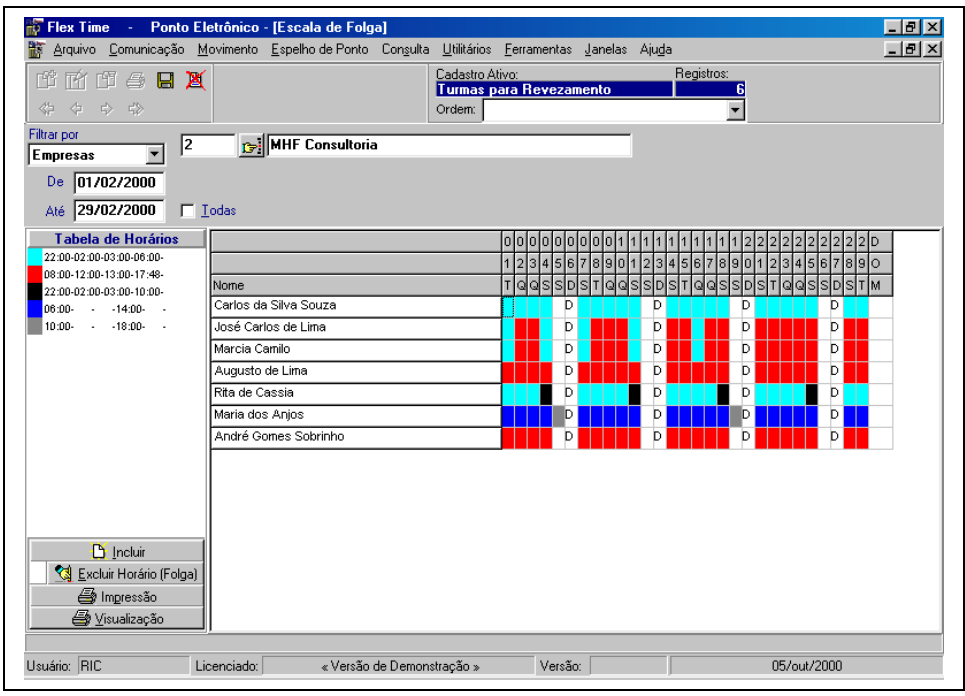

**Tabela de Horários:** Esta tabela exibirá um quadro com a cor e o horário correspondente.

Após carregar os dados será possível selecionar na "Tabela de Horários" o horário e informá-lo na posição referente ao funcionário/dia, para que o sistema utilize-o durante o cálculo do espelho de ponto.

Para incluir um novo horário será possível selecionar o botão incluir:

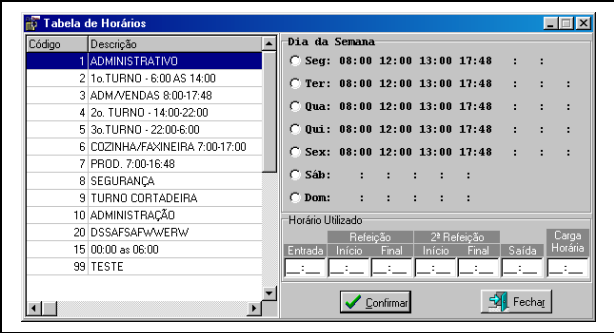

Nesta opção será possível a criação de um novo horário, a partir de um quadro de horários já existente, ou simplesmente informar o horário manualmente.

Para o cadastramento informar na tabela à esquerda o "Quadro de Horários" a ser utilizado, depois informar na tabela à direita qual o horário de qual dia da semana, após esta seleção clicar em "Confirma", e selecionar o funcionário/dia que se deseja mudar o horário.

Caso o horário não esteja cadastrado como "Quadro de Horários", digitá-lo em "Horário Utilizado", e efetuar o mesmo procedimento.

Para lançar para o funcionário um dia de folga selecione o botão "**Excluir Horário (Folga)**" e clicar no funcionário/dia especificado.

Caso seja necessário a mudança das cores correspondentes aos horários utilizados, basta utilizar o duplo clique do mouse, sobre as cores de horários e folgas o sistema exibirá a tabela de cores para alteração:

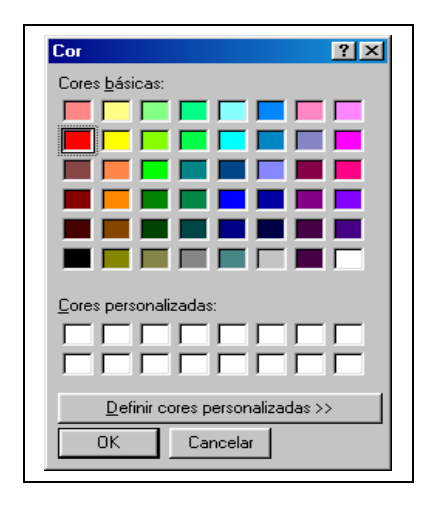

É possível selecionar o botão de "**Impressão**" da Escala de Folga.

Ao final da manutenção é ncessário efetuar a gravação da escala para que o sistema utilize as informações cadastradas.

### **Transferência de Escalas**

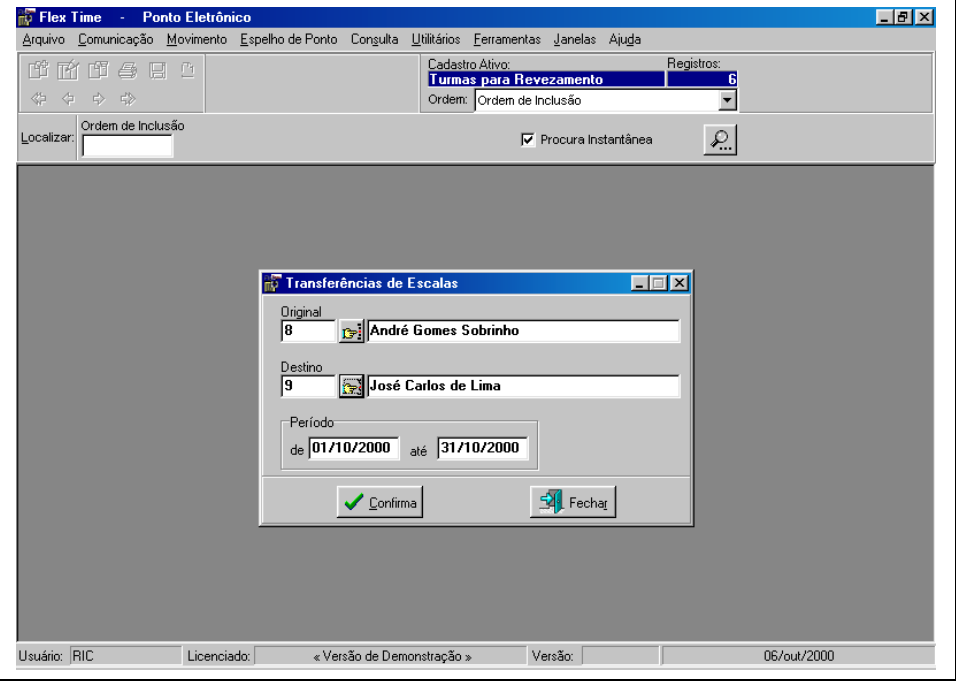

Esta opção possibilita ao usuário transferir as escalas pré-definidas de um funcionário para outro. Ex: Um funcionário entra em férias, caso seja necessário que outro funcionário cubra os horários deste, utiliza-se a transferências de escalas para esta mudança.

**Original:** Informar o crachá do funcionário que não vai efetuar a escala. Ex: Funcionário que está em férias.

**Destino:** Informar o crachá do funcionário que vai efetuar a escala. Ex: Funcionário que cobrirá as férias do outro. **Período:**

**De:** Informar a data inicial da troca.

**Até:** Informar a data final da troca.

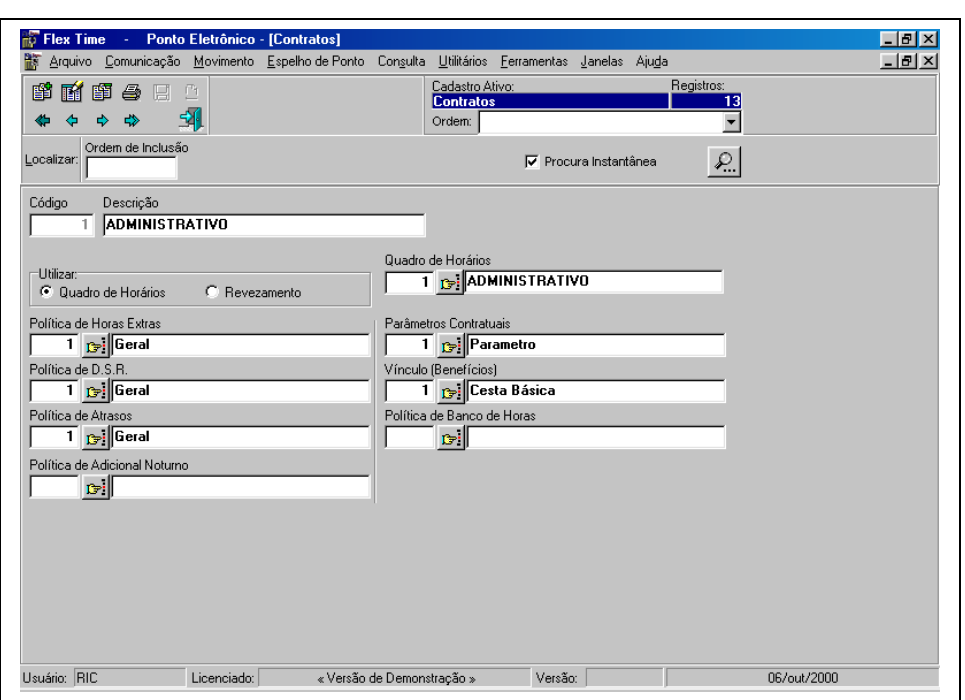

### **Contratos**

O contrato de trabalho utiliza-se de todas as definições de cálculo para anexar aos funcionários, ou seja, todas as políticas definidas serão agrupadas em um contrato para anexar ao funcionário.

**Código:** Chave de identificação do Contrato em todo o sistema

**Descrição:** Nome de identificação do Contrato.

**Utilizar:**

**Quadro de Horários:** Nesta opção o sistema obrigará a digitação de um quadro de horários.

**Quadro de Horários:** Informar o código do quadro de horários utilizado.

**Revezamento:** Nesta opção o sistema irá desconsiderar o quadro de horários e permitirá que o funcionário anexado a este contrato, seja pertencente a uma turma de revezamento.

**Política de Horas Extras:** Informar a Política de Horas Extras utilizada.

**Parâmetros Contratuais:** Informar os Parâmetros Contratuais utilizados.

**Política de D.S.R.:** Informar a Política de D.S.R. utilizada.

**Vínculos (Benefícios):** Informar o Vínculo utilizado.

**Política de Atrasos:** Informar a Política de Atrasos utilizada.

**Política de Banco de Horas:** Informar a Política de Banco de Horas utilizada.

**Política de Adicional Noturno:** Informar a Política de Adicional Noturno utilizada.

### **Terminais**

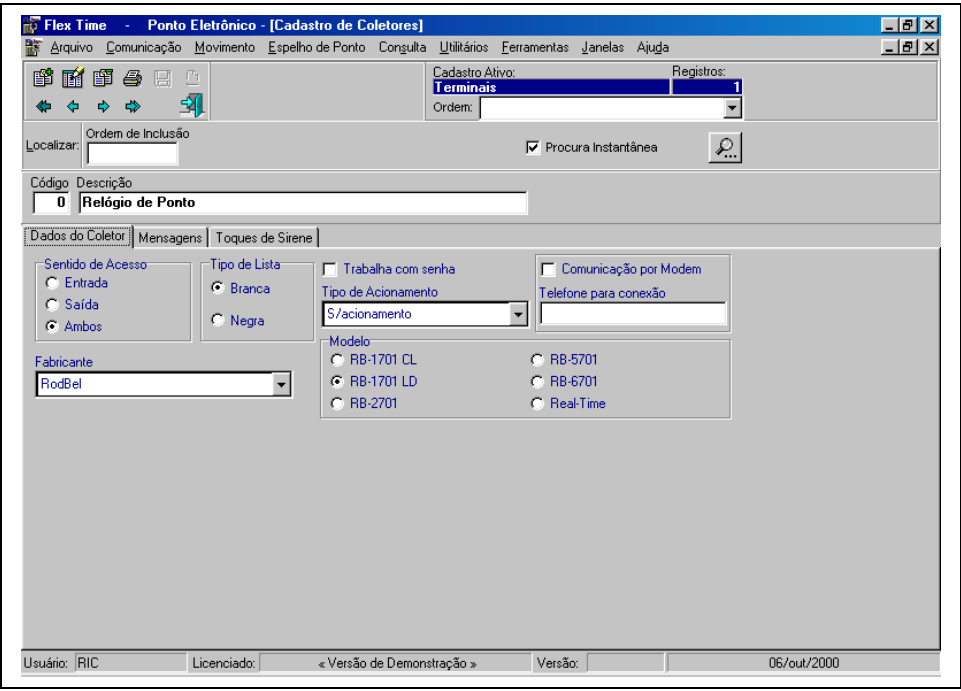

Esta opção permite ao usuário informar quais Terminais (Relógios/Catracas/Coletores) serão utilizados para controle do ponto/acesso/refeitório.

#### **Dados do Coletor:**

**Código:** Chave de identificação do Terminal em todo o sistema, este campo é utilizado também para informar o código da remota do terminal (Identificação de Hardware).

Descrição: Nome de identificação do Terminal. Ex: "Relógio de Ponto", "Relógio do 3º Andar".

#### **Sentido de Acesso:**

**Entrada:** Nesta opção só será permitida a entrada de crachás pelo terminal.

**Saída:** Nesta opção só será permitida a saída de crachás pelo terminal.

**Ambos:** Nesta opção poderá ser efetuada as entradas e saídas de crachás pelo terminal.

#### **Tipo de Lista:**

**Branca:** Será informada ao relógio uma lista de crachás que estão aptos a serem validados.

**Negra:** Será informada ao relógio uma lista de crachás que não estão aptos a serem validados.

**Fabricante:** O sistema possibilitará informar o nome do fabricante do terminal para que se efetue a comunicação com os mesmos.

**Trabalha com Senha:** Recurso utilizado de forma auxiliar ao crachá, é permitido ao funcionário utilizar uma senha de acesso, ao invés de um crachá.

**Tipo de Acionamento:** Será informado se o terminal possui algum acionador externo e qual o tipo. Ex: Sirene, Catraca ou Fechadura.

#### **Comunicação por Modem:**

**Telefone para Conexão:** Caso utilize-se comunicação por modem, informar o número de telefone para conexão, caso seja necessário discar qualquer número para se obter linha externa (Central Telefônica), digite o número para se obter linha externa seguido de "," (vírgula) e posteriormente o número a ser discado. Caso se utilize uma linha direta informar somente o número a ser discado.

**Modelo:** Informar qual é o modelo do terminal utilizado, esta tabela depende da informação do fabricante.

#### **Mensagens:**

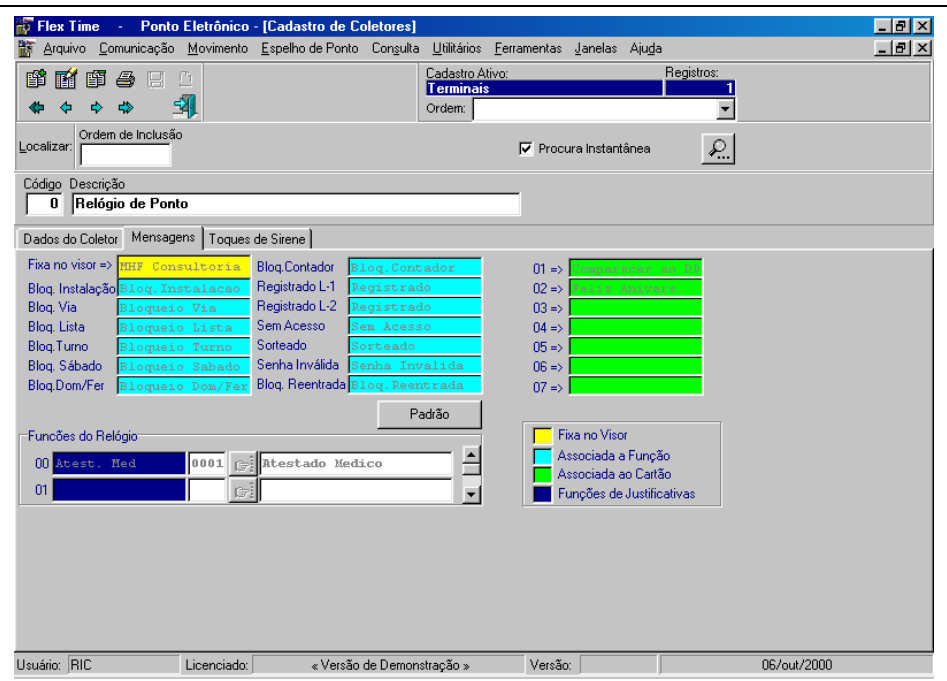

**Fixa no Visor:** Esta mensagem será exibida no terminal sempre que o mesmo não estiver sendo utilizado. Ex: Nome da Empresa "MHF Consultoria".

**Bloq.Instalação:**

**Bloq.Via:** Mensagem utilizado quando a via do crachá utilizado estiver incorreta.

**Bloq.Lista:** Mensagem exibida quando o funcionário não estiver apto a regitrar sua marcação no terminal. Ex: Não estiver cadastrado.

**Bloq.Turno:** Mensagem exibida quando o funcionário registrar a sua marcação fora da faixa de horários permitida para marcação.

**Bloq.Sábado:** Mensagem exibida quando o funcionário registrar a sua marcação em um dia de Sábado e não possuir permissão para esta marcação.

**Bloq.Dom/Fer:** Mensagem exibida quando o funcionário registrar a sua marcação em um dia de Domingo ou Feriado e não possuir permissão para esta marcação.

**Bloq.Contador:** Mensagem exibida indica que o número de marcações permitidas para este funcionário, caso limitado, chegou ao seu fim.

**Registrado L-1:** Mensagem exibida indica que a marcação do funcionário foi registrada pela 1ª Leitora do Terminal.

**Registrado L-2:** Mensagem exibida indica que a marcação do funcionário foi registrada pela 2ª Leitora do Terminal.

**Sem Acesso:** Mensagem exibida indica que o funcionário não possui permissão para acesso.

**Sorteado:** Mensagem exibida indica que o funcionário foi sorteado pelo terminal. Ex: Revistas.

**Senha Inválida:** Mensagem exibida indica que a mensagem que foi digitada não consta na lista de senhas cadastradas.

**Bloq.Reentrada:** Mensagem exibida indicada que o sentido de acesso da catraca já foi efetuado pelo mesmo crachá sem a sua saída.

**Padrão:** Este botão possibilita que o sistema preencha a tabela com mensagens padrões.

**01 => à 07=>:** Nesta tabela será possível cadastrar até 7 mensagens que poderão ser anexadas a um funcionário ou a um grupo de funcionários para que o mesmo ao registrar a sua marcação no terminal receba a mensagem informada.

**Funções do Relógio:** Nesta opção é possível anexar a Função do Terminal a uma "Justificativa" cadastrada, ou seja, o funcionário ao efetuar uma marcação irregular (atraso/saída antecipada/saída intermediária/excesso de refeição) já pode estar efetuando a justificativa correspondente.

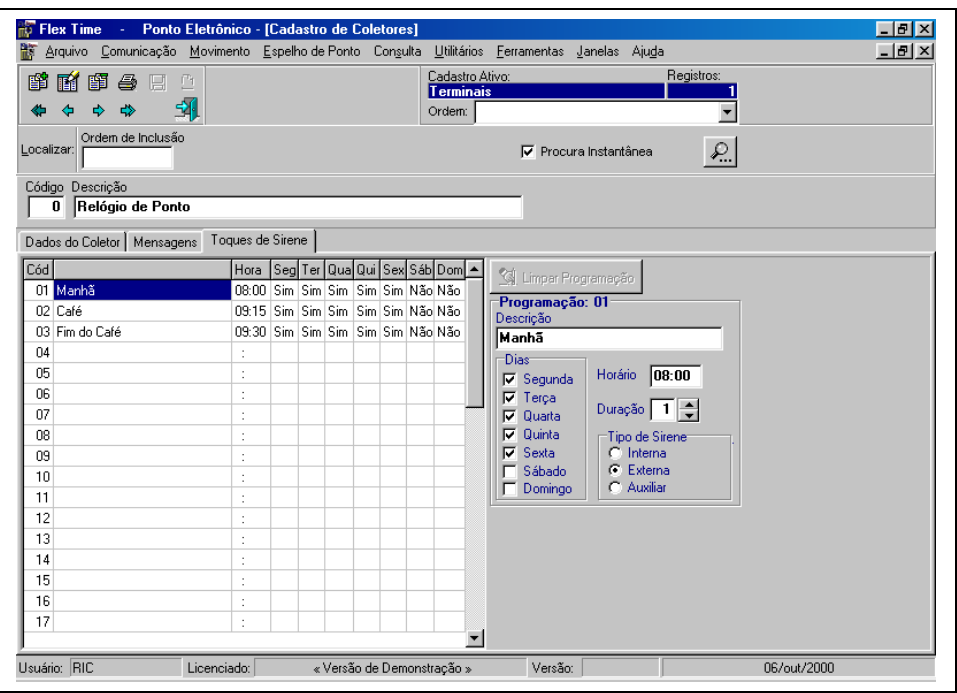

No quadro do lado esquerdo selecionar qual a programação será modificada, após a indicação, do lado direito abrirá:

#### **Programação NN:**

**Descrição:** Indicar um definição para este toque de sirene. Ex.: "Café".

**Dias:** Selecionar quais dias serão utilizados nesta programação.

**Segunda: Terça:**

**Quarta:**

**Quinta:**

**Sexta:**

**Sábado:**

**Domingo:**

**Horário:** Informar o horário utilizado para que o terminal acione a sirene.

**Duração:** Informar por quanto tempo o terminal deve acionar a sirene, informação em segundos.

**Tipo de Sirene:** Esta opção define o tipo de sirene (Fabricante).

**Interna:**

**Externa:**

**Auxiliar:**

Ainda é possível efetuar a limpeza de toda a tabela, ou seja, exlusão de toda a programação deste terminal, pelo botão "Limpar Programação".

### **Prioridades**

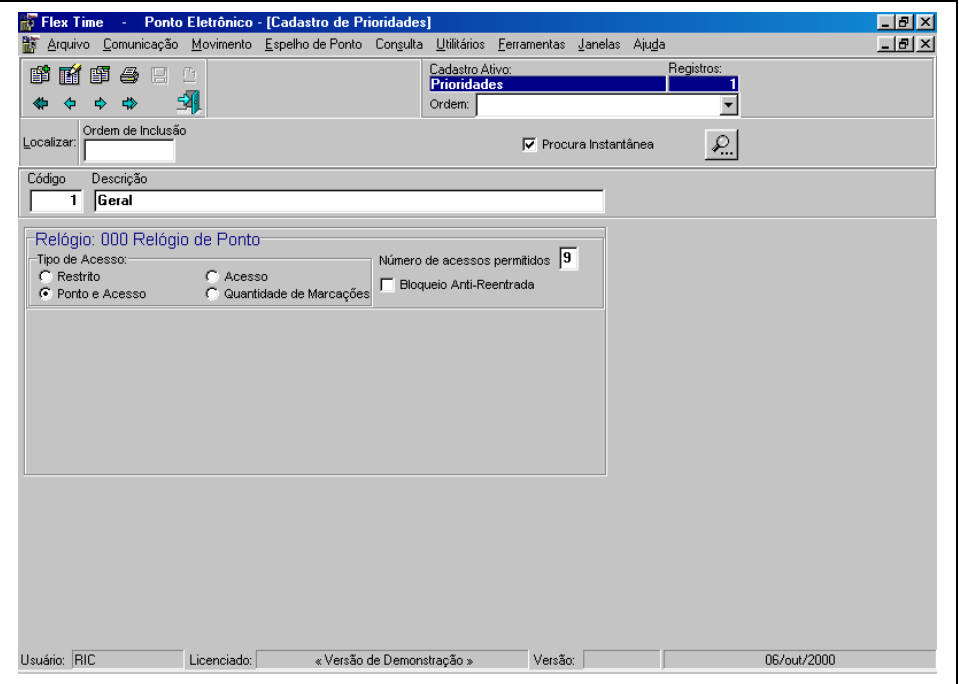

O cadastro da prioridade é utilizado para criar grupos de crachás (Funcionários/Credenciados/Visitantes) que dispõem de acesso a terminais, ou seja, caso seja necessário classificar um grupo de funcionários para que ele não utilize um determinado Terminal, criará-se uma prioridade para este tipo de classificação. Ex: A empresa possui dois Terminais, e dois departamentos, não é permitido que funcionários do departamento A utilizem o Terminal do departamento B, e vice-versa, neste caso serão criadas duas prioridades de acesso.

**Código:** Chave de identificação da Prioridade em todo o sistema.

**Descrição:** Nome de identificação da Priodade. Ex: "Geral", "Departamento A", "Departamento B".

#### **Relógio NN:**

#### **Tipo de Acesso:**

**Restrito:** Neste caso o crachá que se utilizar deste coletor nesta prioridade não está liberado a registrar a sua marcação.

**Ponto e Acesso:** Neste caso o crachá que se utilizar deste coletor nesta prioridade está liberado a registrar a sua marcação, e a mesma servirá para controle de ponto e acesso, dentro do sistema.

**Acesso:** Neste caso o crachá que se utilizar deste coletor nesta prioridade está liberado a registrar a sua marcação, e a mesma servirá para controle de acesso, dentro do sistema.

**Quantidade de Marcações:** Neste caso o crachá que se utilizar deste coletor nesta prioridade está liberado a registrar a sua marcação, e a mesma servirá para controle do contador de acessos.

**Número de Acessos permitidos:** Este campo será preenchido com o número máximo de marcações que o funcionário poderá efetuar neste terminal, caso seja utilizado o número "9", o terminal entenderá que o número é ilimitado, portanto não efetuará qualquer controle.

**Bloqueio Anti**-**Reentrada:** Não permitir que o crachá efetue a entrada ou saída do terminal sem antes finalizar o seu ciclo, ou seja, saída ou entrada, respectivamente.

## **Crachás**

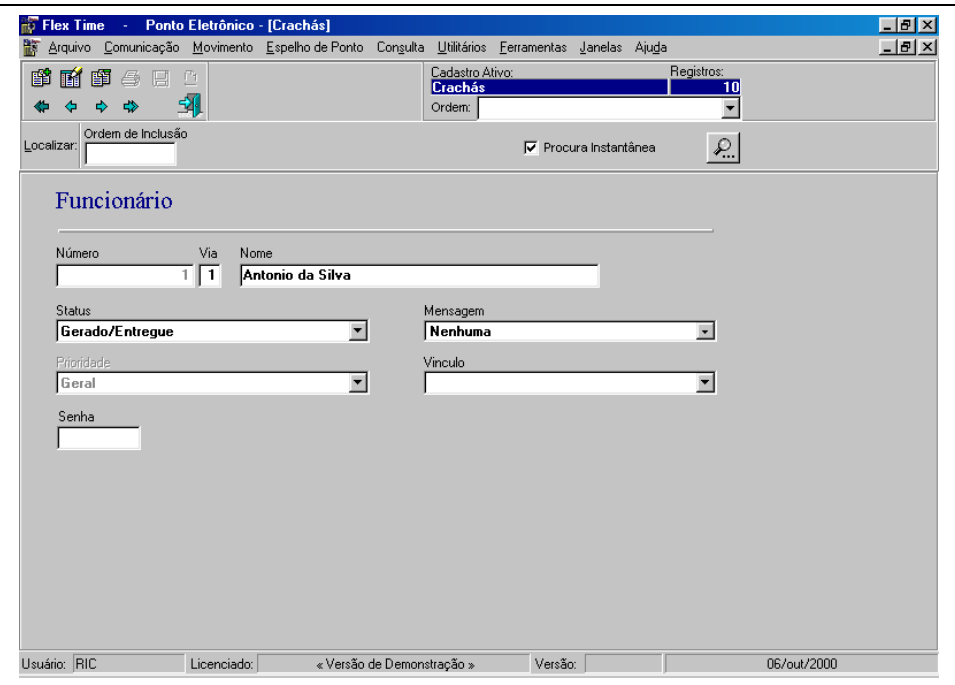

Neste cadastro não serão cadastrados crachás de funcionários/credenciados, pois os mesmos serão cadastrado em opções específicas como veremos a seguir, o cadastro do crachá permitirá alterar dados destes crachás e excluílos, além de permitir a inclusão de crachás visitantes, provisórios e refeitórios.

#### **Inclusão (Novo Registro):**

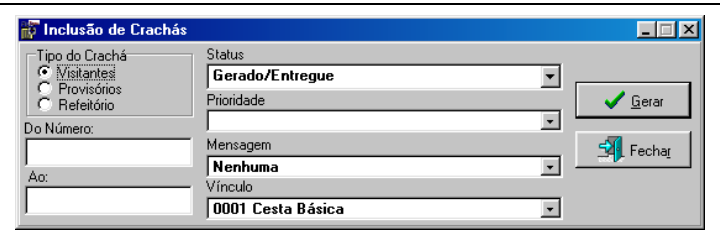

**Tipo do Crachá: Visitantes: Provisórios: Refeitórios:**

**Do número:** Número de crachá inicial para inclusão.

**Ao:** Número de crachá final para inclusão.

**Status:** Será exibida uma tabela com as seguintes opções:

**Gerado:**

**Gerado/Entregue:**

**Cancelado:**

**Prioridade:** Informar qual a prioridade que será ligada aos crachás cadastrados.

**Mensagem:** Informar a mensagem que será ligada aos crachás cadastrados.

**Vínculo:** Informar o vínculo utilizado para os crachás cadastrados.

Ao acionar-se o botão "Gerar", o sistema procurará os crachás informados, caso já existam exibirá os que já foram criados em outra inclusão. Caso contrário finalizará o processo.

#### **Alteração (Editar Dados):**

**Via:** Informar a via do crachá **Status:** Será exibida uma tabela com as seguintes opções: **Gerado: Gerado/Entregue:**

#### **Cancelado:**

**Mensagem:** Informar a mensagem que será ligada aos crachás cadastrados. **Prioridade:** Informar qual a prioridade que será ligada aos crachás cadastrados. **Vínculo:** Informar o vínculo utilizado para os crachás cadastrados. **Senha:** Informar a senha que será utilizada no terminal para identificar este crachá.

### **Funcionários**

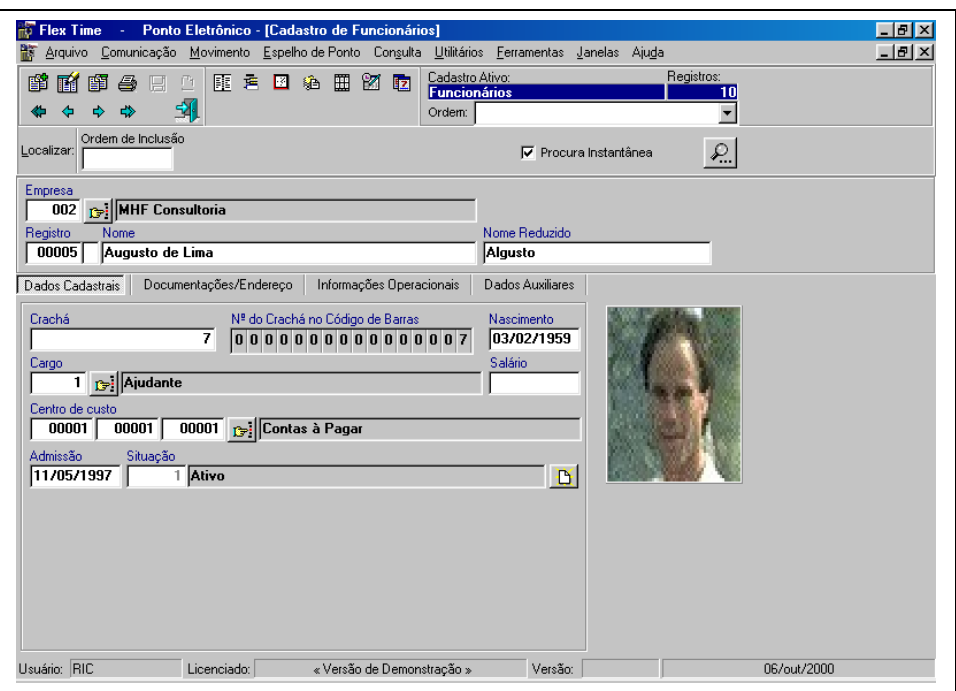

Esta opção possibilitará o cadastro dos funcionários que serão utilizados para controle do ponto da(s) empresa(s) cadastradas.

**Empresa:** Informar o código da empresa na qual o funcionário será cadastrado.

**Registro/Digito:** Código de identificação do funcionário na empresa, matrícula de registro.

**Nome:** Nome completo do funcionário.

**Nome Reduzido:** Informe o nome reduzido do funcionário ou apelido.

**Dados Cadastrais:**

**Crachá:** Informe o código do crachá do funcionário. O Crachá é o código de barras que consta no "Cartão de Ponto".

**Nascimento:** Informe a data de nascimento.

**Cargo:** Informe o código do cargo utilizado. Ex: 001 Ajudante.

**Centro de Custo:** Informe o código do centro de custo utilizado. Ex: 001 001 001 Contas à Pagar.

**Admissão:** Informe a data de admissão do funcionário.

**Situação:** O sistema não permite que seja alterado, pois o seu controle é automático.

#### **Documentações/Endereço:**

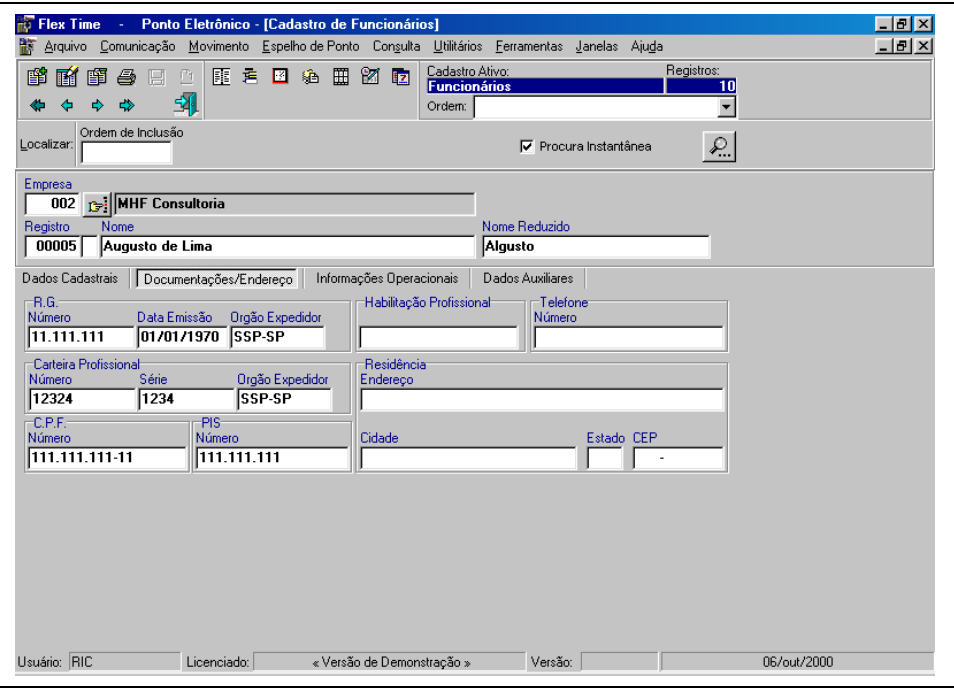

**R.G.:**

**Número:** Informe o número do R.G.

**Data de Emissão:** Data de emissão do R.G.

**Orgão Expedidor:** Orgão expedidor do R.G.

#### **Carteira Profissional:**

**Número:** Informe o número da Carteira Profissional.

**Série:** Série da Carteira Profissional.

**Orgão Expedidor:** Orgão expedidor do R.G.

**C.P.F.:**

**Número:** Informe o número do C.P.F.

**PIS:**

**Número:** Informe o número do PIS.

**Habilitação Profissional:**

**Documento Relacionado ao Cargo:** Informe o número do documento de habilitação profissional. **Telefone:**

**Número:** Informe o número do telefone que será utilizado para encontrar o funcionário.

- **Residência:**
- **Endereço:**

#### **Cidade:**

**Estado:**

**CEP:**

#### **Informações Operacionais:**

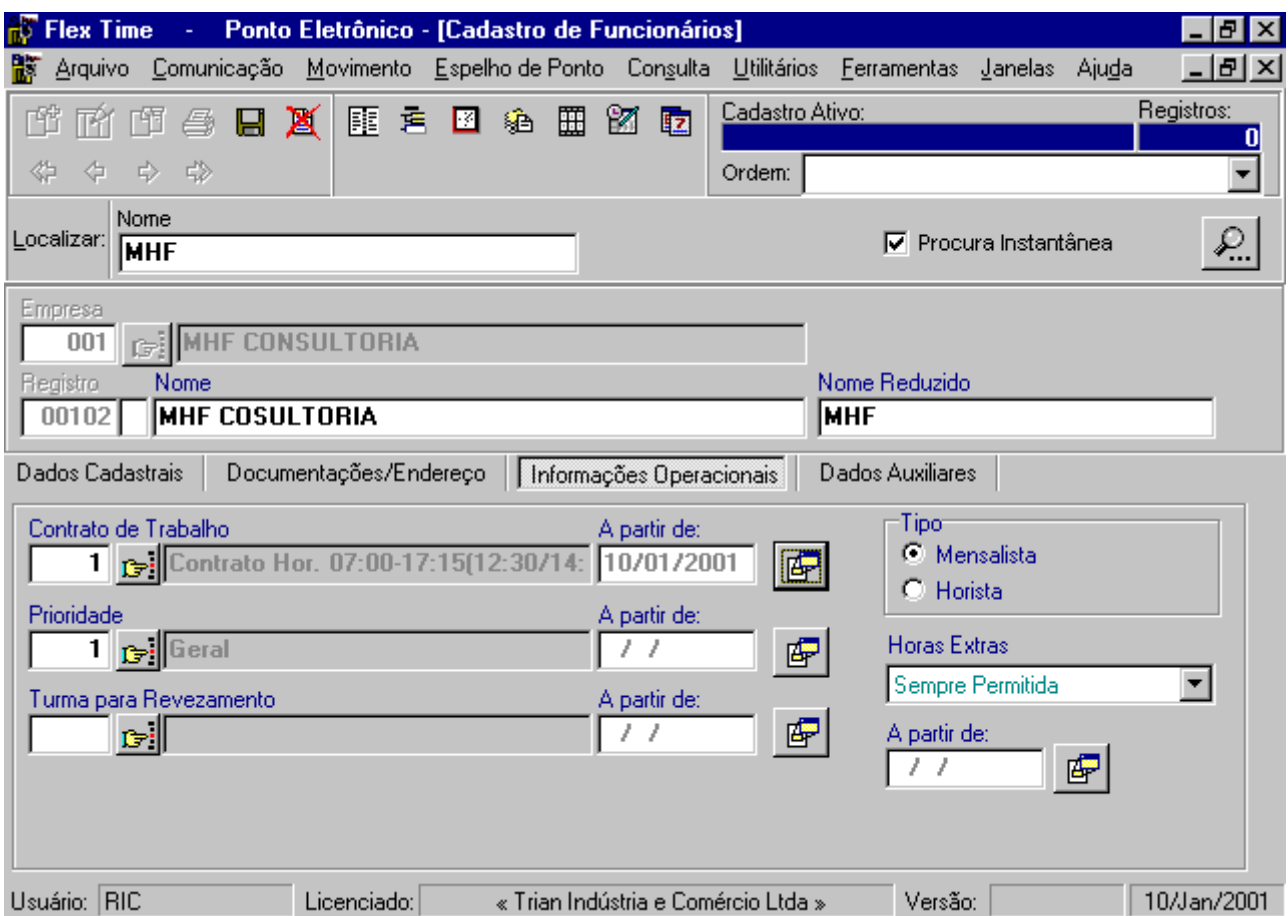

**Contrato de Trabalho:** Informe o código do contrato de trabalho que o funcionário utilizará.

**A partir de:** Informe a data inicial do contrato de trabalho informado, ou seja, quando o contrato de trabalho comecará a vigorar.

**Prioridade:** Informe o código da prioridade que o funcionário utilizará.

**A partir de:** Informe a data inicial da prioridade informada, ou seja, quando a prioridade comecará a vigorar.

**Turma para Revezamento:** Informe o código da turma de revezamento que o funcionário utilizará.

**A partir de:** Informe a data inicial da turma de revezamento informada, ou seja, quando a turma de revezamento comecará a vigorar.

**Tipo:**

**Mensalista:**

**Horista:**

**Horas Extras:**

**Sempre Permitidas:** Nesta opção o sistema efetuará o cálculo das horas extras do funcionário automaticamente. **Não Permitidas:** Esta opção não calcula a hora extra do funcionário

**Somente com Autorização:** Esta opção efetuará o cálculo das horas extras mendiante o cadastramento da autorização de hora extra para o funcionário.

**A partir de:** Informe a data de início do controle de horas extras, ou seja, a data que este controle de horas extras, comecará a vigorar.

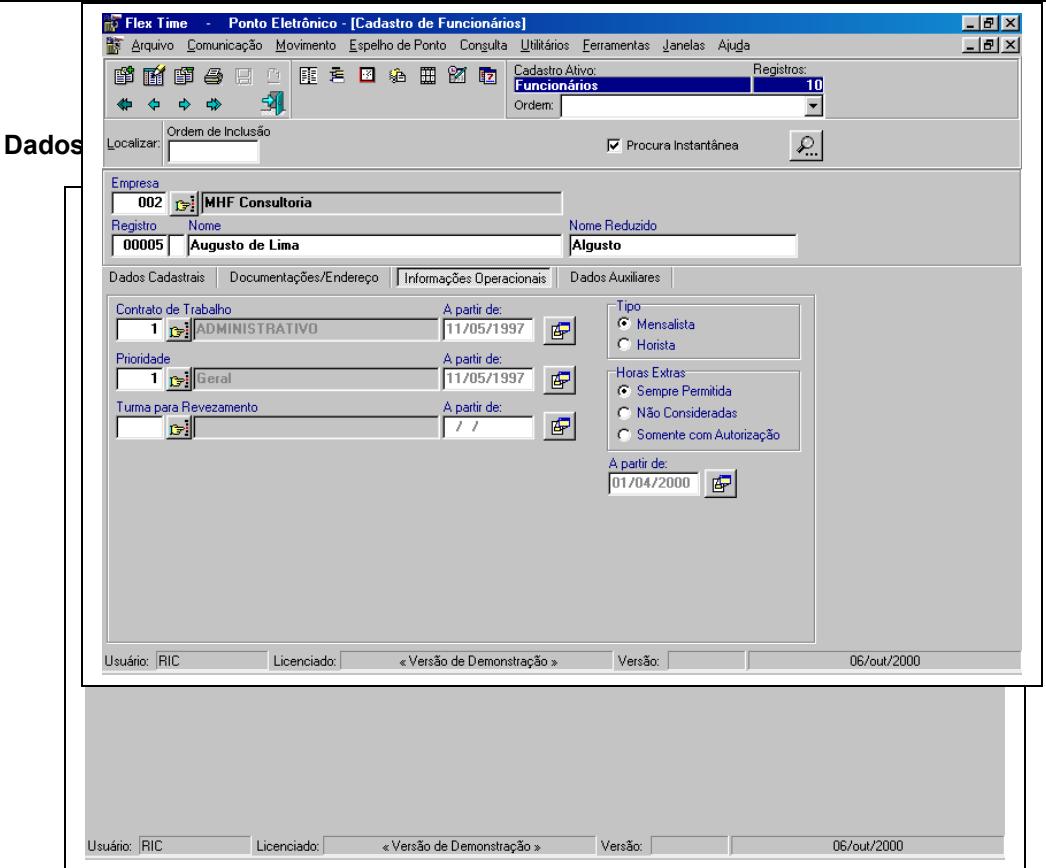

**Quadro de Itinerários:** Informe o quadro de itinerários que será utilizado para o funcionário cadastrado.

**Pré-Autorização de Horas Extras:** Informe a Pré-Autorização de Horas Extras que será utilizado para o funcionário cadastrado.

**Ignorar Exportação para Folha:** Caso acionado, no processo de exportação para a folha de pagamento o sistema ignorará a exportação deste funcionário.

### **Justificativas**

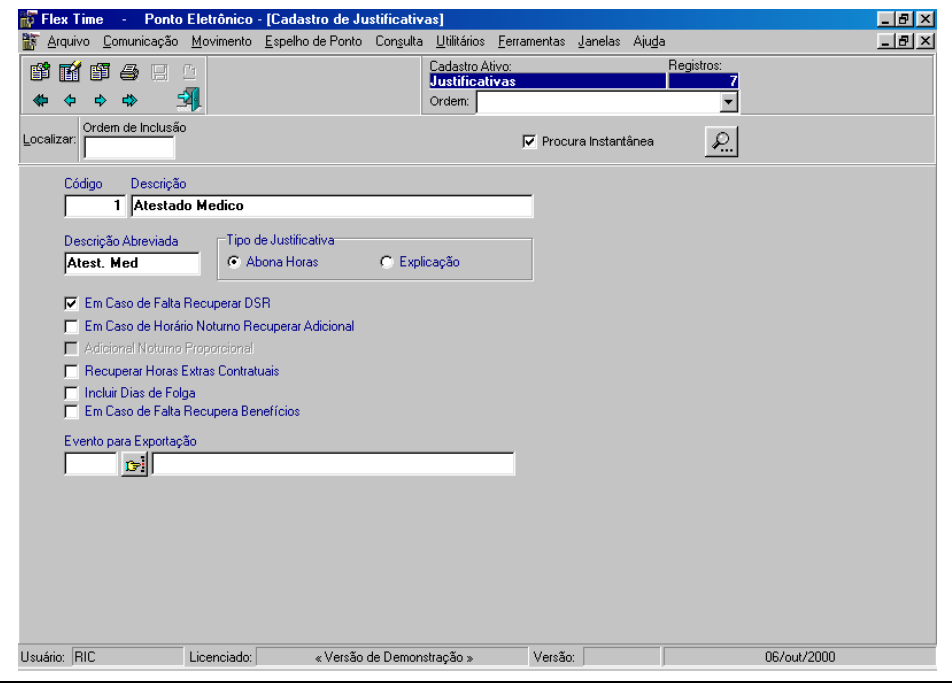

Este cadastro permitirá efetuar o cadastramento de todas as possíveis justificativas que serão lançadas para o funcionário. Ex: "Atestado Médico", "Mudança de Horário".

**Código:** Chave de identificação da Justificativa em todo o sistema.

**Descrição:** Nome de identificação da Justificativa.

**Descrição Abreviada:** Este campo será utilizado para mostrar ao usuário na observação do espelho de ponto e identificar o motivo desta justificativa.

#### **Tipo de Justificativa:**

**Abona Horas:** Neste caso o sistema efetuará o cálculo da justificativa abonando a divergência do funcionário, ou seja, não descontando a divergência do funcionário.

**Explicação:** Neste caso o sistema efetuará o cálculo da justificativa sem abonar a divergência do funcionário, ou seja, descontando a divergência do funcionário.

**Em caso de falta Recuperar DSR:** Caso seja acionado e uma justificativa para divergência de falta for lançada para o funcionário, o sistema recuperará o DSR correspondente da semana que perdeu (Caso seja definido na política de DSR).

**Em caso de Horário Noturno Recuperar Adicional:** Caso seja acionado e uma justificativa para divergência de falta for lançada para o funcionário, o sistema receberá o Adicional Noturno como se estivesse trabalhado durante o período da falta.

**Adicional Proporcional:** Nesta opção o sistema efetuará o cálculo baseando-se nos dias trabalhados durante o mês e proporcionalizando-o.

**Recuperar Horas Extras Contratuais:** Caso seja acionado e uma justificativa para divergência de falta for lançada para o funcionário, o sistema pagará ao funcionário a hora extra contratual devida (caso esteja informada na política de Horas Extras).

**Incluir Dias de Folga:** Neste caso se for lançado por um período que contenha dias de folga, o sistema demonstrará inclusive nos dias de folga a justificativa correspondente.

**Em caso de Falta Recupera Benefícios:** Caso seja acionado e uma justificativa para divergência de falta for lançada para o funcionário, o sistema pagará ao funcionário os benefícios correspondentes aos trabalhos efetuados no dia (caso esteja informada no cadastro de benefícios).

**Evento para Exportação:** Opção no sistema de identificar a justificativa com um evento específico (Criado pelo usuário), caso seja necessário separar esta informação. Ex: Exportação para Folha.

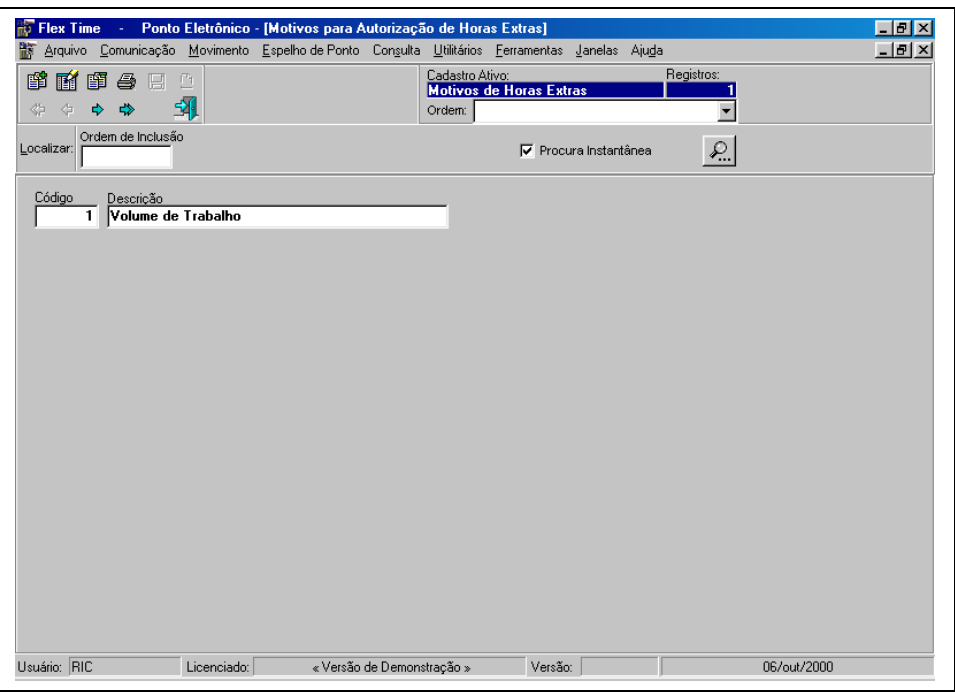

### **Motivos de Horas Extras**

Este cadastro permitirá efetuar o cadastramento de todas os motivos de horas extras que serão lançadas para o funcionário. Ex: "Aumento no Volume de Trabalho".

**Código:** Chave de identificação do Motivo de Autorização de Horas Extras em todo o sistema. **Descrição:** Nome de identificação do Motivo de Autorização de Horas Extras.

### **Transportes**

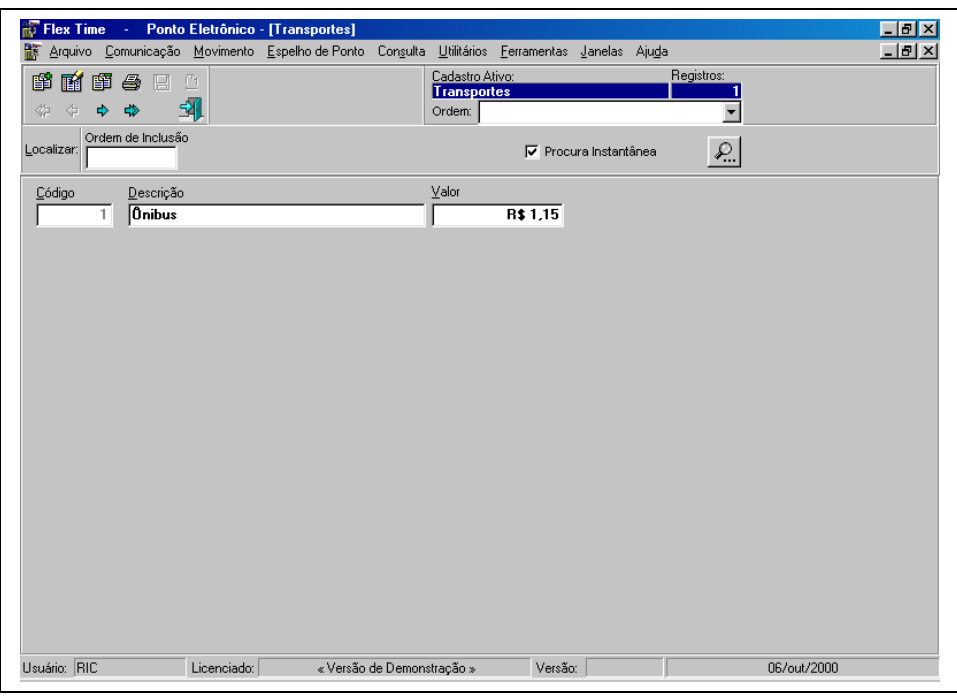

Este cadastro permitirá efetuar o cadastramento de todos os transportes que serão lançadas para o funcionário. Ex: "Ônibus Municipal".

**Código:** Chave de identificação do Transporte em todo o sistema. **Descrição:** Nome de identificação do Transporte. **Valor:** Valor do Transporte.

### **Itinerários**

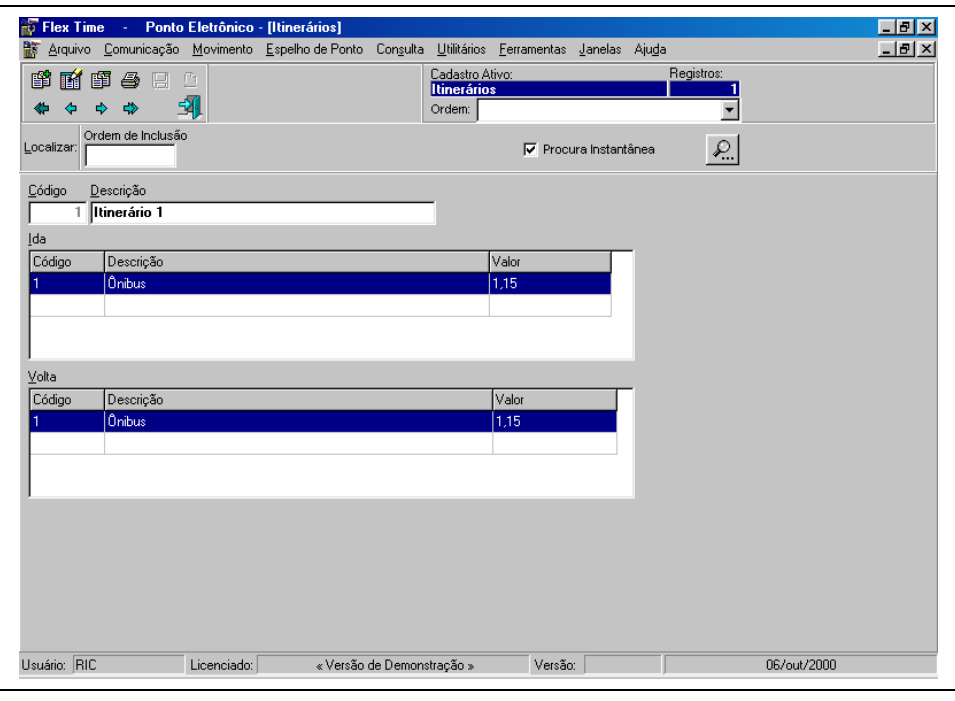

Este cadastro permitirá efetuar o cadastramento de todos os itinerários de ida e volta que serão lançadas para o funcionário.

**Código:** Chave de identificação do Itinerário em todo o sistema.

**Descrição:** Nome de identificação do Itinerário.

**Ida:** Incluir nesta opção os transportes que o funcionário utilizará para a ida ao trabalho, será disponibilizado do lado direito do quadro "Ida", botões para adicionar/remover transportes do itinerário de ida.

**Volta:** Incluir nesta opção os transportes que o funcionário utilizará para a volta do trabalho, será disponibilizado do lado direito do quadro "Volta", botões para adicionar/remover transportes do itinerário de volta.

## **Quadro de Itinerários**

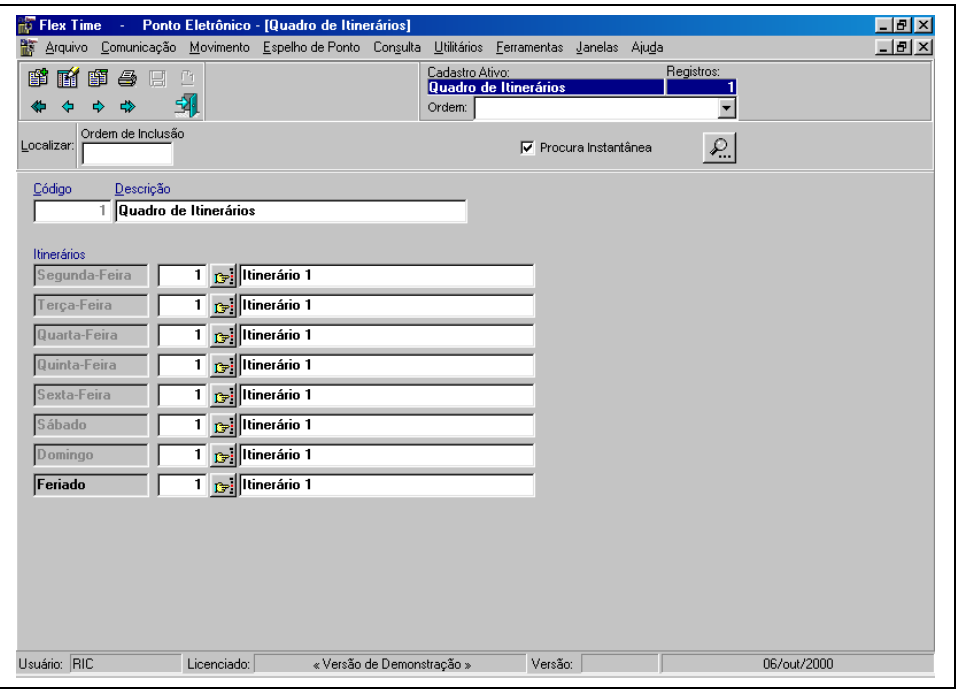

Este cadastro permitirá efetuar o cadastramento dos quadros de itinerários que serão lançadas para o funcionário.

**Código:** Chave de identificação do Quadro de Itinerário em todo o sistema. **Descrição:** Nome de identificação do Quadro de Itinerário. **Itinerários:**

**Segunda-Feira:** Informe o itinerário utilizado pelo funcionário na segunda-feira. **Terça-Feira:** Informe o itinerário utilizado pelo funcionário na terça-feira. **Quarta-Feira:** Informe o itinerário utilizado pelo funcionário na quarta-feira. **Quinta-Feira:** Informe o itinerário utilizado pelo funcionário na quinta-feira. **Sexta-Feira:** Informe o itinerário utilizado pelo funcionário na sexta-feira. **Sábado:** Informe o itinerário utilizado pelo funcionário no sábado. **Domingo:** Informe o itinerário utilizado pelo funcionário no Domingo. **Feriado:** Informe o itinerário utilizado pelo funcionário no Feriado.

### **Motivos de Afastamentos**

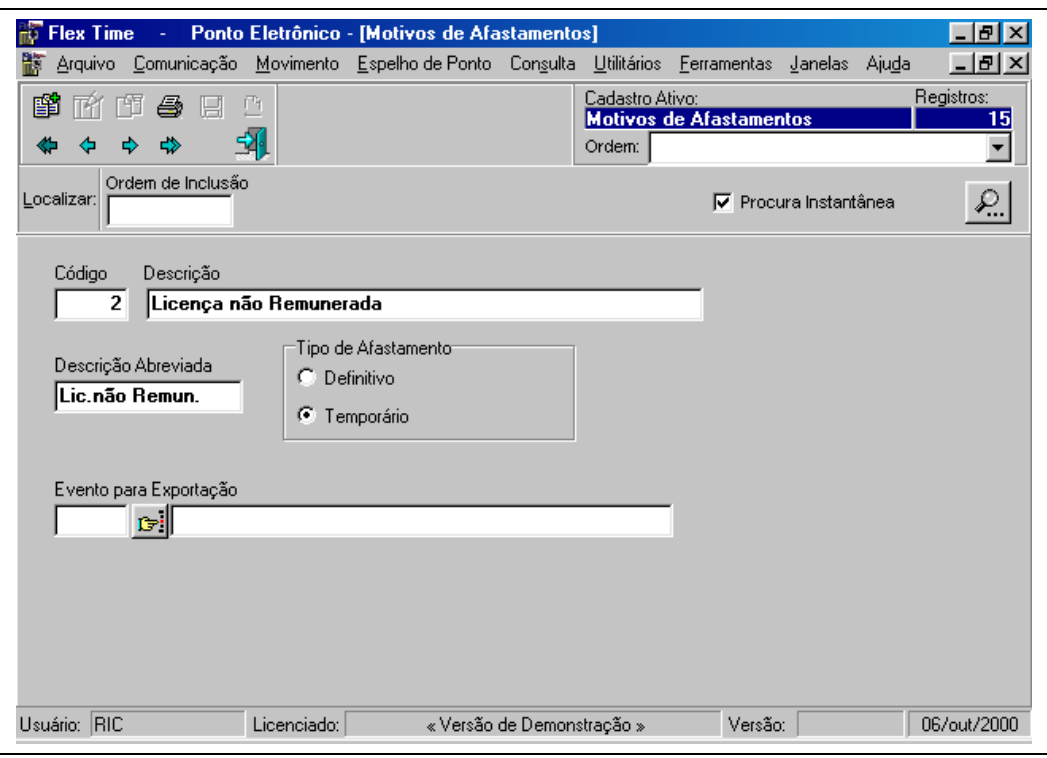

Esta opção permite que se cadastre históricos padrões para afastamentos. Inicialmente, o sistema já vem com alguns Motivos de Afastamento cadastrados, dando também a opção para que o usuário cadastre caso haja necessidade. Este cadastro é utilizado no Lançamento de Afastamento do módulo Movimento.

**Código:** Código seqüencial do cadastro utilizado para identificação.

**Descrição:** Descrição do afastamento *Exemplo: Férias.*

**Descrição Abreviada:** Abreviação que irá ser mostrada no Espelho de Ponto quando o funcionário estiver afastado. **Tipo de Afastamento:** Identifica se o afastamento será Definitivo (*Exemplo: Demissão*)ou Temporário (*Exemplo: Licença Maternidade*).

**Evento para Exportação:** Indica que as horas computadas referente ao afastamento cadastrado irão gerar também um outro evento que poderá ser indicado neste campo.

### **Eventos**

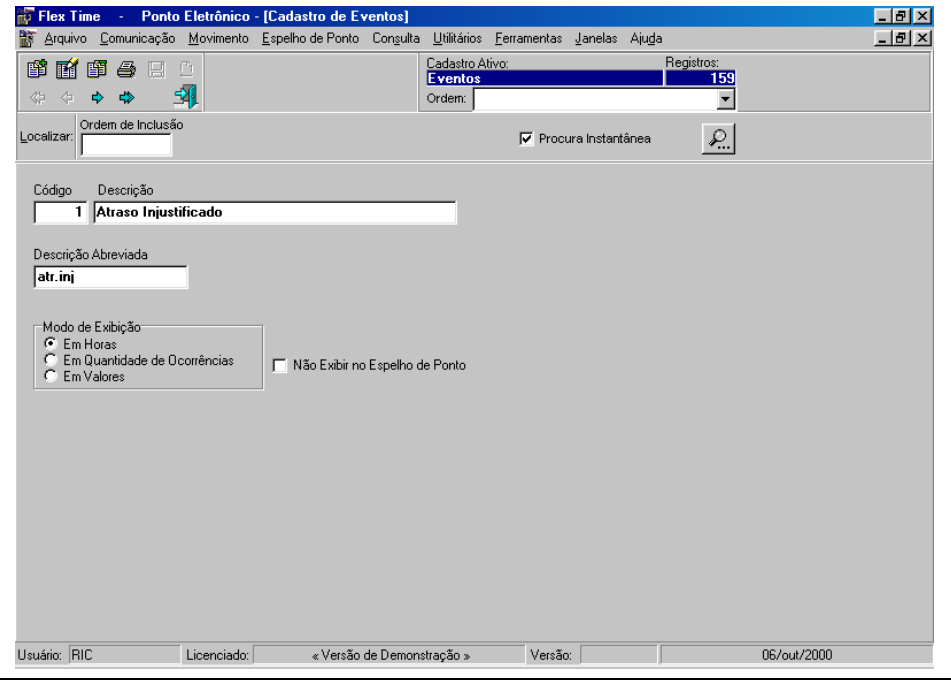

Este cadastro permitirá ao usuário incluir novos eventos de cálculo, pois o sistema já cria os utilizados para cálculo, alterar descrições, formas de cálculo e exibições.

**Código:** Chave de identificação do Evento em todo o sistema.

**Descrição:** Nome de identificação do Evento.

**Descrição Abreviada:** Nome abreviado do evento para visualização em relatórios.

**Modo de Exibição:**

**Em Horas:** O sistema demonstrará os cálculo gerados por este evento em horas.

**Em Quantidade de Ocorrências:** O sistema demonstrará os cálculo gerados por este evento em quantidade de ocorrências, ou seja, em forma de dias.

**Em Valores:** O sistema demonstrará os cálculo gerados por este evento em valores, baseado no valor dos salários.

**Não Exibir no Espelho de Ponto:** Caso este campo acionado, o sistema efetuará o cálculo do eventos, porém não o exibirá no espelho de ponto do funcionário.

### **Obras**

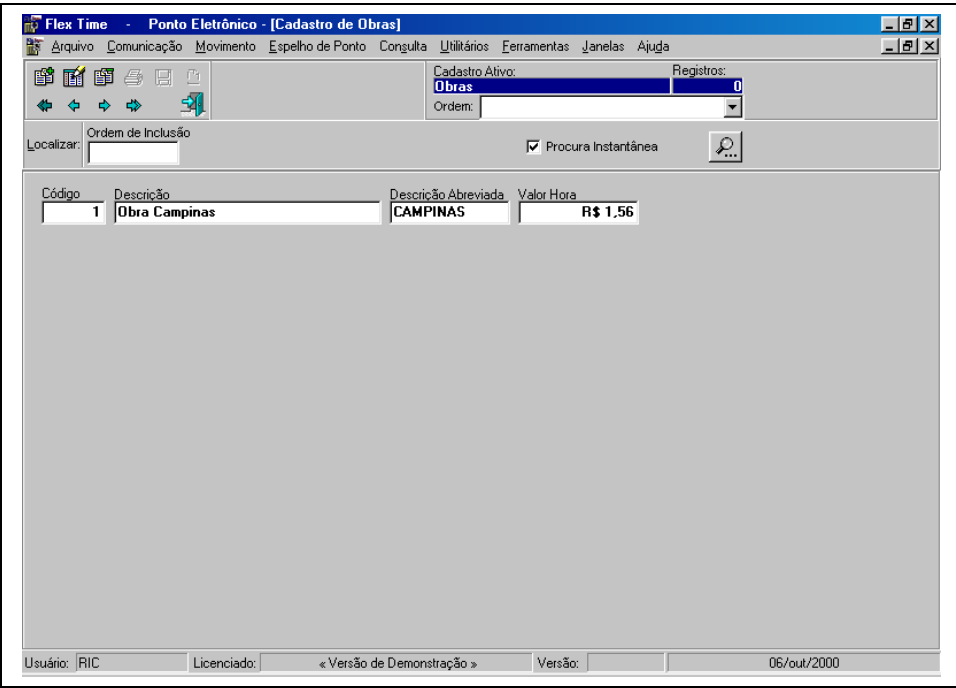

Este cadastro permitirá ao usuário cadastrar obras para controle de funcionários terceirizados, ou seja, informar obras/ordens de serviço.

**Código:** Chave de identificação da Obra em todo o sistema.

**Descrição:** Nome de identificação da Obra.

**Descrição Abreviada:** Nome abreviado da obra para visualização em relatórios.

**Valor Hora:** Valor hora/homem utilizada para funcionários ligados a ordens de serviços com esta obra, para geração de valores de serviço.

# **Comunicação**

Esta função tem como objetivo, estabelecer a comunicação com o coletor de dados (Relógios/Catracas).

Para que a comunicação seja estabelecida com sucesso, é necessário que o programa de comunicação Flex Communicator esteja ativo.

### **Envio de dados**

**Lista de Validação:** Esta função tem o objetivo de enviar ao coletor, todos os dados necessários, para que o mesmo possa controlar as marcações dos funcionários.

Toda vez que você afastar ou cadastrar um funcionário, é necessário enviar novamente a lista de validação ao coletor.

**Mensagens:** Esta função tem o objetivo de enviar mensagens personalizadas pelo cadastro de mensagens, para os coletores que possuam recursos de exibir mensagens.

**Toques de Sirene:** Esta função tem o objetivo de enviar os horários configurados no cadastro de toques de sirene, para que o seu coletor acione uma sirene externa acoplada ao mesmo.

**Data e Hora:** Esta função tem o objetivo de ajustar o horário do seu coletor com o computador ao qual ele está acoplado.

**Configuração:** Esta função tem o objetivo de enviar ao seu coletor as configurações cadastradas no cadastro de coletores.

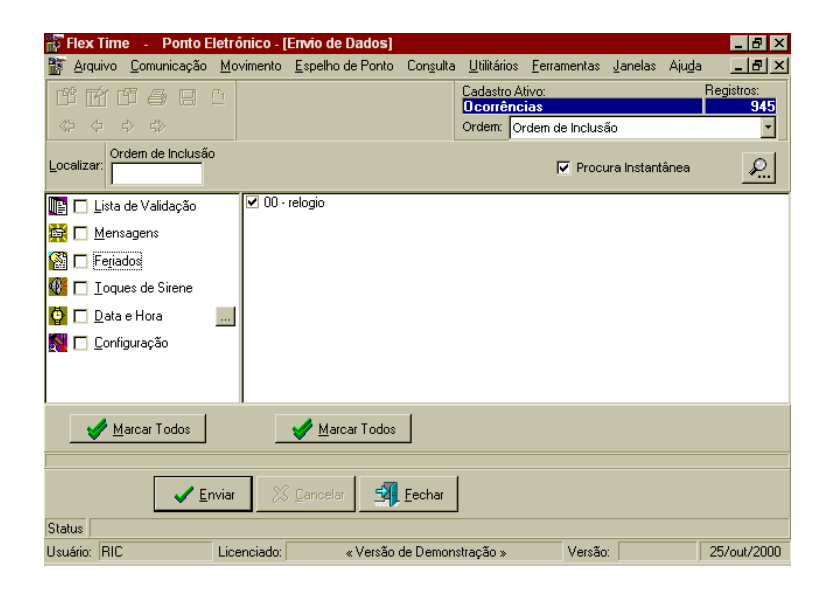

### **Coleta**

Esta função tem o objetivo de coletar as marcações efetuadas no seu coletor.

Para utilizar esta função, basta marcar o coletor do qual deseja extrair as marcações, e em seguida clicar na opção coletar.

**Coleta back-up,** quando for necessário coletar as marcações da memória do seu coletor (local onde fica armazenada as marcações já coletadas anteriormente).

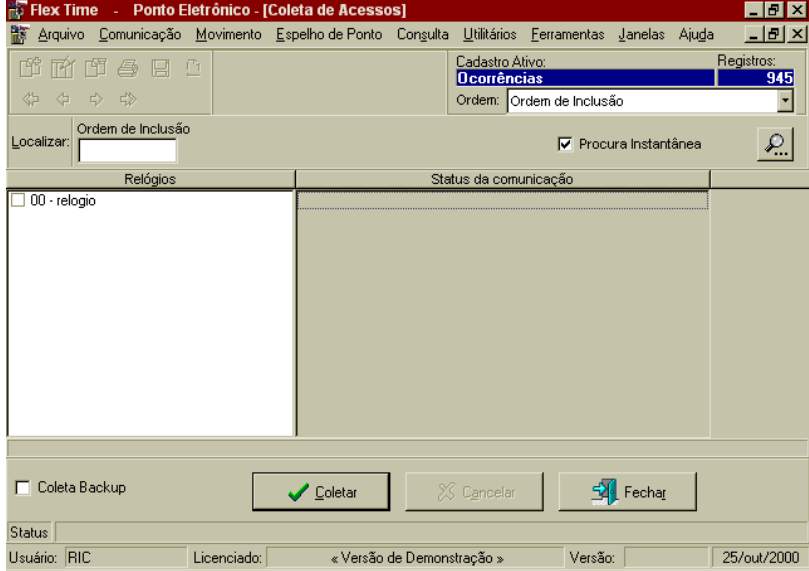

### **Monitoração**

Esta função tem o objetivo de coletar as marcações efetuadas no seu coletor, mostrando em tela os dados coletados (crachá, nome/data/hora/status) das marcações, e consultar as marcações já coletadas anteriormente.

Para utilizar esta função, informar a data e horário do qual se deseja coletar e (ou) consultar as marcações, selecionar o coletor correspondente ou todos, e selecionar se estas informações, sejam exibidas em uma única, ou em janela individual, para cada coletor selecionado **(janelas individuais)**.

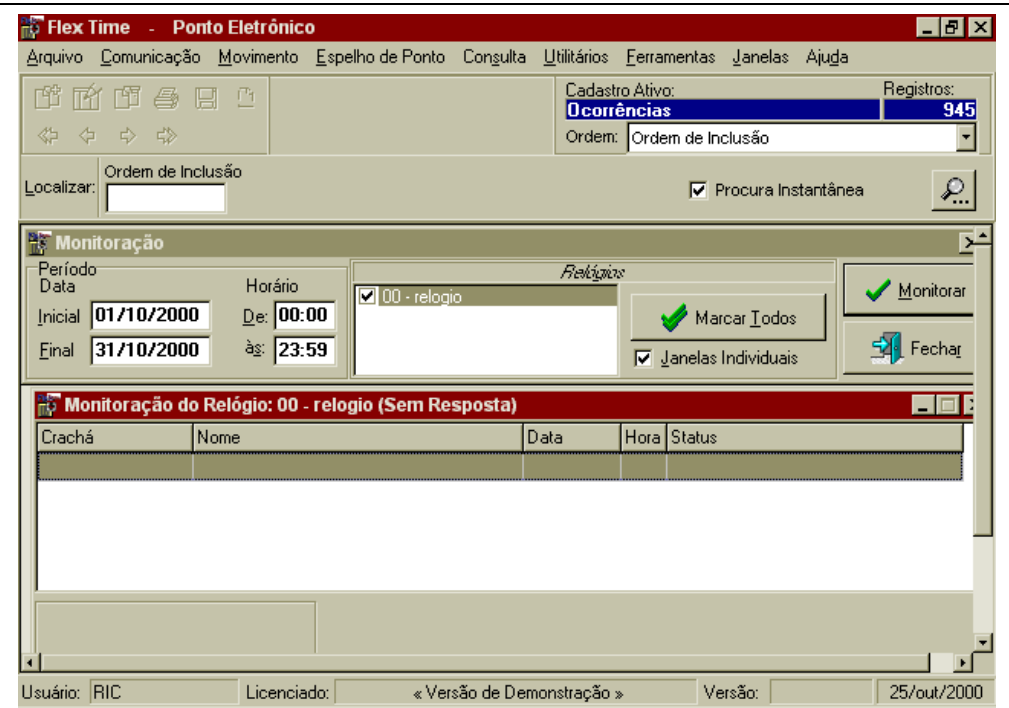

# **FUNÇÕES AVANÇADAS DE COMUNICAÇÃO**

### **Limpeza**

**Lista:** Esta função tem o objetivo de limpar (apagar) a lista de validação contida no seu coletor.

**Arquivo de Transações:** Esta função tem o objetivo de limpar (apagar), os arquivos de transações(comunicação), entre o sistema de tratamento(Flex Time) e o sistema de comunicação (FlexComm).

### **Painel de Status**

Esta função tem o objetivo de mostrar se o coletor está com a comunicação ativa ou não. **Solicitações:** Esta função tem o objetivo de mostrar todas as solicitações efetuadas ao coletor.

### **Modo Programado**

Esta função tem o objetivo de cadastrar programações automáticas de comunicação, ou seja, é possível deixar cadastrado no sistema, para que este execute automaticamente todas as funções de comunicação.

Utilizando a função de inclusão, informe um código e uma descrição para o modo programado que deseja incluir, em seguida selecione através da seta a rotina que deseja executar, escolha os coletores no qual está rotina deve ser executada, e informe a freqüência para a sua execução.

**Importante,** para que o modo programando seja executado, é necessário apenas que o sistema de comunicação (FlexComm), esteja ativo no computador ao qual o coletor estiver acoplado.

# **Movimento**

#### **Ocorrências**

Lançamento de justificativas que servirão de informação para o **Cálculo do Ponto.** Uma das principais funções desta opção é possibilitar o abono de horas faltantes em caso de faltas, atrasos, etc.

Assim como nas opções de **Arquivo,** ao se clicar na opção Ocorrências o Sistema também exibirá uma lista dos registros já cadastrados. Para incluir uma nova justificativa dê um duplo clique sobre qualquer parte da lista para que apareça a janela de **Cadastro de Ocorrências** *(Figura 4.01),* em seguida clique em **Novo Registro** *(Figura 1.02).* 

Figura 4.01

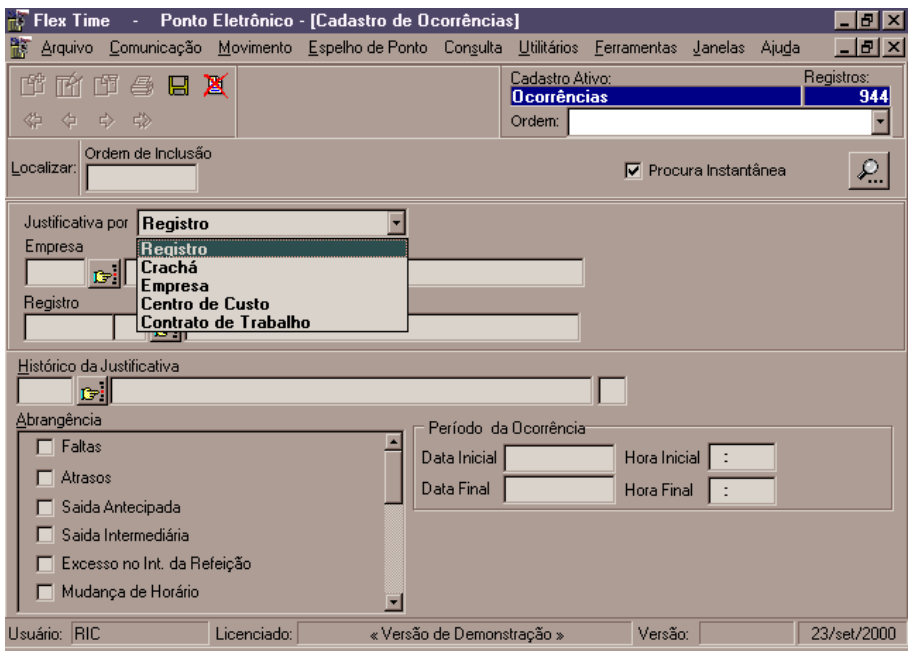

**Justificativa por:** Indica como será lançada a justificativa, podendo ser individual **(Registro** ou **Crachá)** ou para um grupo de funcionários **(Empresa, Centro de Custo ou Contrato de Trabalho).**

**Por Registro:** O Sistema disponibilizará os campos para que sejam informados a Empresa correspondente e o Registro do Funcionário para qual se deseja lançar a justificativa *(Figura 4.02)*. *Obs. A informação da Empresa não é obrigatória.*

Figura 4.02

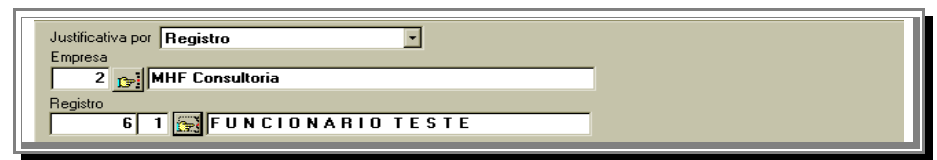

**Por Crachá:** O Sistema disponibilizará os campos para que sejam informados a Empresa correspondente e o Número do Crachá utilizado pelo funcionário para qual se deseja lançar a justificativa *(Figura 4.02)*. *Obs. A informação da Empresa não é obrigatória.* 

Figura 4.03

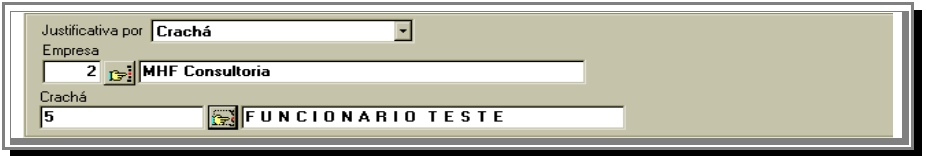

**Por Empresa:** Neste caso, a empresa deve ser informada *(Figura 4.04)*, pois a justificativa lançada terá efeito para todos os funcionários da empresa informada. Esta opção é muito útil quando se deseja abonar, por exemplo, um atraso para toda empresa, ocorrido em um dia ou período com todos os funcionários da mesma empresa. *Exemplo: Greve de ônibus.*

Figura 4.04

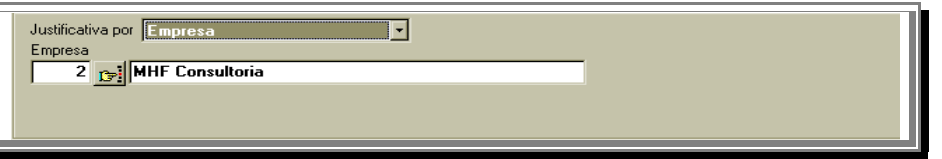

**Por Centro de Custo:** Neste caso, a empresa também deve ser informada *(Figura 4.05)*, pois a justificativa lançada terá efeito para todos os funcionários do Centro de Custo informado. Esta opção é muito útil quando se deseja abonar, por exemplo, um atraso para todo o Centro de Custo, ocorrido em um dia ou período com todos os funcionários da mesmo Centro de Custo. *Exemplo: Curso/Treinamento.*

Figura 4.03

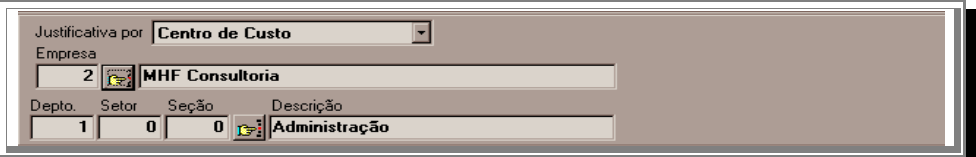

**Por Contrato de Trabalho:** O Sistema disponibilizará o campo de Contrato de Trabalho para que seja informado *(Figura 4.05)*, pois a justificativa lançada terá efeito para todos os funcionários que pertencem ao contrato de trabalho informado. Esta opção é muito útil quando se deseja abonar, por exemplo, um atraso para todos os funcionários que pertencem ao mesmo contrato, portanto seguem o mesmo horário, ocorrido em um dia ou período. *Exemplo: Paralisação Temporária de ônibus.*

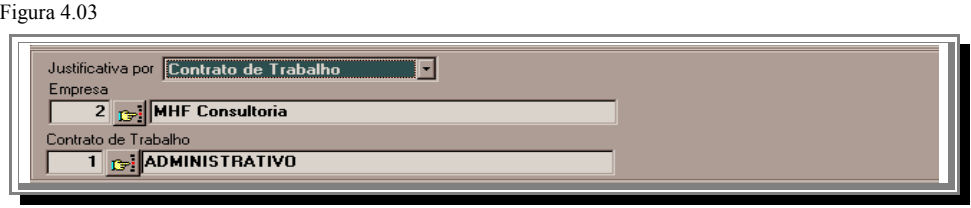

**Histórico da Justificativa:** Refere-se ao motivo pelo qual está sendo lançada a justficativa, Exemplo: Atestado Médico, estes motivos podem ser cadastrados sem limite de registros através da opção **Justificativas** do Menu **Arquivo.**

#### **Abrangência.**

**Faltas:** Quando escolhida esta opção, o funcionário ou grupo de funcionários que faltaram no dia ou período informado, terão sua falta justificada, abonando as horas correspondentes ao(s) dia(s) de trabalho ou parte das horas conforme informado nos campos **Hora Inicial** e **Hora Final**.

**Atrasos:** Abona horas referente a atrasos para o funcionário ou grupo de funcionários que atrasaram no dia ou período informado. Abonando assim, as horas perdidas ou parte das horas conforme informado em **Hora Inicial** e **Hora Final**.

**Saídas Antecipadas :** Abona horas referente a saídas antes do término da jornada para o funcionário ou grupo de funcionários que saíram antecipadamente no dia ou período informado.

**Saídas Intermediárias :** Abona horas referente a saídas intermediárias para o funcionário ou grupo de funcionários que saíram no decorrer do expediente no dia ou período informado.

**Excesso nos Intervalos de Refeições :** Abona horas referente aos intervalos para refeições para o funcionário ou grupo de funcionários que tiveram excessos nos intervalos no dia ou período informado.

**Mudança de Horário:** Permite que seja lançada um mudança de horário para casos esporádicos fazendo com que o sistema desconsidere o Horário Original do funcionário para seguir o que foi informado no lançamento da justificativa. *Exemplo: Vamos supor que um funcionário que trabalha no horário das 08:00 às 17:00, por um motivo qualquer precisou mudar para o horário sendo das 14:00 às 22:00 durante 2 dias. Lança-se então uma justificativa informando que no período de (1º Dia) à (2º Dia) o funcionário cumpriu ou cumprirá o horário de 14:00 às 22:00 (Figura 4.05).* Isto não afetará o horário original do funcionário, voltando assim automaticamente ao horário normal no 3º dia.

Figura 4.05

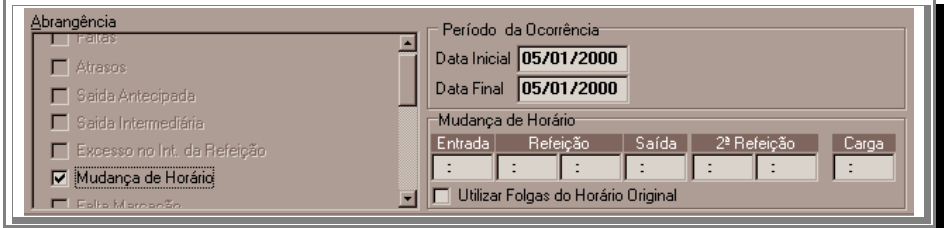

O Campo **Utilizar Folgas do Horário Original** tem a função de conservar os dias de folgas caso a justificativa seja lançada para um período. *Exemplo: Digamos que o período informado envolva 15 dias, de acordo com o horário original, o funcionário tem direito a 2 folgas neste período, ativando esta opção, o sistema irá respeitar esses dias de folgas.*

**Falta Marcação:** Justifica o motivo pelo qual o funcionário não efetuou a passagem do crachá pelo relógio eletrônico, não permitindo que o sistema gere uma irregularidade.

**Excesso de Jornada para Compensação:** (Figura 4.06) Utilizada para possibilitar a compensação de horas, ou seja, o funcionário faltou em um dia para compensar em outro. Ao se selecionar esta opção, o sistema ira pedir o **Período da Ocorrência**: dia ou período em que ouve a falta, o **Período a ser compensado:** Dia ou período em que o funcionário irá trabalhar a mais para compensar as horas que faltam. A Opção **Manter Saldo** indica que se o funcionário trabalha um dia para compensar o outro, e este dia não foi o suficiente para completar as horas que faltam, estas horas deverão ser mantidas para que se compense nos próximos dias.

#### **Figura 4.06**

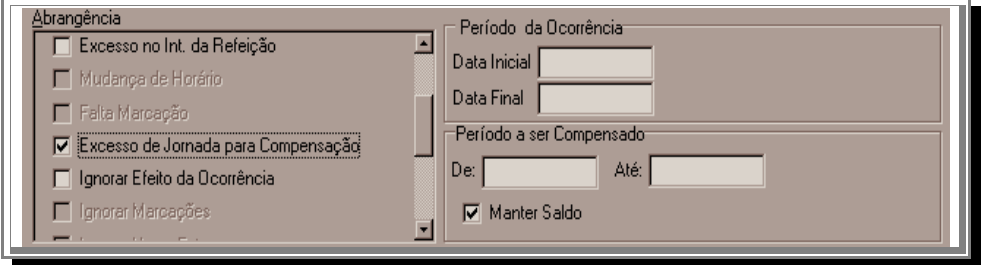

**Ignorar Efeito da Ocorrência:** Ignora qualquer Ocorrência/Justificativa lançada no período indicado. *Exemplo: Digamos que foi lançada uma Justificativa de Falta para toda a empresa, por Greve de ônibus, mas para um único funcionário, essa justificativa não poderia ser lançada. Com a justificativa que foi lançada para toda a empresa, não terá efeito para este funcionário.*

**Ignorar Marcação:** No Cálculo do Ponto, o sistema irá desconsiderar todas as marcações no período informado .

**Ignorar Horas Extras:** Não serão computadas as Horas Extras para o período informado. *Exemplo: Um funcionário efetuou horas extras durante 10 dias sendo lançada uma autorização para extamente este período, mas no sexto dia estas horas extras são indevidas, portanto não deverão ser computadas. Neste caso deve-se lançar uma Ocorrência de Ignorar horas extras apontanto como período este dia.*

**Ignorar Horas Extras B.Horas:** Quando se trabalha com o Banco de Horas, todas as Horas Extras efetuadas, irão automaticamente gerar um crédito no Banco de Horas. Com o lançamento de uma ocorrência assionando esta opção as Horas Extras efetuadas no período informado, não irão para o Banco de Horas, e sim, serão pagas.

**Ignorar Compensação:** Assim como o item acima, esta opção sendo acionada tem a função de ignorar a transferência para o banco de horas, incluindo as divergências (Faltas, Atrasos, Saídas Antecipadas, Saídas Intermediárias, Excessos nos Intervalos de Refeições). Para se utilizar esta opção deve-se selecionar também o tipo de divergência que não se deseja transferir.

**Tolerância:** (Figura 4.07) Utilizada em casos em que o funcionário trabalhou muito além do horário normal da jornada estipulada, *Exemplo: Um funcionário que trabalha no horário de 08:00 às 18:00 precisou trabalhar até às 02:00 do dia seguinte. Sendo o horário deste funcionário diurno, o sistema entenderá o acesso das 02:00 como uma entrada do dia seguinte. Porém se for lançada uma ocorrência acionando esta opção, e indicando que a tolerância Após a Jornada é de 08:00 hs (Quantidade de Horas entre 18:00 e 02:00), o sistema entenderá que este acesso fará parte da jornada do dia anterior.*  **Figura 4.08**

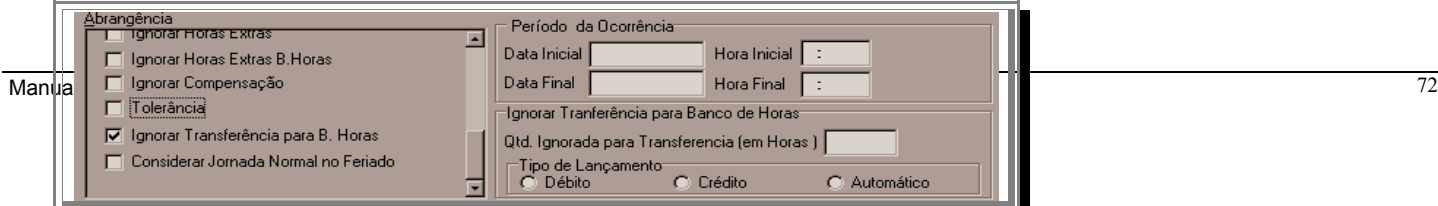
**Ignorar Transferência p/ B. Horas: (**Figura 4.08) Quando se trabalha com o Banco de Horas, o Sistema irá apontar todas as horas a Crédito e a Débito gerando um saldo no final do período de cálculo. Este saldo será transferido automaticamente para o mês seguinte, a menos que se lance uma ocorrência acionando esta opção. É muito útil para casos em que a empresa decida quantas horas serão armazenadas no Banco de Horas e quantas horas serão liquidas no mês corrente. Obs. Esta liquidação pode ser: Pagamento de Horas Extras ou Desconto de Divergências.

**Considerar Jornada Normal no Feriado:** Para funcionários que trabalham com revezamento, nem sempre um feriado poderá ou não ser um dia de descanço dependendo da configuração na Tabela de Revezamento. Caso o feriado seja um dia de jornada e na Tabela de Revezamento esteja configurado para que seja considerado como folga, acionando-se esta opção o Sistema entenderá que a jornada para este feriado, será considerada normal. Descontando horas caso haja divergências e pagando Horas Extras para as horas trabalhadas fora da jornada normal estipulada.

### **Afastamento**

Utilizada para informar ao sistema que um funcionário foi afastado, seja por demissão ou afastamento temporário Exemplo. Férias, Licença Maternidade, etc. Figura (4.09)

Da mesma forma que nos cadastros, cada vez que se desejar afastar um funcionário deve-se clicar em Novo Registro para que o sistema possibilite a inclusão da informação de afastamento, e após a informação dos dados necessários, clicar em Salvar para que o afastamento tenha efeito.

Os afastamentos podem ser por diversos motivos, alguns já existentes no sistema. Caso o motivo de afastamento não esteja na relação pré-definida do sistema, cadastre-a na opção Motivos de Afastamento do Módulo Arquivos.

Se o motivo de afastamento for definitivo, deverá se informar o último dia em que o funcionário trabalhou. Caso contrário as datas informadas serão o primeiro e o último dia em que o funcionário estará afastado.

Quando se lança um afastamento, o sistema não irá gerar divergências para o funcionário no período em que o mesmo estiver afastado. Alterando também no cadastro de funcionários o campo Situação do funcionário afastado.

**Remunerar até**: Em casos de afastamentos por acidente de trabalho, esta informação indicará até quando o funcionário será remunerado.

**Somar nas Horas Normais:** O Cálculo do Ponto, apura a cada fechamento o total de Horas Normais referente ao período de cálculo, se não acionada esta opção, no período em que o funcionário se encontrar afastado, as horas correspondentes serão abatidas do total de Horas Normais do mês em questão.

**Pagar HE Contratual:** Quando o funcionário utiliza uma Política de Horas Extras que indica que ele terá direito à Horas Extras Contratuais, no período de afastamento, estas HE não são computadas, a menos que se acione esta opção.

#### **Figura 4.09**

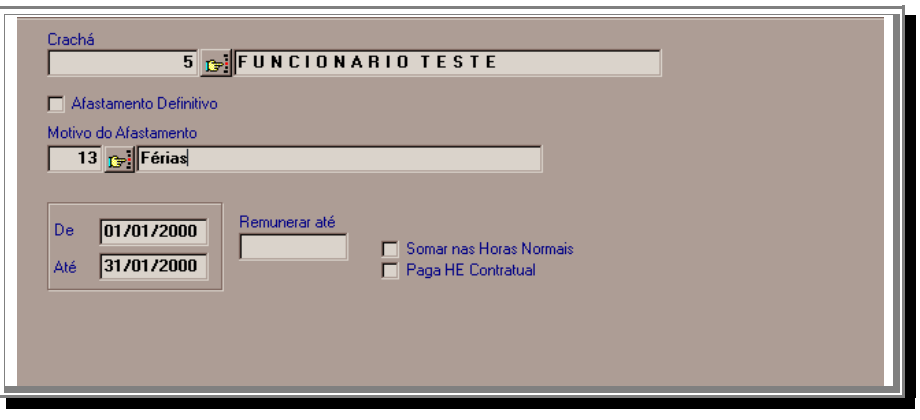

Se um afastamento foi incluído indevidamente, basta excluí-lo para que o sistema desconsidere e a situação no cadastro do funcionário voltará a ser o que era antes.

#### **Autorização de Horas Extras**

**Figura 4.10**

No cadastro de funcionários, existe uma opção para indicar ao sistema se as Horas Extras do funcionário serão sempre computadas ou não. Quando se seleciona a opção Somente com Autorização significa que, todas as Horas Extras efetuadas, somente serão pagas mediante um lançamento de Autorização de Horas Extras (Figura 4.10). Pois bem, esta opção faz exatamente isto.

Para autorizar o pagamento de Horas Extras (nos casos de Horas Extras Somente com Autorização), é necessário que se inclua um registro de autorização, indicando o funcionário ou, grupo de funcionários quando selecionado Empresa e/ou Centro de Custos ou Contrato de Trabalho, o Motivo das Horas Extras (Podendo ser Cadastrados na Opção Motivos de Horas Extras do Módulo Arquivos) e o Período para qual servirá esta autorização. Podendo também limitar o horário em que se deseja pagar as Horas Extras evitando exessos, ou pagar todas as Horas Extras efetuadas no Período , deixando os campos Hora Inicial e Hora Final em branco.

O Campo Autorizado será preenchido automaticamente com o usuário que estiver operando o sistema.

Quando se informa simplesmente a Empresa ou Centro de Custo ou Contrato de Trabalho o sistema entenderá que esta Autorização servirá para todos os funcionários que enquadrarem no grupo escolhido e assim sendo ira computar as Horas Extras para todos os que tiverem por definição no cadastro Horas Extras Somente com Autorização.

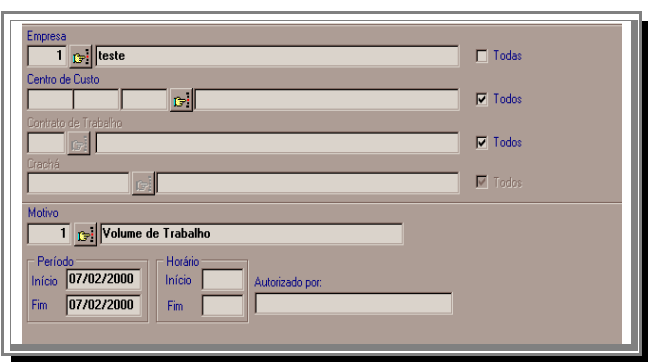

Se uma Autorização for lançada indevidamente, basta excluí-la para que o sistema desconsidere.

### **Crachas Provisórios**

Este recurso do sistema é muito útil, pois tem a finalidade de indicar ao sistema que um determinado funcionário irá utilizar um número de crachá diferente do que está cadastrado, por motivo de esquecimento, extravio do crachá ou simplesmente por se tratar de um funcionário novo, e seu crachá com o número original ainda não foi confeccionado.

Quando se lança um crachá provisório para um determinado funcionário, o sistema entende que todos os acessos no período informado pertencentes ao número do crachá provisório serão transferidos automaticamente para o funcionário que tenha um registro de crachá provisório.

É comum que, no momento da implantação do sistema e confecções dos crachás, se faça alguns crachás com uma numeração diferente da sequência utilizada para que sirvam de crachás provisórios, pois a cada caso de admissão onde o crachá original demorará um certo tempo para ficar pronto, o funcionário admitido possa efetuar suas marcações utilizando o crachá provisório enquanto isso, sem que afete a sua frequência.

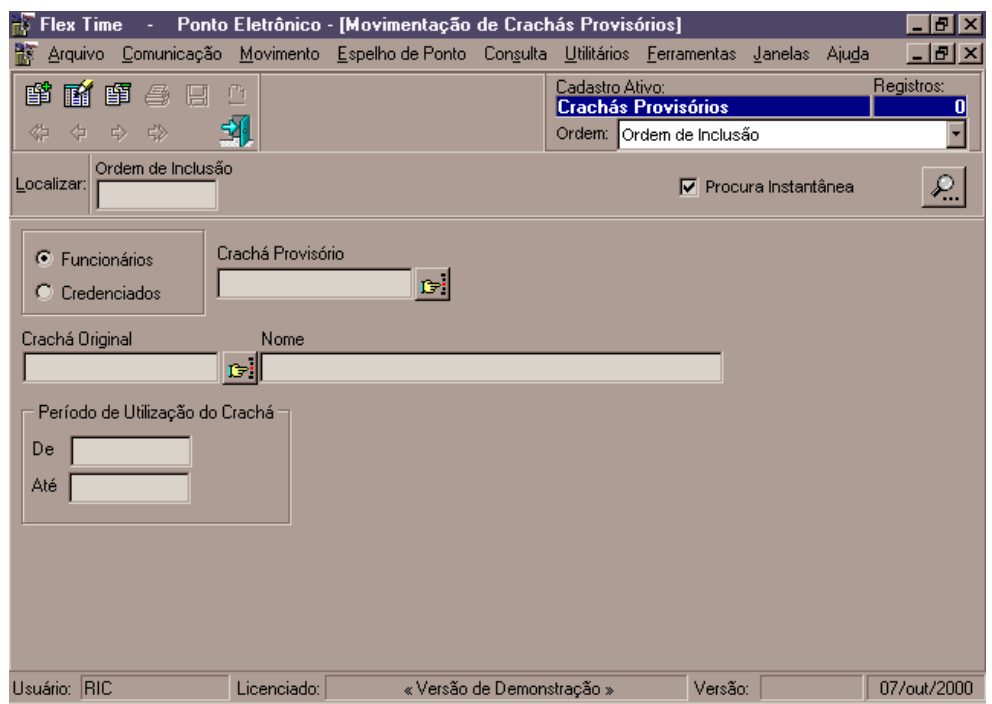

**Funcionários/Credenciados:** Indica se o crachá será usado por um Funcionário da empresa ou por um Credenciado (Pessoas que tem acesso à empresa mas que não são funcionários Exemplo: Funcionários de uma empresa de terceirização).

**Crachá Provisório:** Número do Crachá Provisório que será utilizado pelo Funcionário no período informado.

**Crachá Original:** Número do Crachá Original do Funcionário que irá utilizar o crachá provisório no período informado.

**Nome:** Nome do Funcionário que irá utilizar o Crachá Provisório no período informado. (Mostrado automaticamente quando se digita o crachá ou se seleciona através do botão de procura).

**Período de Utilização:** Dia Inicial e Final em que o funcionário irá utilizar o crachá provisório.

### **Manutenção de Acessos**

Permite que sejam efetuadas inclusões e invalidações de acessos *(Figura 4.12)*. Em casos de funcionários com problemas nas marcações, muitas vezes se faz necessário efetuar uma manutenção para que o sistema não gere irregularidades no Espelho de Ponto. *Exemplo: Um Funcionário que executa serviços externos, não pode passar na empresa para efetuar a marcação do ponto. Por estar a serviço da empresa, É comum que este acesso seja incluído manualmente. Pois bem, esta opção pode ser utilizada, possibilitando a inclusão dos acessos faltantes.*

#### **Figura 4.12**

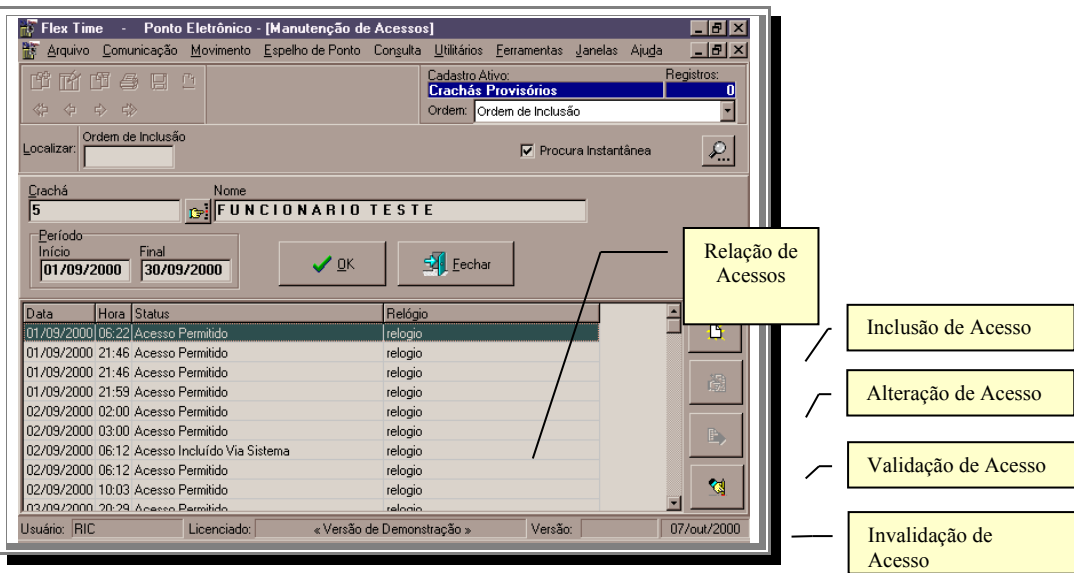

**Crachá:** Número do crachá que se deseja efetuar manutenções nos acessos

**Nome:** Nome do funcionário que se deseja efetuar manutenções nos acessos. (Mostrado automaticamente quando se digita o crachá ou se seleciona através do botão de procura).

**Período:** Dia Inicial e Final em que se deseja efetuar manutenções nos acessos.

Após o fornecimento das informações acima, clique sobre o botão OK para que o sistema mostre todos os acessos referente ao funcionário e período informado.

Nesta Relação constará: datas de acesso, horarios, Status dos Acessos (Informa se o acesso foi aceito, bloqueado, incluído manualmente ou invalidado manualmente).

Com isso é possível que se faça manutenções nos acessos que serão exibidos utilizando-se os botões à direita da relação de acessos.

**Botão Inclusão de Acesso:** permite que sejam incluídos acessos um a um em qualquer dia e horário. Quando se clicar neste botão, aparecerá no rodapé da tela os campos para digitação de dia e horário para qual está sendo feita a inclusão (Figura 4.13). Após a informação nos campos , clique em Confirma para que seja gravado o acesso informado.

**Figura 4.13**

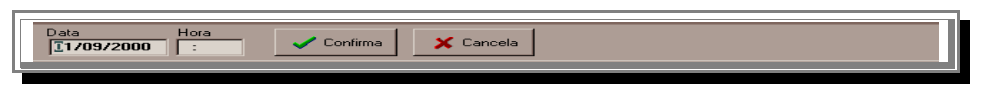

**Botão Alteração de Acesso:** Esta opção somente estará disponível quando o acesso que estiver em foco for um acesso incluído manualmente. Pois clicando neste botão aparecerá no rodapé da tela os campos para alteração do acesso em foco (Figura 4.13). Após a informação nos campos , clique em Confirma para que seja gravado o acesso alterado.

**Botão Validação de Acesso:** Esta opção somente estará disponível quando o acesso em foco estiver Bloqueado ou Invalidado. Permite validar um acesso que possa ter sido bloqueado no Relógio Eletrônico por qualquer motivo ou mesmo invalidado indevidamente.

**Botão Invalidação de Acesso:** Está opção somente estará disponível quando o acesso em foco for um acesso Válido (Aceito pelo Relógio Eletrônico ou Incluído Manualmente). Pois ela fará com que o acesso não seja mais reconhecido pelo sistema quando for efetuado o cálculo do ponto.

Após o termino das manutenções necessárias, caso se queira efetuar manutanções em outro funcionário ou outro período, altere os campos correspondentes e clique novamente em OK. Caso se deseje encerrar a manutenção clique somente em Fechar.

# **Transferência de Cadastro**

Existem casos em que um Credenciado passa a ser Funcionário da empresa, ou um funcionário deixe de ter vículo com a empresa para ser um prestador de serviços. Uma vez que já se tenha cadastrado, com a utilização desta opção, é possível que seja efetuada uma transferência de cadastros, passando-o de credenciado para funcionário ou vice-versa (Figura 4.14).

Para isso, no caso de Credenciado para Funcionário, selecione no campo Origem a opção Credenciado, digite o código do mesmo, selecione no campo Destino a opção Funcionário e clique no botão transferir. No caso de Funcionário para Credenciado, selecione no campo Origem a opção Funcionário, digite o código do mesmo, selecione no campo Destino a opção Credenciado e clique no botão transferir.

Após efetuado o procedimento acima, o Funcionário ou Credenciado não estarão mais no cadastro de origem passando p<u>ara</u> o <sub>f</sub>adastro de Destino.

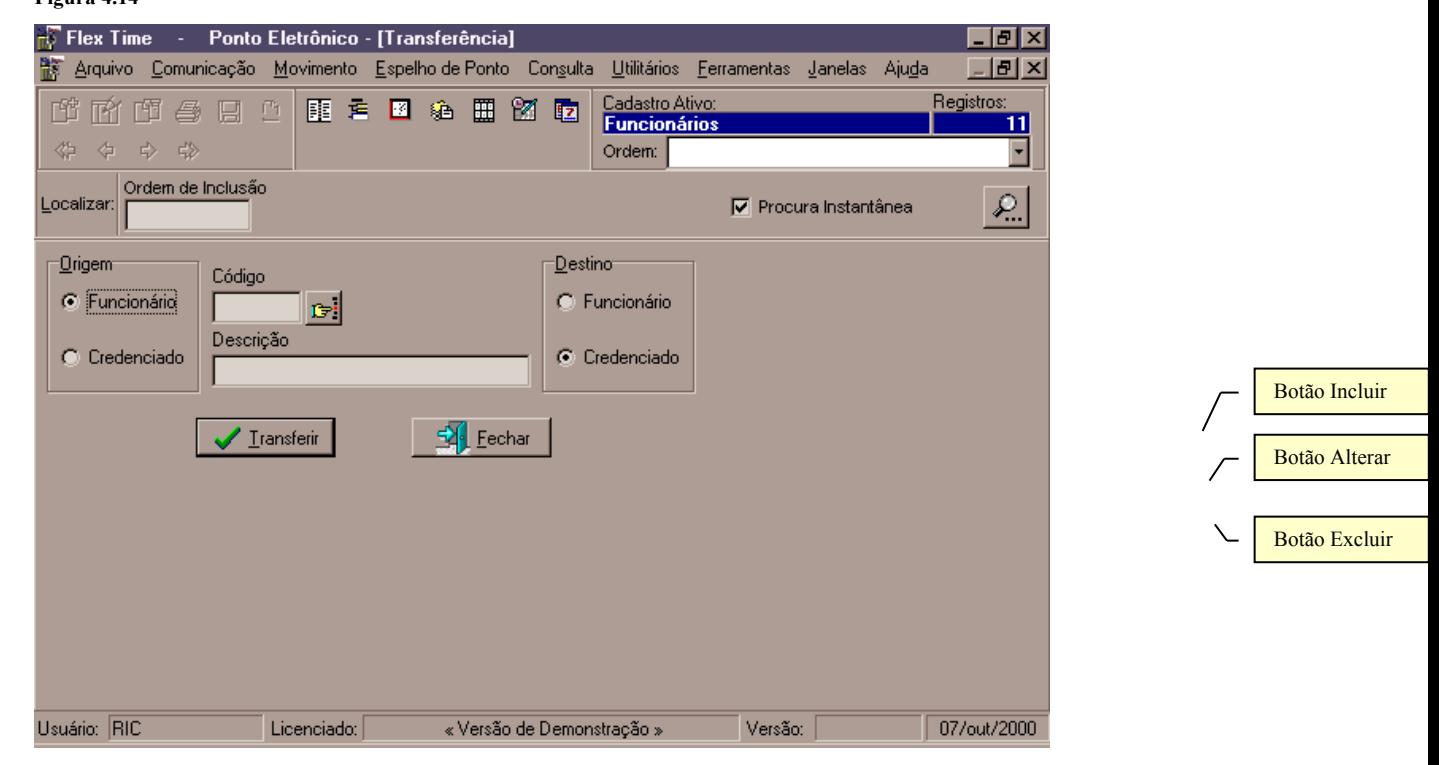

### **Lançamentos no Banco de Horas**

Quando se trabalha com Banco de Horas, o sistema controla todas as Horas Extras (armazenando créditos no Banco de Horas) e Divergências (armazenando débitos no Banco de Horas), gerando lançamentos automáticos a cada cálculo do ponto. Em muitos casos, antes da implantação do sistema, o Banco de Horas já era controlado manualmente, tendo um saldo anterior para cada funcionário. Esta opção é normalmente utilizada nestes casos, para incluir saldos anteriores dos funcionários que utilizam Banco de Horas, e que já tinham um saldo positivo ou negativo no Banco de Horas.

Para se efetuar um lançamento no Banco de Horas, informe o número do crachá do funcionário para qual se deseja efetuar o lançamento. Em seguida o sistema apresentará todos os lançamentos efetuados no Banco de Horas, permitindo que se faça manutenção ou inclusão de novos lançamentos. (*Figura 4.15*) **Figura 4.15**

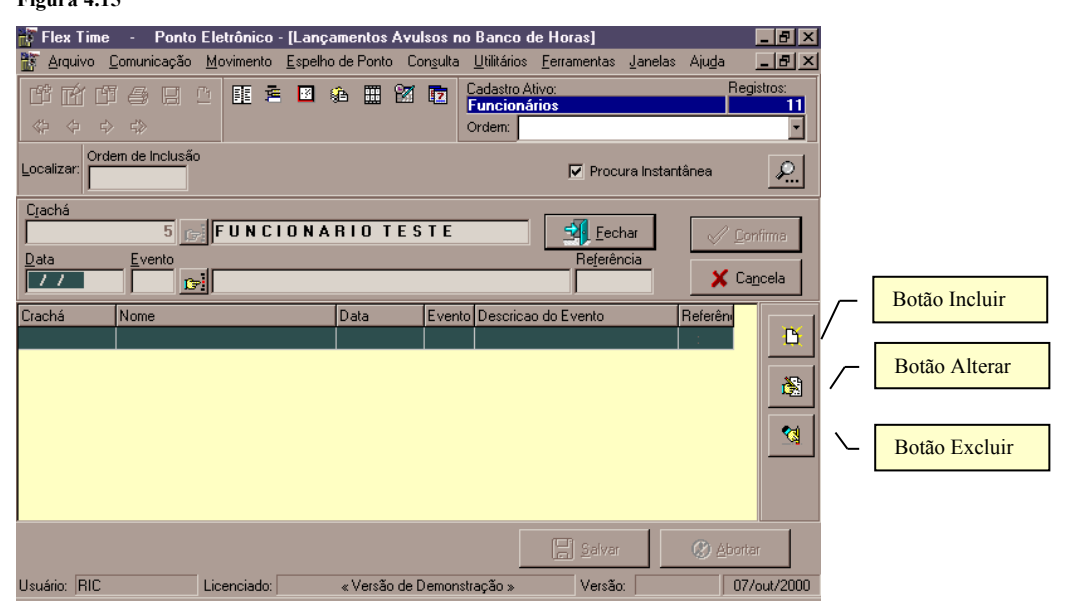

**Botão Incluir:** Habilita a inclusão lançamentos no Banco de Horas, disponibilizando os campos abaixo: **Data:** Dia em que será incluído o Lançamento,

**Evento:** Código do evento que indicará se o lançamento será de Crédito ou de Débito **Referência**: Quantidade de horas que serão armazenadas no Banco de Horas.

**Botão Alterar:** Permite que se efetue manutenção de um lançamento já existente.

**Botão Excluir:** Permite que se exclua um lançamento existente.

Após o término dos lançamentos e manutenções, clique no botão Salvar para que o sistema grave os lançamentos efetuados.

Para que os lançamentos efetuados tenham efeito, é necessário que seja recalculado o ponto do mês referente ao período do lançamento e os meses subsequentes para atualização do saldo no Banco de Horas.

### **Acessos Complementares**

Permite que se inclua acessos automáticos para um Funcionário ou Grupo de Funcionários (*Figura 4.16*). Muito útil para casos em que um funcionário que executa serviços externos e que dificilmente pode efetuar suas marcações de ponto no Relógio Eletrônico. Baseado no horário do funcionário, o sistema irá gerar acessos faltantes automaticamente para o período informado, exibindo uma janela de resultados (*Figura 4.17*) após a geração dos acessos.

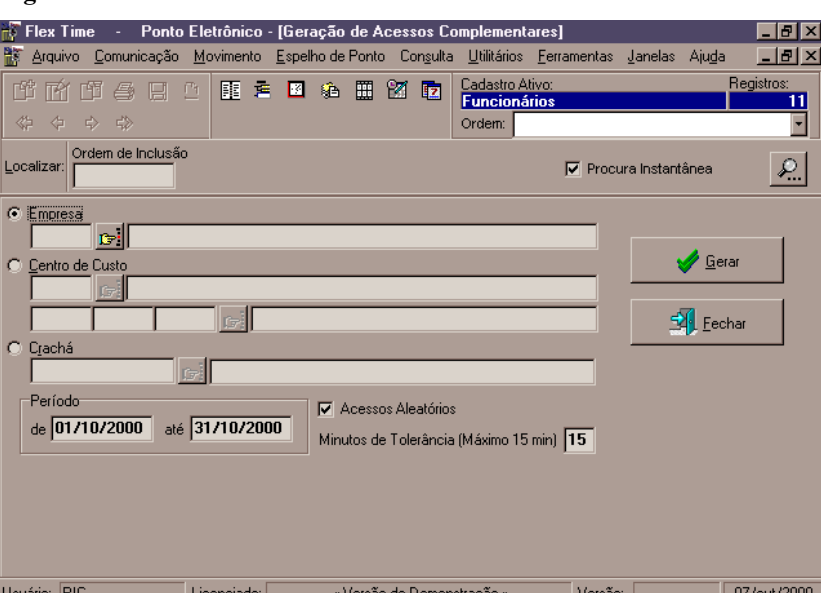

**Figura 4.16**

**Empresa:** Quando informada a empresa, o sistema entederá que os acessos serão gerados para todos os funcionários da empresa informada.

**Centro de Custo:** Quando informado o Centro de Custo, o sistema entenderá que os acessos serão gerados para todos os funcionários do Centro de Custo informado.

**Crachá:** Quando informado o número do crachá, o sistema entenderá que os acessos serão gerados somente para o funcionário informado.

**Acessos Aleatórios:** Ao se acionar esta opção, baseando-se no horário do funcionário e em algumas políticas, o sistema irá gerar acessos, com horários aleatórios, ou seja, a cada dia o será gerado acessos com alguns minutos de diferença.

**Minutos de Tolerância:** Indica a margem para os acessos aleatórios, sendo no máximo 15 minutos, para que o sistema se oriente nas diferenças a cada dia.

 Após as informações fornecidas, clique no botão Gerar e aguarde até que a janela de resultado apareça, mostrando os acessos gerados.

### **Manutenção Coletiva de Cadastros**

Com esta opção, é possível que se faça manutenção em alguns campos do cadastro de funcionários ou credenciados sendo feito para vários registros de uma só vez. Para utilizar este importante recurso do sistema leia atentamente as instruções abaixo (*Figura 4.17*):

No Quadro Campo, serão exibidos todos os campos passíves de alteração. Clique sobre o campo que se deseja alterar de forma coletiva. O sistema exibirá no quadro central, denominado Opções, as opções disponíveis para alteração do campo selecionado.

Quando se clicar em uma das opções do quadro Opções, o sistema exibirá no quadro à direita, denominado Crachás, todos os funcionários que tem como definição a opção escolhida do campo escolhido. Para alterar este campo para vários funcionários de uma só vez, selecione os funcionários clicando sobre cada um e segurando a tecla

Shift do teclado para que seja possível marcar os funcionários desejados. Após os funcionários selecionados, clique em qualquer parte que esteja selecionada, e sem soltar o botão do mouse, arraste até a opção para qual serão alterados os campos.

*Exemplo*: *baseando-se na figura abaixo, digamos que queremos alterar todos os funcionários com Contrato de Trabalho "00001 ADMINISTRATIVO" para "00003 VENDAS".* 

- *Selecione o Campo: "Contrato de Trabalho";*

Data do Movimento 07/10/2000 □ Data de Admissão Confirmar X Cancela

- *Selecione a Opção: "00001 ADMINISTRATIVO";*

- *Selecione os Funcionários que se deseja alterar clicando sobre o primeiro Funcionário da Lista e segurando a tecla Shift, clique sobre o Último Funcionário da Lista. Em seguida, clique sobre qualquer um e sem soltar o botão do mouse, arraste até a Opção "00003 VENDAS" e solte o botão. O sistema irá lhe pedir a Data do Movimento (Figura 4.18), que se refere ao dia em que o funcionário passou a fazer parte do Contrato de Trabalho "00003 VENDAS", informe a data correta e clique em confirmar. A partir daí os Funcionários que faziam parte do Contrato de Trabalho "00001 ADMINISTRATIVO" passaram a fazer parte do Contrato de Trabalho "00003 VENDAS" a partir da data informada.*

#### **Figura 4.17**

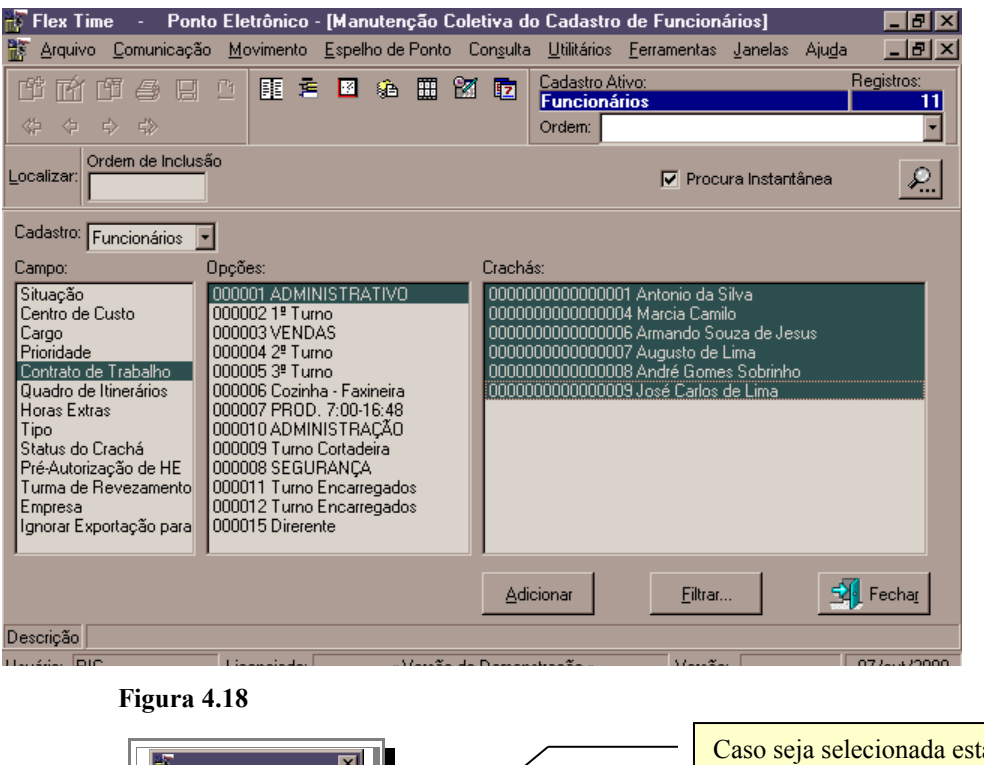

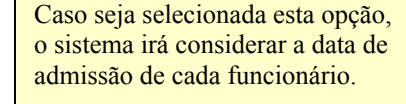

**Botão Adicionar:** Utilizando-se ainda do exemplo do Contrato de Trabalho, digamos que se queira colocar um funcionário, em um determinado Contrato de Trabalho e não se sabe em que Contrato de Trabalho ele se encontra atualmente. Então usaremos essa opção. Clique primeiramente no Contrato de Trabalho do qual o funcionário irá fazer parte e clique no Botão Adicionar. O Sistema irá pedir antes de tudo a Data do Movimento *(Figura 4.18)*. Em seguida aparecerá uma janela exibindo todos os funcionários em ordem alfabética *(Figura 4.20)* para que seja escolhido o funcionário que se deseja mudar de Contrato de Trabalho. Quando se selecionar o funcionário e clicar sobre o botão OK, o sistema irá alterar o Contrato de Trabalho do Funcionário para o Contrato de Trabalho selecionado.

**Botão Filtrar:** Quando se clicar neste botão, os sistema exibirá uma janela para que se possa efetuar um filtro *(Figura 4.19)*. Com esse recurso, o sistema lhe possibilitará selecionar somente os funcionários que satisfaçam determina condição.

*Exemplo: Digamos que queremos alterar somente os funcionários que tenham como Cargo: "Gerente". Clique no Botão Filtrar e selecione Filtrar por "Cargo" e selecione o cargo "Gerente". Quando se clicar em Confirmar, o sistema irá selecionar somente os funcionários que tenham como cargo "Gerente".*

**A Opção Filtro Adicional:** Caso se deseja filtrar além do exemplo acima por mais uma condição clique novamente em filtrar e selecione esta opção. O sistema entenderá que este filtro é complemento do anterior.

Os Filtros podem ser: Empresa e/ou Situação e/ou Admissão e/ou Centro de Custo e/ou Cargo Prioridade e/ou Contrato de Trabalho e/ou Quadro de Itinerários e/ou Horas Extras e/ou Tipo de Funcionário e/ou Status do Crachá e/ou Turma de Revezamento e/ou Tabela de Revezamento.

Figura 4.19

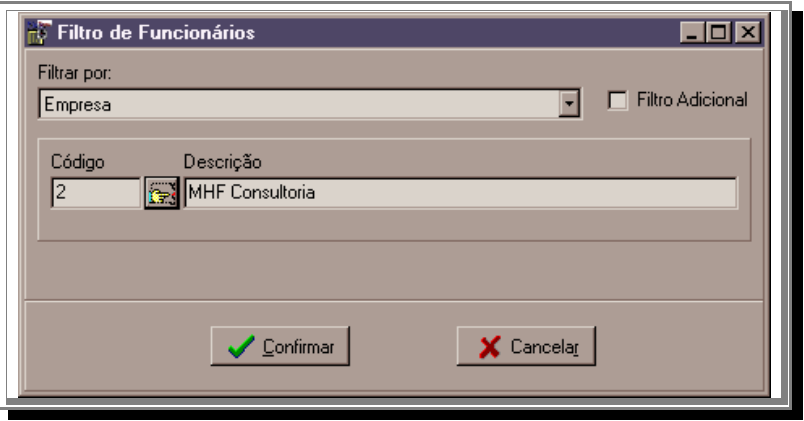

### **Figura 4.20**

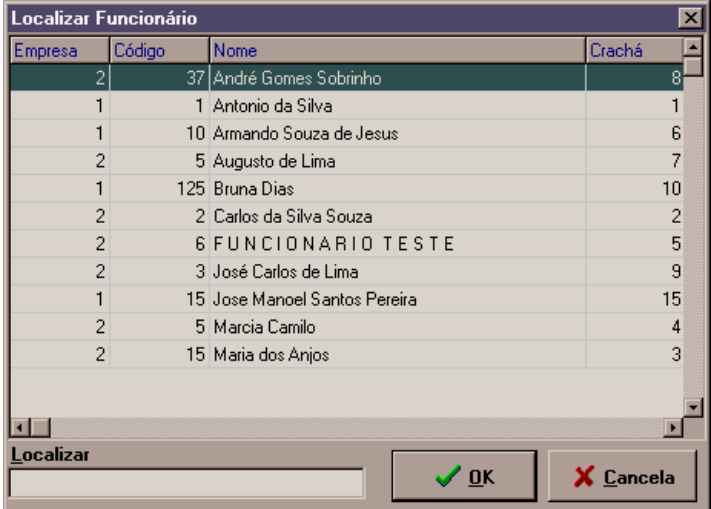

# **Inclusão de Acessos**

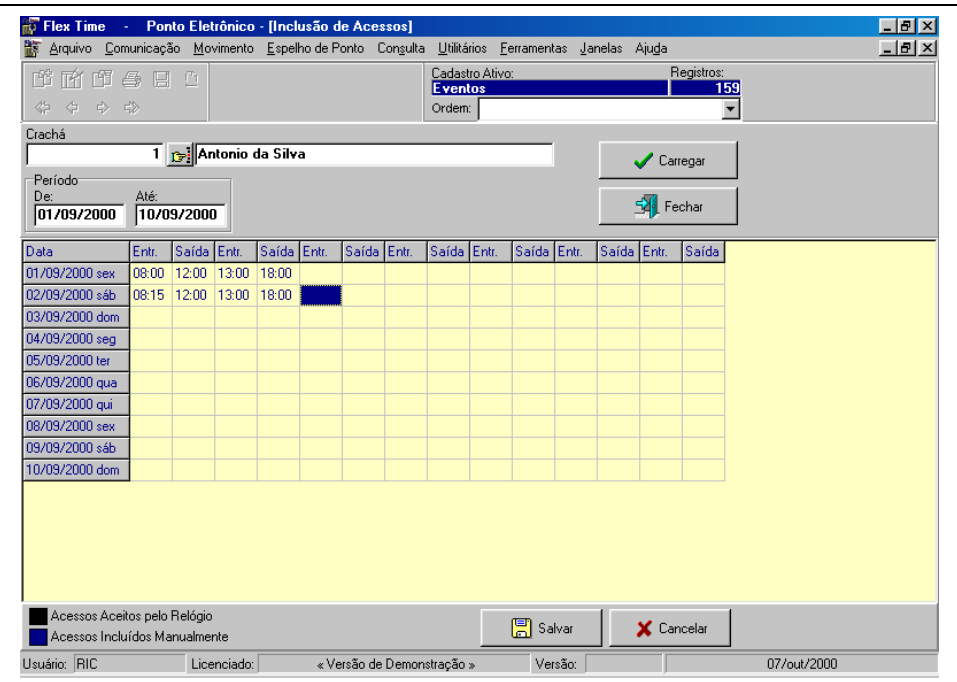

Esta opção possibilitará ao usuário efetuar a digitação dos acessos do funcionário, caso as mesmas não sejam efetuadas em terminais, como o caso de livros de ponto, nesta situação é possível digitar todos os acessos do funcionário no período selecionado.

**Crachá:** Informe o crachá do funcionário que será utilizado para lançamento das marcações.

**Período:**

**De:** Informe a Data inicial para lançamento.

**Até:** Informe a Data final para lançamento.

Ao selecionar o botão "Carregar" o sistema efetuará o carregamento das marcações já existentes e possibilitará ao usuário informar na linha correspondente ao dia os horários efetuados.

Ao final da digitação é necessário selecionar o botão "Salvar" para que as informações lançadas sejam gravadas.

# **Digitação de Eventos**

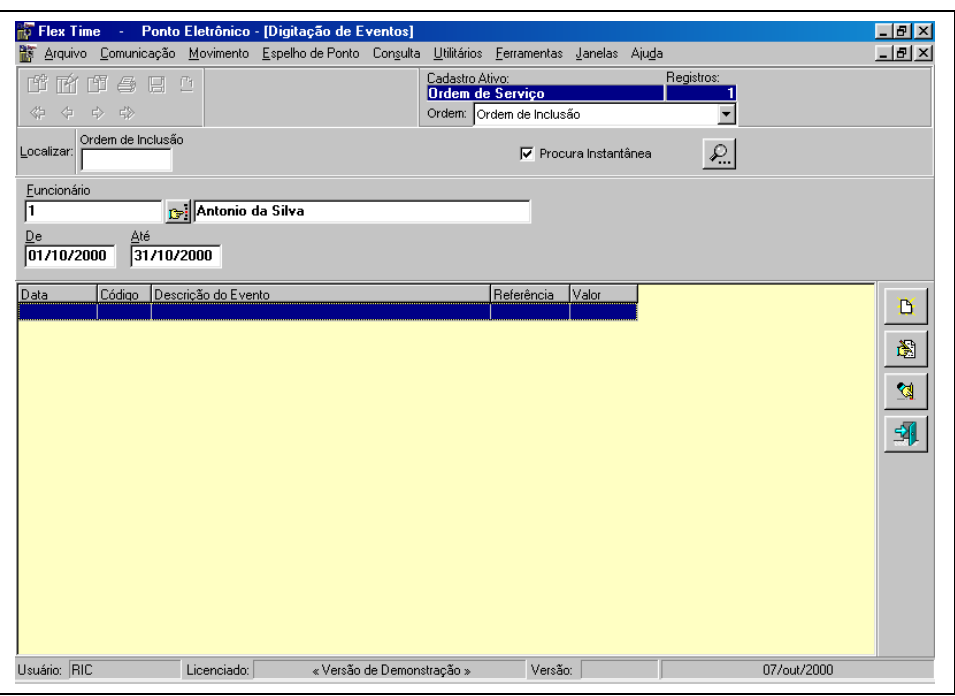

Esta opção é utilizada para incluir eventos que não são gerados pelo controle de ponto, eventos que devem ser utilizados para a folha de pagamento, porém não tem controle efetivo para o ponto, ou seja utilizam-se somente desta "ponte" entre o ponto eletrônico e a folha de pagamento. Ex: "Bonificação" (valor).

**Funcionário:** Informar o crachá do funcionário para efetuar o cadastramento do evento. **De:** Data inicial para visualizar e eventualmente alterar eventos. **Até:** Data final para visualizar e eventualmente alterar eventos.

É possível efetuar a inclusão/alteração/exclusão de eventos e seus respecitivos valores e horas.

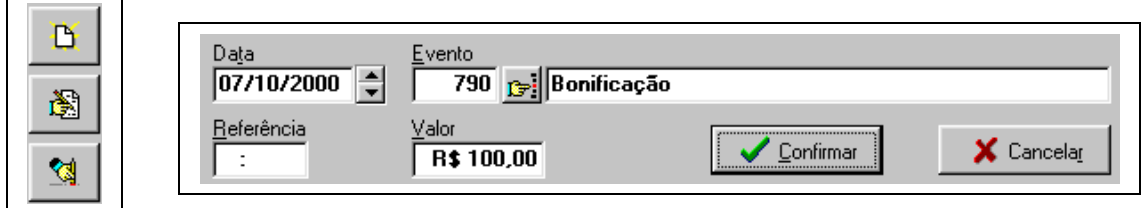

### **Inclusão/Alteração:**

**Data:** Informe a data do lançamento do evento.

**Evento:** Informe o código do evento que será utilizado para este lançamento.

**Referência:** Informe o número de horas que serão lançadas ou vazio.

**Valor:** Informe o valor que será utilizado ou vazio.

# **Troca de Crachá (Funcionários)**

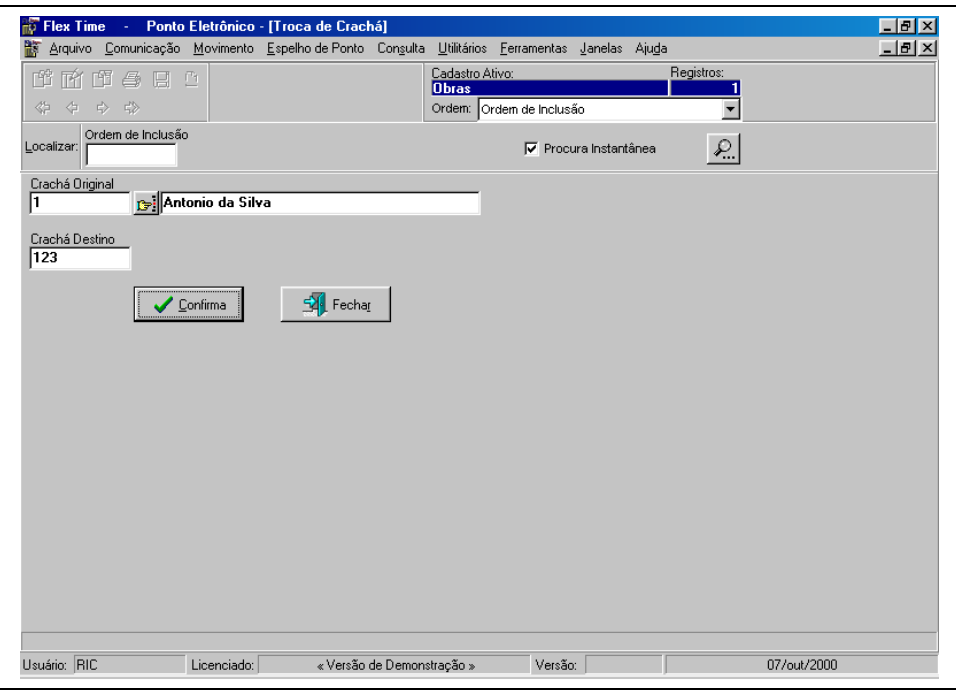

Esta opção possibilita ao usuário efetuar a troca do código do crachá, esta opção é útil em situações em que foi lançado o código do crachá incorretamente, neste caso, basta informar o crachá incorreto e o correto e o sistema se encarregará de efetuar a troca deste número.

Mesmo em situações onde o crachá for perdido é possível efetuar a sua respectiva troca.

**Crachá Original:** Informar o código do crachá original. **Crachá Destino:** Informar o código do crachá destino.

**Cuidado! Esta opção é muito útil, porém muito delicada, pois referencia-se a todo o mapeamento (Histórico) do funcionário em todo o sistema, portanto, tenha certeza do processamento efetuado.**

# **Troca de Registro (Funcionário)**

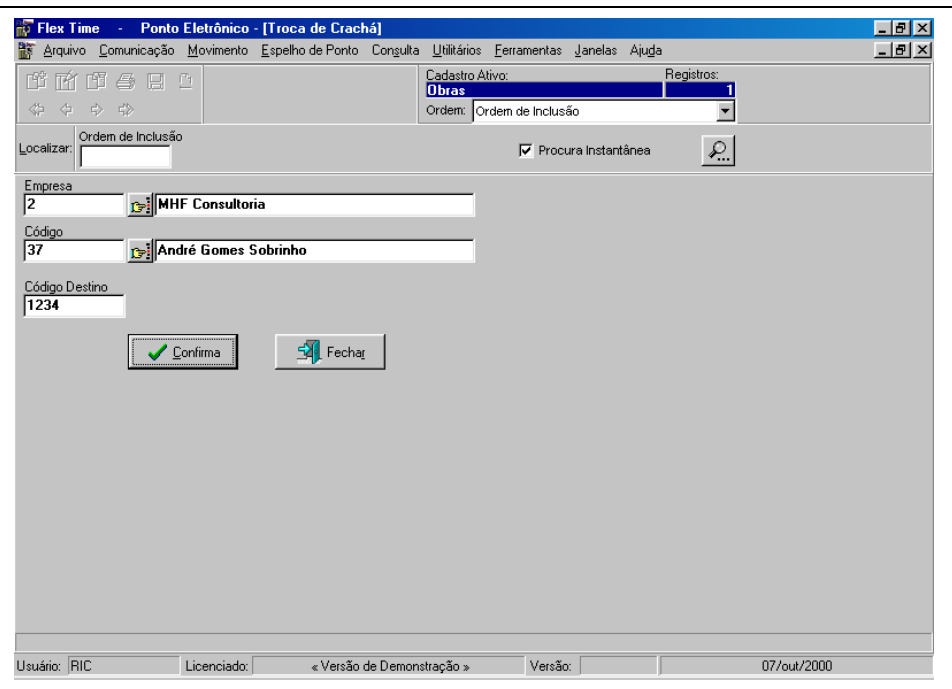

Esta opção possibilita ao usuário efetuar a troca do código do registro, esta opção é útil em situações em que foi lançado o código do registro incorretamente, neste caso, basta informar o registro incorreto e o correto, e o sistema se encarregará de efetuar a troca deste número.

**Empresa:** Informe o código da empresa que o funcionário esta ligado.

**Código:** Informar o código do registro original.

**Código Destino:** Informar o código do registro destino.

**Cuidado! Esta opção é muito útil, porém muito delicada, pois referencia-se a todo o mapeamento (Histórico) do funcionário em todo o sistema, portanto, tenha certeza do processamento efetuado.**

**Plantões**

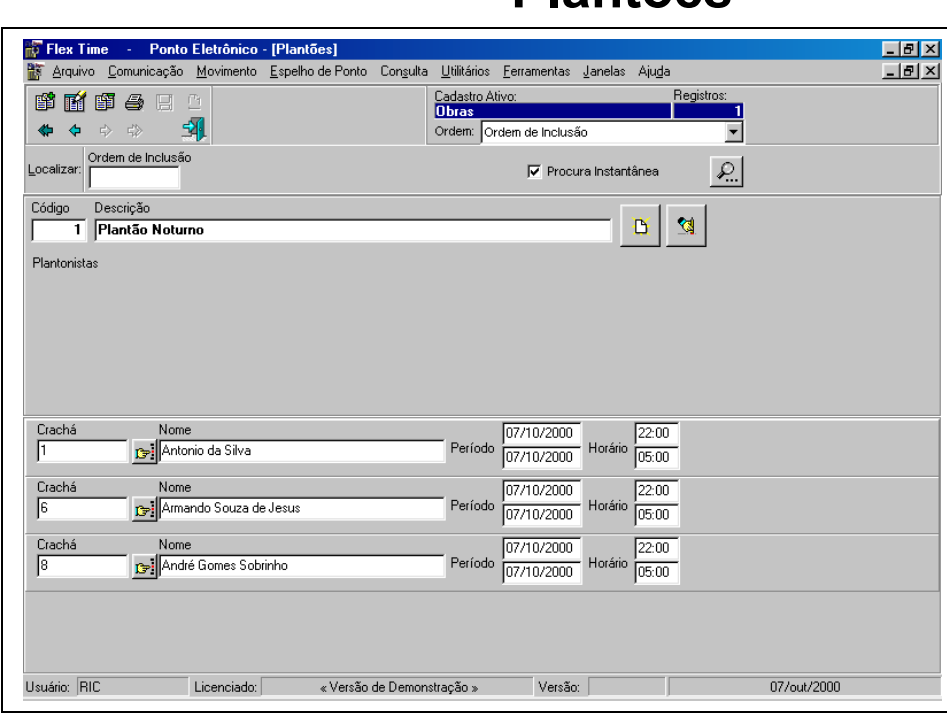

 $\acute{\text{E}}$  possível efetuar o cadastramento de plantões de funcionário para trabalho em hora extra. No cálculo do ponto o sistema identificará se o funcionário está em um determinado plantão, o programa verificará o tempo ocioso (sem trabalho), e efetuará o pagamento destas horas em forma de "Horas Plantão" (evento específico).

**Código:** Chave de identificação do Plantão em todo o sistema.

**Descrição:** Identificação do Plantão.

**Plantonistas:** O sistema possibilitará que cadastre-se os funcionários que utilizarão o plantão cadastrado.

**Crachá:** Informe o crachá do funcionário plantonista.

**Período:** Informe a Data inicial e final do plantão para o funcionário.

**Horário:** Informe o horário inicial e final do plantão para o funcionário.

# **Ordem de Serviço**

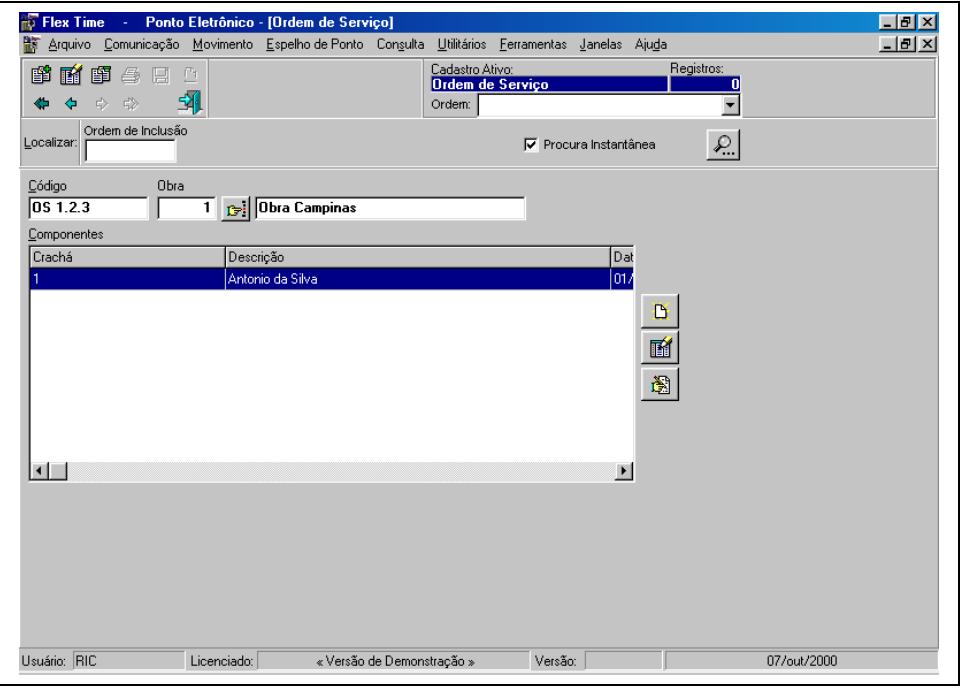

Esta opção possibilita o cadastramento de ordens de serviços ligados a obras. Esta opção é utilizada em casos onde a empresa tem a necessidade de controle de funcionários de forma terceirizada.

**Código:** Chave de identificação da Ordem de Serviço em todo o sistema. **Obra:** Informe o código da obra utilizada para a Ordem de Serviço. **Componentes:**

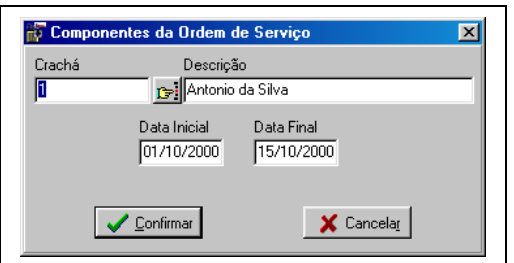

**Crachá:** Informe o crachá do funcionário que pertencerá a esta ordem de serviço. **Data Inicial:** Informe a data inicial de controle do funcionário na ordem de serviço. **Data Final:** Informe a data final de controle do funcionário na ordem de serviço.

# **Espelho de Ponto**

### **Cálculo do Ponto:**

Esta função tem o objetivo de efetuar o apontamento, ou seja, enquadrar as marcações dos funcionários, obedecendo as políticas, na qual o mesmo está vinculado.

Você pode calcular o ponto de toda e empresa, de um único centro de custo ou de apenas um funcionário.

Para calcular o ponto da empresa inteira, informe o código da empresa, ou selecione a empresa, clicando no botão de localização, confirme o período e clique no botão iniciar cálculo.

Para calcular o ponto de um determinado centro de custo, informe o código do departamento, setor e seção, ou selecione o centro de custo clicando no botão de localização, confirme o período e clique botão iniciar cálculo.

Para calcular o ponto de um único funcionário, informe o código do funcionário, ou selecione o mesmo clicando no botão de localização, confirme o período e clique no botão iniciar cálculo.

Para cancelar o cálculo do ponto a qualquer momento, clique no botão cancelar.

## **Visualização**

Esta função tem o objetivo de efetuar o apontamento, ou seja, enquadrar as marcações dos funcionários, obedecendo as políticas, na qual o mesmo está vinculado.

Selecione o período do ponto do qual deseja fazer o tratamento, informe o crachá , ou selecione o funcionário, pelo botão de localização.

Se o ponto do funcionário selecionado já estiver calculado, aparecerá

O espelho de ponto, caso não esteja calculado, o sistema irá calcular e exibir automaticamente o espelho de ponto.

### **Botões de acesso rápido aos cadastros vinculados ao funcionário.**

- Acesso ao cadastro do funcionário em foco.
- Acesso ao contrato do funcionário em foco.
- Acesso ao horário utilizado pelo funcionário em foco.
- Acesso a política de parâmetros contratuais do funcionário em foco.
- Acesso a política de horas extras do funcionário em foco.
- Acesso a política de atrasos do funcionário em foco.
- Acesso a política de D.S.R.
- Acesso ao cadastro da empresa do funcionário em foco.
- Acesso ao prioridade do funcionário em foco.
- Visualização dos acessos do período do funcionário em foco.
- Visualização do extrato do banco de horas, do funcionário em foco.
- Acesso a política do banco de horas do funcionário em foco.

Quando é realizada alguma alteração no espelho, é necessário recalcular o ponto, para que a mesma tenha efeito.

Para efetuar a impressão do espelho de ponto do funcionário em foco. Você pode escolher o tipo de formato da impressão do espelho de ponto(gráfica/texto), clique com o botão direito do mouse sobre a figura da impressora e selecione o formato desejado.

### **Tratamento do Espelho**

Posicionando o cursor do mouse sobre o dia do mês, o sistema vai exibir os acessos que o funcionário realizou no dia selecionado, e seu respectivo horário.

Posicionando o cursor do mouse sobre o campo de observação, o sistema vai exibir por extenso os eventos apurados no dia selecionado.

Para efetuar o tratamento do ponto(lançar atestados, incluir acessos, etc..) de um determinado dia, basta marcar o dia com o clique do mouse, em seguida clicar com o botão direito do mouse e o sistema exibirá as opções possiveis para este dia.

**Opções disponíveis para o tratamento acionadas com o clique do botão direito do mouse. (para maiores informações sobre as opções de tratamento, consultar o opção de ocorrências)**

Incluir Marcação - Invalidar/Validar Marcação - Anular ponto - Justificar Atraso - Justificar Excesso no Intervalo de Refeição - Justificar Saída Intermediária - Justificar Saída Antecipada - Justificar Falta - Falta Marcação-

Mudança de horário - Excesso de Jornada para Compensação – Tolerâncias -

Autorizar Horas Extras - Cancelar Autorização de Horas Extras - Localizar Autorização de Horas Extras - Localizar Ocorrência - Justificativa de Atraso -

Justificativa de Excesso no Intervalo da Refeição - Justificativa de Saída Intermediária - Justificativa de Saída Antecipada - Justificativa de Falta -

Falta Marcação - Mudança de Horário - Ignora Horas Extras – Compensação -

Ignora Ocorrência - Ignora Compensação de Falta - Ignora Compensação de Atraso - Ignora Compensação de Saida Antecipada - Ignora Compensação de Saida Intermediária - Ignora Compensação de Excesso no Int. da Refeição

Ignora Horas Extras no Banco de Horas – Tolerâncias - Ignorar Transferência para Banco de Horas - Localizar Afastamento - Ignorar Compensação - Falta

Atraso - Saída Antecipada - Saída Intermediária - Excesso no Intervalo da Refeição - Horas Extras - Ignorar Transferência para Banco de Horas -

Enquadramento Manual de Acessos.

#### **Totais**

No rodapé do espelho de ponto você vai encontrar os totais de horas trabalhadas e horas extras.

Horas trabalhadas:

Através da personalização do espelho de ponto, é possível definir duas formas distintas de configuração para este total.

Soma das horas efetivamente trabalhadas;

- Horas base (horas mensalistas, definidas na política de parâmetros contratuais) abatendo as divergências(faltas, atrasos, etc..);

# **IMPRESSÃO DO ESPELHO DE PONTO**

Através desta opção e possível imprimir diversos espelhos de ponto de uma única vez, dependendo da configuração informada:

Selecione o período (mês e ano de processamento) para a impressão, informe o código da empresa, ou selecione a empresa pelo botão de localização,

ou se desejar todos os espelhos de ponto das empresas cadastradas, selecione a opção todas, localizada em frente ao nome da empresa.

Informe o código, ou selecione o centro de custo pelo botão de localização, se desejar utilizar todos os centros de custo da empresa escolhida, marque a opção todos, localizada em frente ao nome do centro de custo.

Você ainda pode escolher a ordem de impressão dos espelhos, através do campo (ordem para impressão), basta selecionar o ordem desejada.

Após a definição destas opções clic no botão selecionar, o sistema vai disponibilizar os funcionários para a impressão do espelho no campo (lista de funcionários cadastrados) ,utilize as setas para transferir os funcionários que deseja emitir para o campo (funcionários selecionados para a impressão do espelho), clic no padrão de impressão de sua escolha, e os espelhos selecionados no campo(funcionários selecionados para a impressão do espelho) , serão emitidos.

Caso seja necessário calcular o ponto durante a impressão, selecione o campo (recalcular o ponto a cada impressão), com isso antes de imprimir o espelho de ponto, o sistema efetuará o cálculo do mesmo.

# **PERSONALIZAÇÃO DO ESPELHO DE PONTO**

Na personalização do espelho de ponto, é possível alterar a definição da apresentação/impressão do espelho:

**Total de horas mensais/Sumário dos eventos/Total de horas semanais,** o sistema permite ao usuário escolher o formato de horas destes resumos(horas sexagesimais/horas centesimais), ou simplesmente não imprimir estes resumos no espelho.

Através da personalização do espelho de ponto, é possível definir duas formas distintas de configuração do total de horas mensais.

**Horas efetivamente trabalhadas**:

Soma das horas efetivamente trabalhadas.

**Horas base abatendo as divergências**:

Horas mensalistas, definidas na política de parâmetros contratuais, abatendo as divergências( faltas, atrasos, etc..). **Imprimir horário do dia:**

Para imprimir ou não diariamente o horário contratual do funcionário, no campo horário do dia(Somente para impressão gráfica).

### **Imprimir ordem de serviço na coluna de horário:**

Para imprimir a ordem de serviço, no lugar do horário contratual do funcionário(somente para impressão gráfica, e para usuários que utilizem os recursos de controle de ordem de serviço).

### **Não imprimir horas extras para funcionários com banco de horas:**

Para que o sistema não mostre as horas extras(no campo horas extras) para funcionários que utilizem banco de horas.

#### **Mensagem a imprimir no rodapé do espelho de ponto:**

Através desta opção e possível personalizar a mensagem impressa no rodapé do espelho de ponto.

# **Consulta**

### **Acessos**

Através desta opção e possível consultar em tela ou relatório, os acessos do Funcionário/Credenciado em um determinado período.

Selecione o tipo, funcionário ou credenciado, informe ou selecione o crachá pelo botão de localização, informe o período e horário do qual deseja consultar os acessos, selecione o relógio e o tipo de acesso.

Tipos de acessos:

Permitidos: são os acessos válidos para o sistema.

 Bloqueados: são os acessos bloqueados pelo coletor, por alguma irregularidade(bloqueio por lista, turno, etc.), esses acessos não são válidos para o espelho de ponto.

Incluídos via Sistema : são os acessos incluídos manualmente pelo usuário no sistema. Ex: Acessos digitados na opção Inclusão de acessos.

## **Acessos Cronológicos**

Através desta opção e possível consultar em tela ou relatório, os acessos em ordem de hora e data (cronologicamente).

Você pode consultar os acessos de toda a empresa, de um único centro de custo ou de apenas um crachá.

Para consultar os acessos da empresa inteira, informe o código ou selecione a empresa, clicando no botão de localização, confirme o período e selecione o coletor do qual deseja visualizar os acessos.

Para consultar os acessos de um determinado centro de custo, informe o código do departamento, setor e seção, ou selecione o centro de custo clicando no botão de localização, confirme o período, e selecione o coletor do qual deseja visualizar os acessos.

 Para consultar os acessos de um único crachá , informe o código do crachá, ou selecione o mesmo, clicando no botão de localização, confirme o período, e selecione o coletor do qual deseja visualizar os acessos.

Você pode imprimir o campo para o visto do funcionário, para isso selecione o campo para visto.

# **Freqüência**

Através desta opção e possível consultar em tela ou relatório, a freqüência dos funcionários na sua empresa.

Você pode consultar a freqüência de toda a empresa, de um único centro de custo ou de apenas um crachá.

Para consultar a freqüência de uma determinada empresa, informe o código ou selecione a empresa, clicando no botão de localização, ou selecione a opção todas, localizada em frente ao nome da empresa, para consultar todas as empresas cadastradas.

Para consultar a freqüência de um determinado centro de custo, informe o código, ou selecione o centro de custo pelo botão de localização, se desejar utilizar todos os centros de custo da empresa escolhida, marque a opção todos, localizada em frente ao nome do centro de custo.

Para consultar a freqüência de um único funcionário, informe o código, ou selecione o crachá pelo botão de localização, se desejar utilizar todos os funcionários de um determinado centro de custo, marque a opção todos, localizada em frente ao nome do funcionário.

Uma vez determinado o filtro de impressão, informe o período que deseja consultar a freqüência , a abrangência.

Abrangências

Presentes: funcionários presentes na empresa, no período selecionado no relatório.

Ausentes: funcionários que não compareceram na empresa, no período selecionado no relatório.

Todos : funcionários ausentes e presente na empresa, no período selecionado no relatório.

Escolha a ordem na qual deseja visualizar as informações, escolhendo a mesma, através da seta do campo **ordenar por**, você ainda poderá escolher a ordem pelo qual os crachás serão selecionados (alfabética/numérica).

## **Banco de Horas**

### **Extrato para conferência**

Através desta opção e possível consultar em tela ou relatório, todos os débitos, créditos e saldo do funcionário, armazenados em seu banco de horas.

É possível selecionar o relatório através dos filtros:

Empresa:

Para consultar o extrato dos funcionários de uma determinada empresa, informe o código ou selecione a empresa, clicando no botão de localização, ou selecione a opção todas, localizada sob a empresa, para consultar todas as empresas cadastradas.

# **Extrato para conferência (Continuação)**

### Centro de Custo:

Para consultar o extrato dos funcionários de um determinado centro de custo, informe o código ou selecione o centro de custo, clicando no botão de localização, ou selecione a opção todos, localizada sob o centro de custo, para consultar todas os centros de custo da empresa selecionada.

#### Contrato de Trabalho:

Para consultar o extrato dos funcionários de um determinado contrato de trabalho, informe o código ou selecione o contrato de trabalho, clicando no botão de localização, ou selecione a opção todos, localizada sob o contrato de trabalho, para consultar todos os contratos de trabalho.

#### Crachá:

Para consultar o extrato de um determinado funcionário, informe o código ou selecione o crachá, clicando no botão de localização, ou selecione a opção todos, localizada sob o crachá , para consultar todos os crachás.

Após a escolha do filtro a ser utilizado, selecione o período do qual deseja consultar o extrato, o formato de exibição de minutos, o tipo de extrato sintético (somente o total de eventos do dia) ou analítico (todos o eventos ocorridos no dia).

Se desejar que a impressão do extrato salte de página a cada funcionário impresso, selecione a opção **quebra de página por funcionário.**

### **Saldos**

Através desta opção e possível consultar em tela ou relatório, os saldos do funcionário, armazenados em seu banco de horas.

É possível selecionar o relatório através dos filtros:

Empresa:

Para consultar o saldo dos funcionários de uma determinada empresa, informe o código ou selecione a empresa, clicando no botão de localização, ou selecione a opção todas, localizada sob a empresa, para consultar todas as empresas cadastradas.

Centro de Custo:

**Para consultar o saldo dos funcionários de um determinado centro de custo, informe o código ou selecione o centro de custo, clicando no botão de localização, ou deixe o campo de centro de custo em branco, e selecione somente a empresa.**

Se desejar consultar funcionários com saldo positivo superior a uma determinada faixa, informe a mesma no campo **Saldo positivo superior a**, ou se desejar consultar funcionários com saldo negativo inferior a uma determinada faixa, informe a mesma no campo **Saldo negativo inferior a .**

O usuário ainda pode optar por imprimir apenas os funcionários com saldo, ou todos (selecionando o campo **imprimir funcionários com saldo zerado**), informar a data limite que deseja consultar o saldo, e se deseja que o relatório salte para a próxima pagina a cada nove centro de custo impresso(**quebra de página por centro de custo).**

### **Fluxo Mensal**

Através desta opção e possível consultar em tela ou relatório, o total mensal de débitos, créditos e o saldo do funcionário em seu banco de horas.

É possível selecionar o relatório através dos filtros:

Empresa:

Para consultar o extrato dos funcionários de uma determinada empresa, informe o código ou selecione a empresa, clicando no botão de localização, ou selecione a opção todas, localizada sob a empresa, para consultar todas as empresas cadastradas.

Centro de Custo:

Para consultar o fluxo dos funcionários de um determinado centro de custo, informe o código ou selecione o centro de custo, clicando no botão de localização, ou selecione a opção todos, localizada sob o centro de custo, para consultar todas os centros de custo da empresa selecionada.

Contrato de Trabalho:

Para consultar o fluxo dos funcionários de um determinado contrato de trabalho, informe o código ou selecione o contrato de trabalho, clicando no botão de localização, ou selecione a opção todos, localizada sob o contrato de trabalho, para consultar todos os contratos de trabalho.

Crachá:

Para consultar o fluxo de um determinado funcionário, informe o código ou selecione o crachá, clicando no botão de localização, ou selecione a opção todos, localizada sob o crachá , para consultar todos os crachás.

Após a escolha do filtro a ser utilizado, selecione o período do qual deseja consultar o Fluxo Mensal.

# **Última Lista Enviada**

Através desta opção e possível consultar os dados da lista enviada ao coletor(crachás/Horários), dos funcionários aptos a utilizarem o coletor para registrar suas marcações(acessos).

Na consulta da **última lista enviada** existe o campo **Bloq.?,** pôr meio deste campo, é possível identificar se o crachá esta bloqueado ou não no coletor, e o motivo do bloqueio.

Desta forma fica simples e rápido, determinar porque um crachá esta sendo ou não bloqueado no seu coletor.

# **Divergências**

Através desta opção e possível consultar em tela ou relatório, as divergências do funcionário (**após o cálculo do ponto**) de um determinado período.

É possível selecionar o relatório através dos filtros:

Empresa:

Para consultar as divergências dos funcionários de uma determinada empresa, informe o código ou selecione a empresa, clicando no botão de localização, ou selecione a opção para todas as empresas.

Centro de Custo:

Para consultar as divergências dos funcionários de um determinado centro de custo, informe o código ou selecione o centro de custo, clicando no botão de localização.

Crachá:

Para consultar as divergências de um determinado funcionário, informe o código ou selecione o crachá, clicando no botão de localização.

Após a escolha do filtro a ser utilizado, selecione o período do qual deseja consultar as divergências.

Informe as divergências para consulta (campo divergências), informe se é necessário imprimir a relação de justificativas a cada mudança de centro de custo, escolha o tipo de quebra(grupo) do relatório (quebra de página por :).

### **Horas Extras**

Através desta opção e possível consultar em tela ou relatório, as horas extras do funcionário (**após o cálculo do ponto**) de um determinado período.

Você tem a opção de consultar as horas extras do período de ponto informando o mês e ano do período, ou de um de uma data inicial até uma data final.

# **ESTATÍSTICA**

Após a escolha do filtro a ser utilizado, selecione o período e os eventos , do Qual deseja consultar as estatísticas.

### **Funcionários Analíticos:**

Através desta opção e possível consultar em tela ou relatório, os principais dados do cadastro de funcionários. É possível selecionar o relatório através dos filtros:

Empresa:

Para consultar os funcionários de uma determinada empresa, informe o código ou selecione a empresa, clicando no botão de localização, ou selecione a opção todas ( para todas as empresas).

Centro de Custo:

Para consultar os funcionários de um determinado centro de custo, informe o código ou selecione o centro de custo, clicando no botão de localização.

Contrato:

Para consultar os funcionários de um determinado contrato de trabalho, informe o código ou selecione o contrato de trabalho, clicando no botão de localização.

Após a escolha do filtro a ser utilizado, selecione o período do qual deseja consultar, e a situação do funcionários(admitido/demitido/afastado).

### **Eventos da Folha**

Através desta opção e possível consultar em tela ou relatório(**após o cálculo do ponto**), os dados da exportação, definidos na rotina de exportação para da folha de pagamento.

Informe o código, ou selecione a empresa clicando no botão de localização,

Selecione o formato de horas no qual deseja a consulta (sexagesimais, centesimais, minutos), o período (mês/ano), o delimitador de horas/minutos (campo para separar as horas dos minutos),e a quantidade de casas decimais para os campos com o formato de horas ou valores.

### **Revezamento**

Através desta opção e possível consultar em tela ou relatório, o revezamento de um determinado funcionário pré selecionado.

Informe o código, ou selecione o funcionário clicando no botão de localização, selecione o período do qual deseja consultar o revezamento.

### **Eventos**

Através desta opção e possível consultar em tela ou relatório, eventos do cálculo de ponto pré-selecionados.

Selecione o período do qual deseja consultar, informe o tipo de filtro utilizado.

### Empresa:

Para consultar os eventos dos funcionários de uma determinada empresa, informe o código ou selecione a empresa, clicando no botão de localização, ou selecione a opção todas ( para todas as empresas).

### Centro de Custo:

Para consultar os eventos dos funcionários de um determinado centro de custo, informe o código ou selecione o centro de custo, clicando no botão de localização, ou selecione a opção todos ( para todos os centros de custo).

### Contrato de trabalho:

Para consultar os eventos dos funcionários de um determinado contrato de trabalho , informe o código ou selecione o contrato de trabalho, clicando no botão de localização, ou selecione a opção todos ( para todos os contratos ).

Crachá:

Para consultar os eventos de um determinado funcionário, informe o código ou selecione o crachá, clicando no botão de localização.

Informe o período que deseja consultar.

Adicione na tabela de eventos, os eventos que deseja consultar (atrasos, horas extras), através do botão para adicionar eventos.

Defina o tipo do relatório:

Sintético: será exibida apenas os totais dos eventos selecionados dentro do período.

Analítico : desta forma os eventos serão mostrados diariamente.

Defina a ordem do relatório( crachá ou nome), selecione a orientação do relatório (retrato ou paisagem).

### Contrato:

Para consultar os funcionários de um determinado contrato de trabalho, informe o código ou selecione o contrato de trabalho, clicando no botão de localização.

Após a escolha do filtro a ser utilizado, selecione o período do qual deseja consultar, e a situação do funcionário(admitido/demitido/afastado).

### **Eventos da Folha**

Através desta opção e possível consultar em tela ou relatório(**após o cálculo do ponto**), os dados da exportação, definidos na rotina de exportação para a folha de pagamento.

Informe o código, ou selecione a empresa clicando no botão de localização,

Selecione o formato de horas no qual deseja a consulta (sexagesimais, centesimais, minutos), o período (mês/ano), o delimitador de horas/minutos (campo para separar as horas dos minutos),e a quantidade de casas decimais para os campos com o formato de horas ou valores.

### **Revezamento**

Através desta opção é possível consultar em tela ou relatório, o revezamento de um determinado funcionário pré-selecionado.

Informe o código, ou selecione o funcionário clicando no botão de localização, selecione o período do qual deseja consultar o revezamento.

#### **Eventos**

Através desta opção e possível consultar em tela ou relatório, eventos do cálculo de ponto pré-selecionados. Selecione o período do qual deseja consultar, informe o tipo de filtro utilizado.

Selecione o dia que deseja consultar, informe o tipo de filtro utilizado.

### Empresa:

Para consultar o ponto diário dos funcionários de uma determinada empresa, informe o código ou selecione a empresa, clicando no botão de localização.

#### Centro de Custo:

Para consultar o ponto diário dos funcionários de um determinado centro de custo, informe o código ou selecione o centro de custo, clicando no botão de localização.

#### Crachá:

Para consultar o ponto diário de um determinado funcionário, informe o código ou selecione o crachá, clicando no botão de localização.

Selecione o tipo de funcionário (mensalistas/horistas).

### **Ordem serviço – Apontamento de horas**

Através desta opção e possível consultar em tela ou relatório, a quantidade de horas trabalhadas por funcionários nas obras selecionadas.

Selecione o período do qual deseja consultar, informe o tipo de filtro utilizado.

Empresa:

Para consultar o apontamento de horas dos funcionários de uma determinada empresa, informe o código ou selecione a empresa, clicando no botão de localização, ou selecione a opção todas ( para todas as empresas).

### Centro de Custo:

Para consultar o apontamento de horas dos funcionários de um determinado centro de custo, informe o código ou selecione o centro de custo, clicando no botão de localização, ou selecione a opção todos ( para todos os centros de custo).

### Contrato de trabalho:

Para consultar o apontamento de horas dos funcionários de um determinado contrato de trabalho , informe o código ou selecione o contrato de trabalho, clicando no botão de localização, ou selecione a opção todos ( para todos os contratos ).

## **Refeitório – Refeições**

Através desta opção e possível consultar em tela ou relatório, a quantidade de refeições dos funcionários no período selecionado.

Selecione o período do qual deseja consultar, informe o tipo de filtro utilizado. Empresa:

Para consultar a quantidade de refeições dos funcionários de uma determinada empresa, informe o código ou selecione a empresa, clicando no botão de localização, ou selecione a opção todas ( para todas as empresas).

### Centro de Custo:

Para consultar a quantidade de refeições dos funcionários de um determinado centro de custo, informe o código ou selecione o centro de custo, clicando no botão de localização.

Crachá:

Para consultar a quantidade de refeições de um determinado funcionário, informe o código ou selecione o crachá, clicando no botão de localização.

# **Refeitório – Refeições por ordem alfabética**

Através desta opção e possível consultar em tela ou relatório, a quantidade de refeições dos funcionários em ordem alfabética no período selecionado.

Selecione o período do qual deseja consultar, informe o tipo de filtro utilizado.

### Empresa:

Para consultar as refeições dos funcionários de uma determinada empresa, informe o código ou selecione a empresa, clicando no botão de localização, ou selecione a opção todas ( para todas as empresas).

Centro de Custo:

Para consultar as refeições dos funcionários de um determinado centro de custo, informe o código ou selecione o centro de custo, clicando no botão de localização.

Crachá:

Para consultar as refeições de um determinado funcionário, informe o código ou selecione o crachá, clicando no botão de localização.

### Crachá:

Para consultar o apontamento de horas de um determinado funcionário, informe o código ou selecione o crachá, clicando no botão de localização, ou selecione a opção todos ( para todos os crachás).

Adicione na tabela de obras, as obras que deseja consultar.

Defina o tipo de horas (normais ou extras), no caso de extras, escolher se deseja a hora extra com adicional aplicado(hora extra multiplicada pelo percentual definido na política de horas extras).

Escolha o formato das horas que deseja consultar o apontamento de horas.

### **Ordem serviço – Resumo de horas**

Através desta opção e possível consultar em tela ou relatório, a quantidade de horas trabalhadas nas obras selecionadas.

Selecione o período do qual deseja consultar, informe o tipo de filtro utilizado.

Empresa:

Para consultar o resumo de horas dos funcionários de uma determinada empresa, informe o código ou selecione a empresa, clicando no botão de localização, ou selecione a opção todas ( para todas as empresas).

Centro de Custo:

Para consultar o resumo de horas dos funcionários de um determinado centro de custo, informe o código ou selecione o centro de custo, clicando no botão de localização, ou selecione a opção todos ( para todos os centros de custo).

Contrato de trabalho:

Para consultar o resumo de horas dos funcionários de um determinado contrato de trabalho , informe o código ou selecione o contrato de trabalho, clicando no botão de localização, ou selecione a opção todos ( para todos os contratos ).

Crachá:

Para consultar o resumo de horas de um determinado funcionário, informe o código ou selecione o crachá, clicando no botão de localização, ou selecione a opção todos ( para todos os crachás).

Adicione na tabela de obras, as obras que deseja consultar.

Defina o tipo de horas (normais ou extras), no caso de extras, escolher se deseja a hora extra com adicional aplicado(hora extra multiplicada pelo percentual definido na política de horas extras).

Selecione o período do Qual deseja consultar, informe o tipo de filtro utilizado.

Empresa:

Para consultar as refeições dos funcionários de uma determinada empresa, informe o código ou selecione a empresa, clicando no botão de localização, ou selecione a opção todas ( para todas as empresas).

Centro de Custo:

Para consultar as refeições dos funcionários de um determinado centro de custo, informe o código ou selecione o centro de custo, clicando no botão de localização.

Crachá:

Para consultar as refeições de um determinado funcionário, informe o código ou selecione o crachá, clicando no botão de localização.

# **Refeitório – Refeições por benefícios.**

Através desta opção e possível consultar em tela ou relatório, a quantidade de refeições por benefícios e tipo de acesso.

Selecione o período, benefício e tipo de acesso que deseja consultar, informe o tipo de crachá (funcionários / credenciados / refeitório), e forma de quebra que necessita na consulta.

# **Refeitório – Saldos do refeitório.**

Através desta opção e possível consultar em tela ou relatório, o saldo de refeições dos por benefícios. (somente para controle de refeitório com saldo)

Selecione o benefício e tipo de crachá (funcionários / credenciados / refeitório), que deseja consultar.

# **Refeitório – Refeições por vínculo.**

Através desta opção e possível consultar em tela ou relatório, a quantidade de refeições dos funcionários por vínculo no período selecionado.

Selecione o período do qual deseja consultar, informe o tipo de filtro utilizado.

Empresa:

Para consultar as refeições dos funcionários de uma determinada empresa, informe o código ou selecione a empresa, clicando no botão de localização, ou selecione a opção todas ( para todas as empresas).

Centro de Custo:

Para consultar as refeições dos funcionários de um determinado centro de custo, informe o código ou selecione o centro de custo, clicando no botão de localização.

Crachá:

Para consultar as refeições de um determinado funcionário, informe o código ou selecione o crachá, clicando no botão de localização.

### **Refeitório – Refeições por valor de refeição.**

Através desta opção é possível consultar em tela ou relatório, a quantidade de refeições dos funcionários por valor de refeição no período selecionado.

Selecione o período do qual deseja consultar, informe o tipo de filtro utilizado.

Empresa:

Para consultar as refeições dos funcionários de uma determinada empresa, informe o código ou selecione a empresa, clicando no botão de localização, ou selecione a opção todas ( para todas as empresas).

Centro de Custo:

Para consultar as refeições dos funcionários de um determinado centro de custo, informe o código ou selecione o centro de custo, clicando no botão de localização.

Crachá:

Para consultar as refeições de um determinado funcionário, informe o código ou selecione o crachá, clicando no botão de localização.

## **Refeitório – Refeições por período.**

Através desta opção é possível consultar em tela ou relatório, a quantidade de refeições dos funcionários, totalizadas por dia, no período selecionado.

Informe o período (mês/ano), e o código ou selecione o benefício, clicando no botão de localização.

Escolha o tipo de totalizador da consulta:

Dias – total de dias trabalhados dentro do período selecionado.

Valor – total de dias multiplicados pelo valor do benefício dentro do período selecionado. Fixo – Valor fixo informado na consulta.

# **Benefícios – Recibo de Vale-Transporte.**

Através desta opção e possível consultar em tela ou relatório, o recibo de vale-transporte, para a assinatura de seus funcionários.

Selecione o tipo de filtro utilizado.

Empresa:

Para consultar o recibo de vale-transporte dos funcionários de uma determinada empresa, informe o código ou selecione a empresa, clicando no botão de localização, ou selecione a opção todas ( para todas as empresas).

Centro de Custo:

Para consultar os recibo de vale-transporte dos funcionários de um determinado centro de custo, informe o código ou selecione o centro de custo, clicando no botão de localização.

Crachá:

Para consultar os recibo de vale-transporte de um determinado funcionário, informe o código ou selecione o crachá, clicando no botão de localização.

Informe o período para descontar ou somar o vale-transporte, ao período de pagamento. Ex. : é possível informa neste campo o período anterior ao do pagamento, para que o sistema desconte o vale transporte nos dias faltosos do período anterior informado.

**Informe o período para pagar o vale-transporte (período para pagamento).**

# **Benefícios – Recibo de benefícios.**

Através desta opção e possível consultar em tela ou relatório, o recibo dos benefícios selecionados para a assinatura dos funcionários.

Selecione o tipo de filtro utilizado.

Empresa:

Para consultar o recibo de benefícios dos funcionários de uma determinada empresa, informe o código ou selecione a empresa, clicando no botão de localização, ou selecione a opção todas ( para todas as empresas).

Centro de Custo:

Para consultar o recibo de benefícios dos funcionários de um determinado centro de custo, informe o código ou selecione o centro de custo, clicando no botão de localização.

Crachá:

Para consultar recibo de benefícios de um determinado funcionário, informe o código ou selecione o crachá, clicando no botão de localização.

Informe o período (mês/ano), e o código ou selecione o benefício, clicando no botão de localização. Escolha o tipo de totalizador do recibo:

Dias – total de dias trabalhados dentro do período selecionado.

Valor – total de dias multiplicados pelo valor do benefício dentro do período selecionado. Fixo – Valor fixo informado na consulta.

# **Benefícios – Relatório de benefícios.**

Através desta opção e possível consultar em tela ou relatório, os benefícios selecionados dos funcionários.

Selecione o tipo de filtro utilizado.

Empresa:

Para consultar os benefícios dos funcionários de uma determinada empresa, informe o código ou selecione a empresa, clicando no botão de localização, ou selecione a opção todas ( para todas as empresas).

Centro de Custo:

Para consultar os benefícios dos funcionários de um determinado centro de custo, informe o código ou selecione o centro de custo, clicando no botão de localização.

Crachá:

Para consultar os benefícios de um determinado funcionário, informe o código ou selecione o crachá, clicando no botão de localização.

# **Benefícios – Relatório de Vale-Transporte.**

Através desta opção e possível consultar em tela ou relatório, a quantidade de vale transporte de seus funcionários.

Selecione o tipo de filtro utilizado.

Empresa:

Para consultar o vale-transporte dos funcionários de uma determinada empresa, informe o código ou selecione a empresa, clicando no botão de localização, ou selecione a opção todas ( para todas as empresas).

Centro de Custo:

Para consultar o vale-transporte dos funcionários de um determinado centro de custo, informe o código ou selecione o centro de custo, clicando no botão de localização.

Crachá:

Para consultar o vale-transporte de um determinado funcionário, informe o código ou selecione o crachá, clicando no botão de localização.

Informe o período para descontar ou somar o vale transporte, ao período de pagamento. Ex : é possível informa neste campo o período anterior ao do pagamento, para que o sistema desconte o vale transporte nos dias faltosos do período anterior informado.

Informe o período para pagar o vale-transporte (período para pagamento).

## **Impressão do Código de Barras**

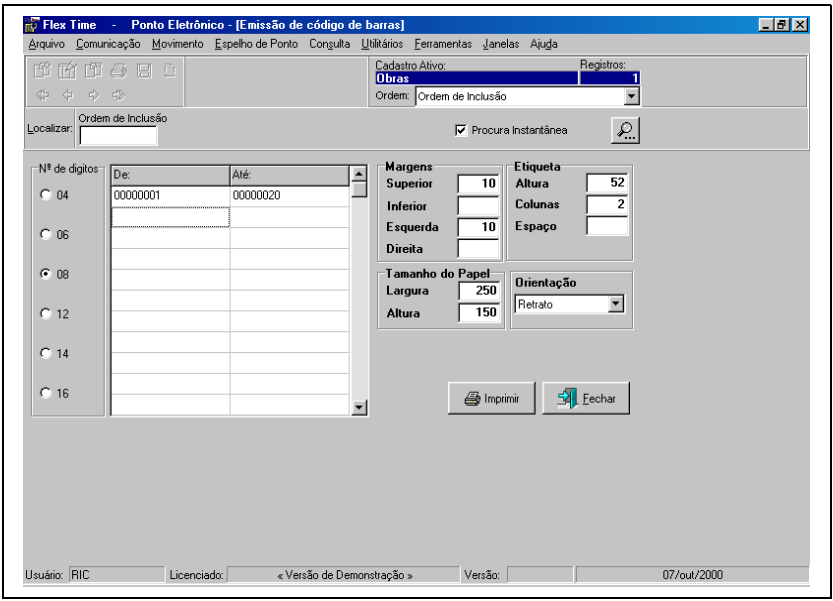

Nesta opção é possível criar os códigos de barras que serão anexados aos crachás dos funcionários da empresa.

**Nº de Dígitos:** Com quantos dígitos será criado o códigos de barras:

**04: 06: 08: 12: 14: 16: Tabela de Códigos: De:** Informe neste campo o início da faixa para geração do código de barras. **Até:** Informe neste campo o final da faixa para geração do código de barras. **Margens:** Margens do papel utilizado para impressão, todas as configurações de margens deverão ser informadas em milímetros. **Superior: Inferior:**

**Esquerda: Direita:**

Manual Flex Time 99

**Tamanho do Papel:** Informar as definições do Tamanho do Papel em milímetros.

**Largura: Altura:**

**Etiqueta:** Esta opção informará os dados da etiqueta, estas informação deverão ser lançadas por "Pontos de Tela" (Pixels).

**Altura: Colunas: Espaço: Orientação: Retrato: Paisagem:**

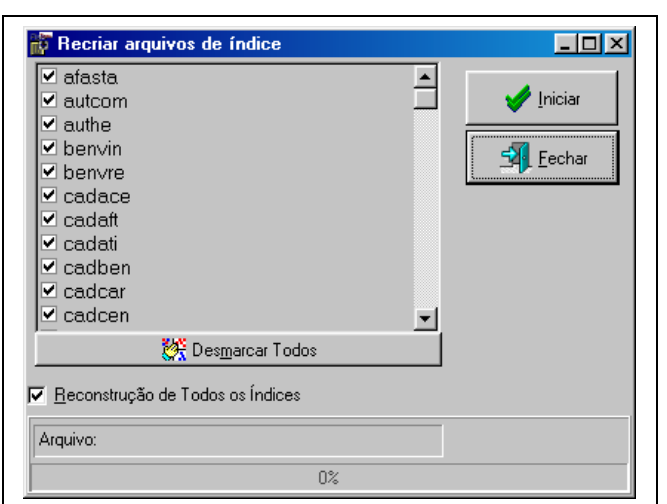

### **Reindexação**

Esta opção permite ao usuário (re)criar os índices das tabelas utilizadas pelo sistema.

As tabelas a serem reindexadas estão relacionadas no quadro à esquerda, é possível selecionar as tabelas que serão reindexadas.

A opção "Reconstrução de Todos os Índices" força a exclusão dos índices e a sua criação automática pelo sistema. O botão "Iniciar", inicia o processo de reindexação.

# **Emissão de Crachás**

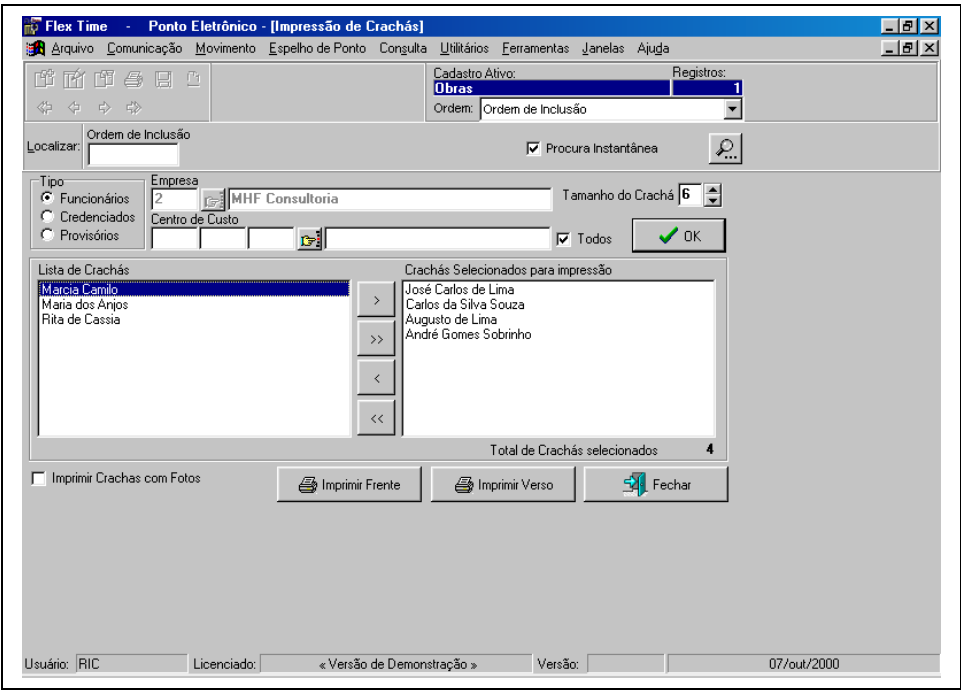

Esta opção possibilita a emissão do crachá do funcionário, esta opção emite a etiqueta com layout padrão. **Tipo:**

**Funcionários:** Informar se deseja imprimir crachás de funcionários cadastrados.

**Credenciados:** Informar se deseja imprimir crachás de credenciados cadastrados.

**Provisórios:** Informar se deseja imprimir crachás provisórios cadastrados.

**Empresa:** Informar a empresa para filtro dos funcionários/credenciados a serem impressos.

**Centro de Custo:** Informar o centro de custo para filtro dos funcionários/credenciados a serem impressos.

**Todos:** Esta opção possibilita a impressão de todos os centros de custo da empresa selecionada.

**Tamanho do Crachá:** Informar o número de dígitos para o códigos de barras que será utilizados.

- **04:**
- **06:**

**08:**

**12:**

**14:**

**16:**

**Lista de Crachás:** Relação de Funcionários/Credenciados/Provisórios que será carregada após a seleção do botão "OK".

**Crachás Selecionados para impressão:** Relação de funcionários que serão utilizados para impressão do crachá.

Para efetuar o lançamento de funcionários da caixa "Lista de Crachás" para "**Crachás Selecionados para impressão"**, o sistema disponibiliza botões entre as duas caixas:

**">":** Transfere os funcionários selecionados da "**Lista de crachás**" para "**Crachás Selecionados para impressão". ">>":** Transfere todos os funcionários da "**Lista de crachás**" para "**Crachás Selecionados para impressão".**

**"<":** Transfere os funcionários selecionados de "**Crachás Selecionados para impressão"** para a "**Lista de crachás**"**.**

**"<<":** Transfere todos os funcionários de "**Crachás Selecionados para impressão"** para a "**Lista de crachás**"**. Imprimir Crachás com Fotos:** Informar se deseja que os crachás sejam listados com as fotos dos funcionários. **"Imprimir Frente":** Imprimir a parte dafrente do crachá do funcionário/credenciado/provisório.

**"Imprimir Verso":** Imprimir a parte de trás do crachá do funcionário/credenciado/provisório.

# **Definição de Eventos de Cálculo**

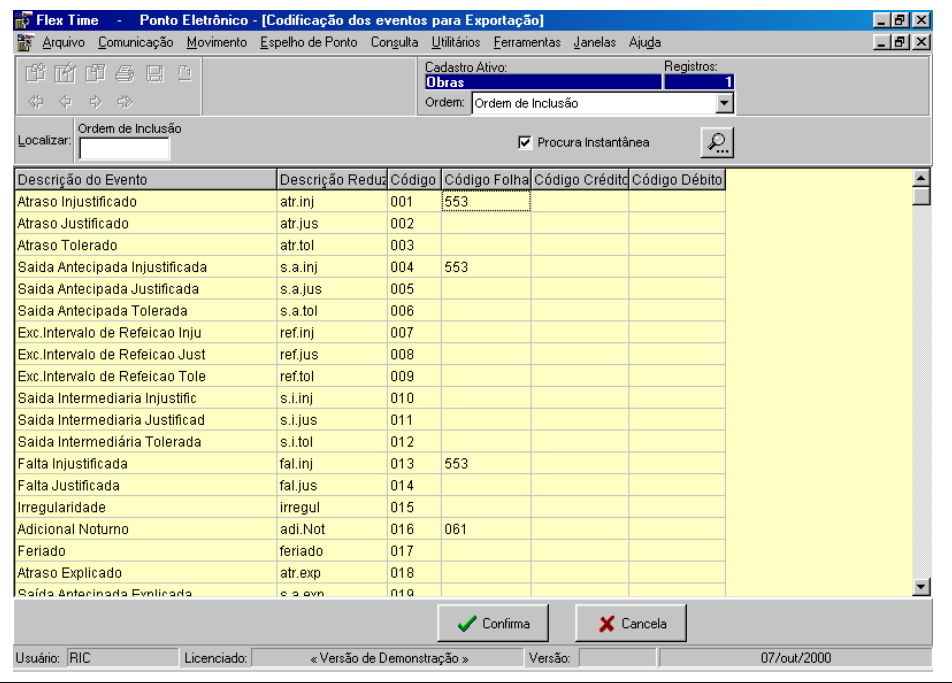

Esta opção possibilitará ao usuário referenciar a tabela de eventos do Controle de Ponto com a tabela de eventos do sistema de folha de pagamento utilizado pela empresa.

**Relação de Eventos: Descrição do Evento: Descrição Reduzida: Código:**

**Código Folha:** Código correspondente a folha de pagamento.

**Código Crédito:** Código Crédito correspondente a folha de pagamento. Somente utilizado em casos onde seja necessário a separação de eventos créditos.

**Código Débito:** Código Débito correspondente a folha de pagamento. Somente utilizado em casos onde seja necessário a separação de eventos débitos.

Será possível repetir os campos "Código Folha", "Código Crédito" e "Código Débito" para vários eventos do ponto, neste caso a exportação se encarregará de somá-los durante o seu processamento.

# **Registro de Exportação para a Folha**

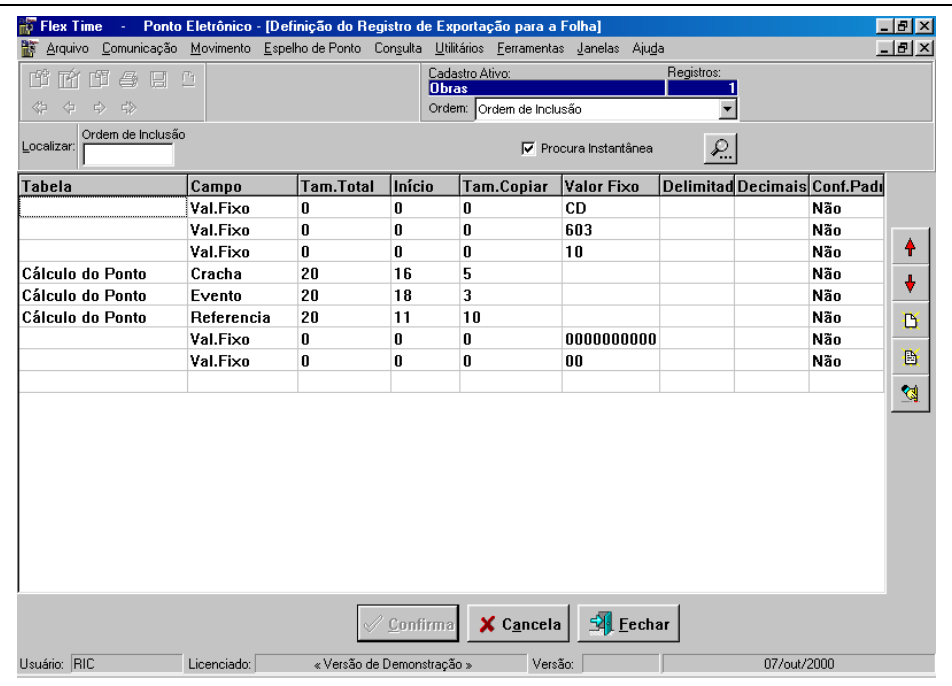

Será possível configurar nesta opção o layout de exportação para a folha de pagamento, ou seja, o layout de criação de um arquivo Texto para ser incorporado ao sistema de folha de pagamento utilizada pela empresa.

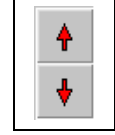

Será possível efetuar o deslocamento dos campos cadastrados, ou seja, transferir um campo cadastrado em uma linha e mudar a sua posição, por exemplo, para a linha anterior.

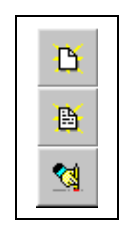

Será possível efetuar a inclusão/alteração/exclusão dos campos a serem enviados para a folha de pagamento

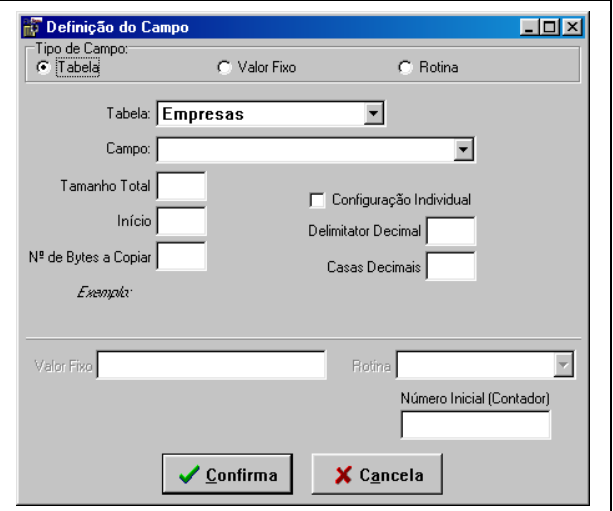

Nesta opção serão informados os campos a serem exportados para a folha de pagamento.

**Tipo de Campo:**

**Tabela:**

**Tabela:** Informe a tabela que será utilizada para configuração da linha configurada. Ex.: "Empresas" e "Funcionários".

**Campo:** Informe o campo da tabela. Ex.: "Código".

**Tamanho Total:** O sistema informa o tamanho total do campo.

**Início:** Informar o caracter inicial para que o sistema inicie a cópia. Quando o campo informado for "numérico", o sistema efetuará um alinhamento do número da tabela à esquerda, a partir desta orientação deverá ser informado o caracter de início da cópia.

**Nº de Bytes a copiar:** Informar quantos caracteres o sistema deve copiar a partir do campo **"Início"**. **Configuração Individual:**

**Delimitador Decimal:** Caso o campo for numérico o sistema possibilitará a digitação de qual caracter será utilizado para separar inteiros de decimais. Ex.: ",", "." ou "" (vazio).

**Casas Decimais:** Informar quantos caracteres serão utilizados para casas decimais. Ex.: 2, 3.

**Valor Fixo:**

**Valor Fixo:** Nesta opção será lançado qualquer "string" que seja utilizada como complemento do layout. Ex.: Espaços em branco, zeros, "1111".

**Rotina:**

**Rotina:** Rotinas que serão utilizadas para calcular valores, contadores etc.

**Número Inicial Contador:** Caso se utilize a rotina (Contador) o sistema possibilita a informação do número inicial do contador.

# **Exportação para a Folha**

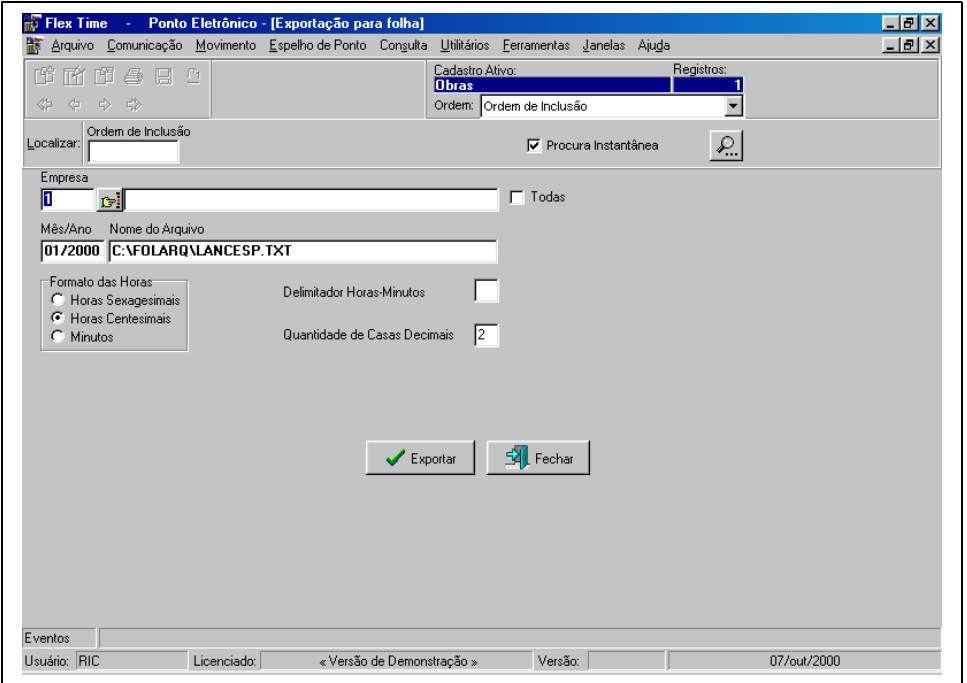

Esta opção efetua efetivamente a exportação, baseado no cálculo do ponto já efetuado.

**Empresa:** Informar a empresa da qual os funcionários serão exportados.

**Todas:** Opção para que sejam exportados todos os funcionários de todas as empresas cadastradas.

**Mês/Ano:** Informar o período do controle de ponto que deseja ser exportado, neste caso será utilizado o mesmo período informado para o cálculo do ponto.

**Nome do Arquivo:** Informar o caminho/nome do arquivo a ser gerado pelo sistema. Ex.: "C:\FOLHA\EXPORTA.TXT".

**Formato das Horas:**

**Horas Sexagesimais:** Esta opção fará com que as horas exportadas, utilizem o padrão "Sexagesimal", ou seja, em formato de horas (HH:MM). Ex.: 6:30 = 6,30.

**Horas Centesimais:** Esta opção fará com que as horas exportadas, utilizem o padrão "Centesimal". Ex.: 6:30 = 6,50.

**Minutos:** Nesta opção o sistema efetuará a conversão das horas para minutos. Ex.: 6:30 = 390 minutos.

**Delimitador Horas/Minutos:** Campo utilizado para informar qual será o delimitador utilizado para separar horas de minutos. Ex.: ",", "." ou "" (vazio).

**Quantidade de Casas Decimais:** Informar quantos caracteres serão utilizados para casas decimais. Ex.: 2, 3.

# **Importar Dados**

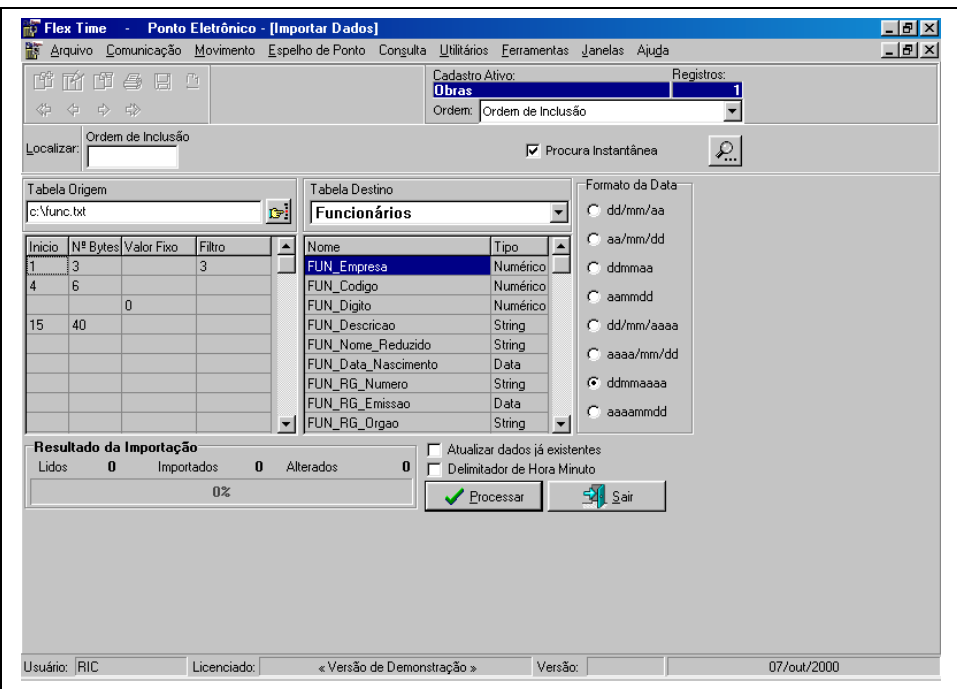

Esta opção é utilizada para efetuar a importação de arquivos (texto) para as tabelas do sistema. Ex: Cadastro de Funcionários da Folha de Pagamento.

**Tabela Origem:** Informe o nome do arquivo (texto) a ser importado para o sistema. Ex: "C:\FOLHA\FUNC.TXT".

**Tabela Destino:** Selecionar qual a tabela do sistema que será carregada. Ex: "Funcionários".

O sistema exibirá uma lista de campos da "**Tabela Destino**" (caixa à direita) e na caixa à esquerda uma tabela relacionando o campo respectivo na "**Tabela de Origem**".

### **Campos da Tabela Origem:**

**Início:** Informar a posição inicial de cópia da "**Tabela Origem**" para o campo respectivo da "**Tabela Destino**".

**Nº de Bytes:** Informar quantos caracteres serão copiados.

**Valor Fixo:** Esta opção possibilita que seja informado um valor fixo, ou seja, um campo que não possui informação na "**Tabela Origem**" e que deve ser preenchido com um valor fixo. Ex: Campo: Empresa - Valor Fixo: 1.

**Filtro:** Será importado somente registros que contenham o valor lançado no campo respectivo da "**Tabela Destino**". **Formato da Data:** Informe o formato, caso exista campo com valores em data, da data utilizada. **dd/mm/aa: aa/mm/dd:**

**ddmmaa: aammdd: dd/mm/aaaa:**

**aaaa/mm/dd:**

- **ddmmaaaa:**
- **aaaammdd:**

**Atualizar dados já existentes:** Caso acionado o sistema efetuará a busca do registro a ser importado e efetuará somente a atualização do mesmo. Caso não exista efetuará a sua inclusão.

**Delimitador Hora Minuto:** Esta opção indicará que os campos que estiverem lançadas informações referentes a Horas/Minutos, possuem delimitadores, é fundamental a sua identificação para que o sistema efetue o tratamento correspondente.

# **Exportar Dados**

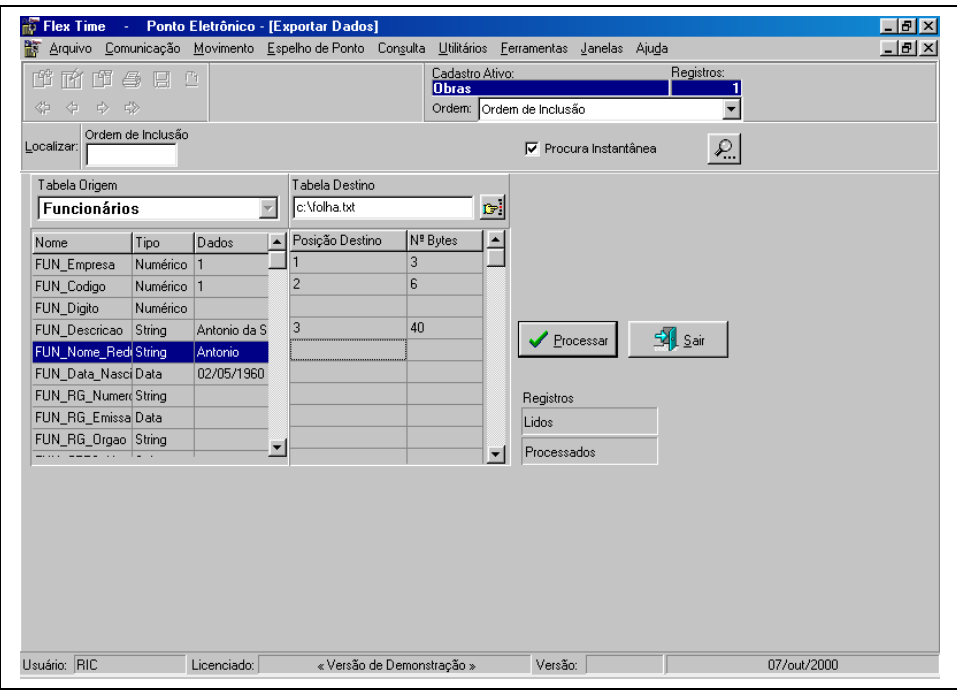

Esta opção é utilizada para efetuar a exportação das tabelas do sistema para de arquivos (texto). Ex: Cadastro de Funcionários para Folha de Pagamento.

**Tabela Origem:** Selecionar qual a tabela do sistema que será utilizada para exportar os dados. Ex: "Funcionários".

**Tabela Destino:** Informe o nome do arquivo (texto) a ser criado com os dados da "**Tabela Origem**". Ex: "C:\FOLHA\FUNC.TXT".

O sistema exibirá uma lista de campos da "**Tabela Origem**" (caixa à esquerda) e na caixa à direita uma tabela relacionando o campo respectivo na "**Tabela de Destino**".

### **Campos da Tabela Destino:**

**Posição Destino:** Informar a posição do campo no arquivo gerado.

**Nº de Bytes:** Informar quantos caracteres serão copiados.

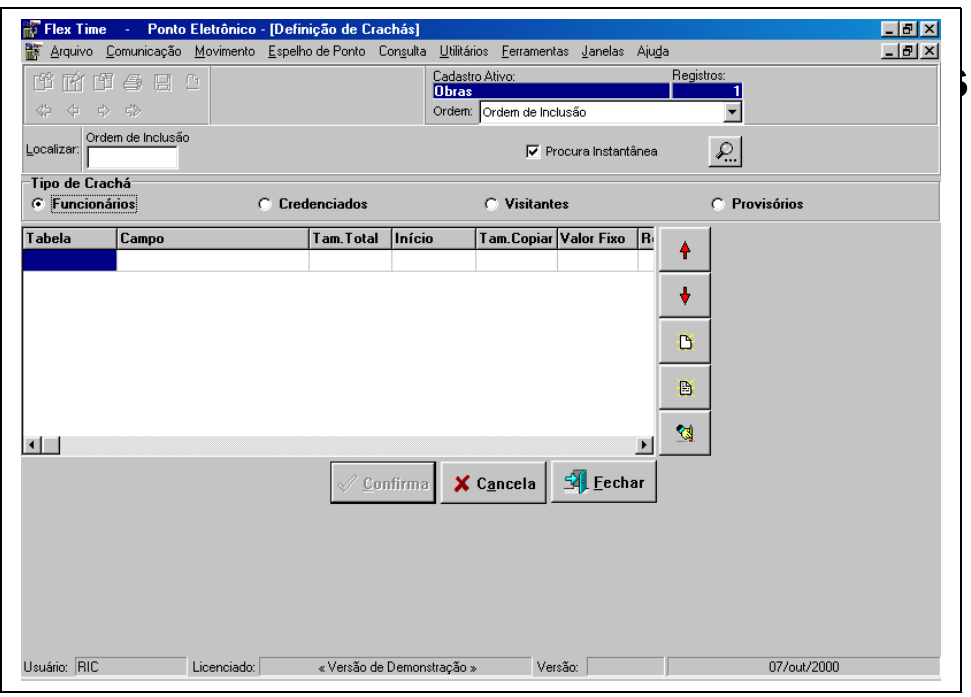

Manual Flex Time 107

Será possível configurar nesta opção o formato do código de barras, caso fuja dos padrões utilizados. **Tipo de Crachá: Funcionários: Credenciados: Visitantes: Provisórios:**

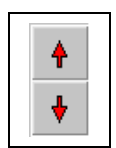

Será possível efetuar o deslocamento dos campos cadastrados, ou seja, transferir um campo cadastrado em uma linha e mudar a sua posição, por exemplo, para a linha anterior.

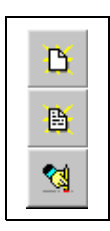

Será possível efetuar a inclusão/alteração/exclusão dos campos a serem enviados para a folha de pagamento

# **Definição de Crachás (Cont.)**

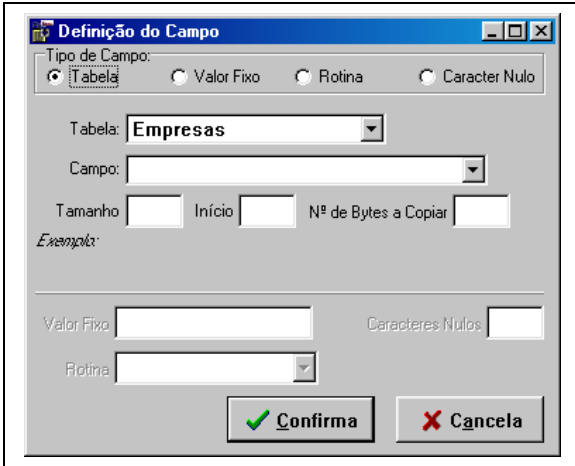

### **Tipo de Campo:**

**Tabela:**

**Tabela:** Informe a tabela que será utilizada para configuração da linha configurada. Ex: "Empresas" e "Funcionários".

**Campo:** Informe o campo da tabela. Ex: "Código".

**Tamanho Total:** O sistema informa o tamanho total do campo

**Início:** Informar o caracter inicial para que o sistema inicie a cópia. Quando o campo informado for "numérico", o sistema efetuará um alinhamento do número da tabela à esquerda, a partir desta orientação deverá ser informado o caracter de início da cópia.

**Nº de Bytes a copiar:** Informar quantos caracteres o sistema deve copiar a partir do campo **"Início"**.

**Valor Fixo:**

**Valor Fixo:** Nesta opção será lançado qualquer "string" que seja utilizada como complemente do layout. Ex: Espaços em branco, zeros, "1111".

**Rotina:**

**Rotina:** Rotinas que serão utilizadas para calcular valores, contadores etc.

**Caracter Nulo:**

**Caracter Nulo:** Utilizado para que o sistema ignore o caracter desta posição.
# **Usuários**

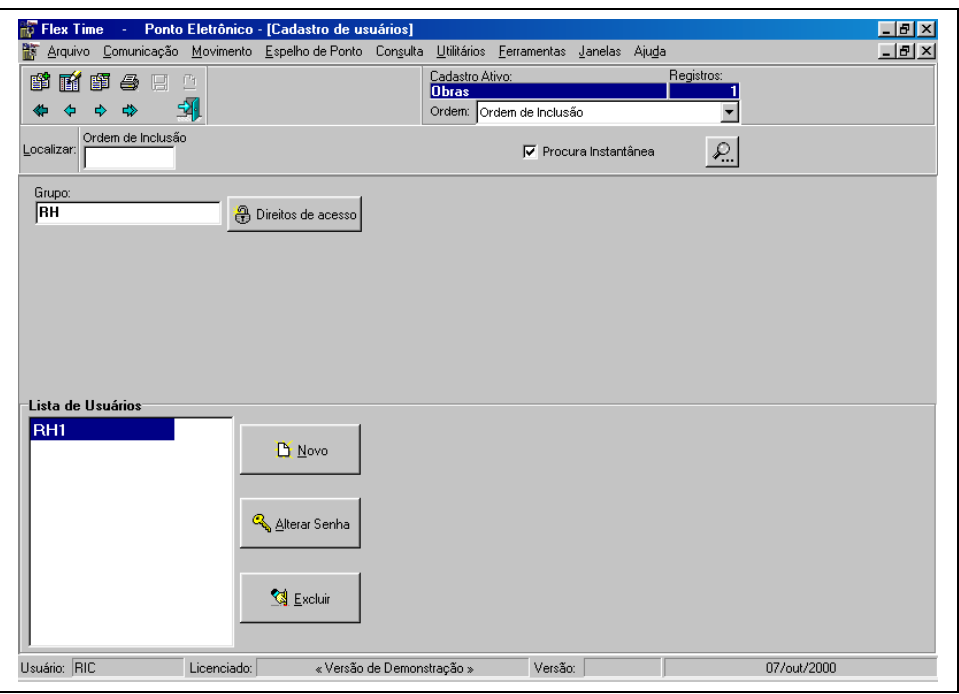

Esta opção possibilita o cadastramento de grupos de usuários que utilizarão o sistema.

**Grupo:** Informe a descrição para identificar o grupo de usuários do sistema. **Direitos de Acesso:** Informe quais opções os usuários deste grupo poderão acessar.

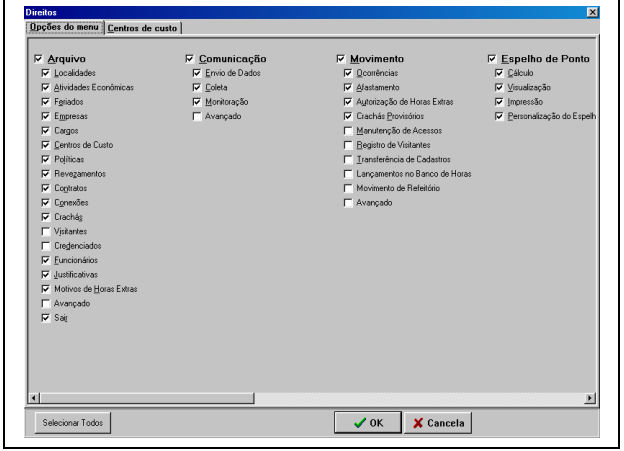

### **Lista de Usuários:**

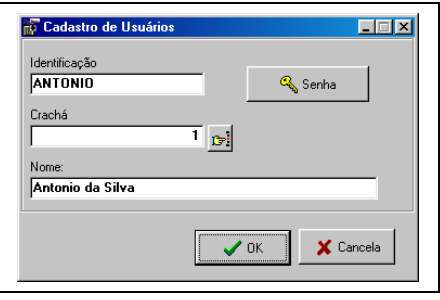

**Identificação:** Nome de identificação do usuário no sistema, esta identificação será solicitada na entrada do sistema.

**Senha:**

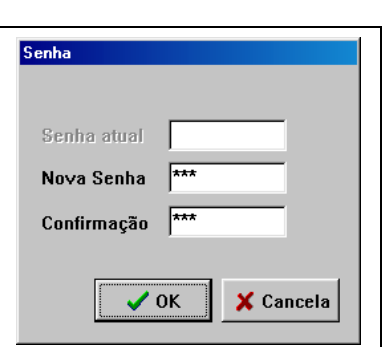

**Senha Atual:** Caso seja efetuada a alteração o sistema solicitará a digitação da senha utilizada atualmente. **Nova Senha:** Informar a nova senha.

**Confirmação:** Confirmar a senha redigitando-a.

**Crachá:** Caso o usuário cadastrado seja um funcionário o sistema permite que o mesmo seja relacionado com o seu respectivo cadastro.

## **Validar Acessos**

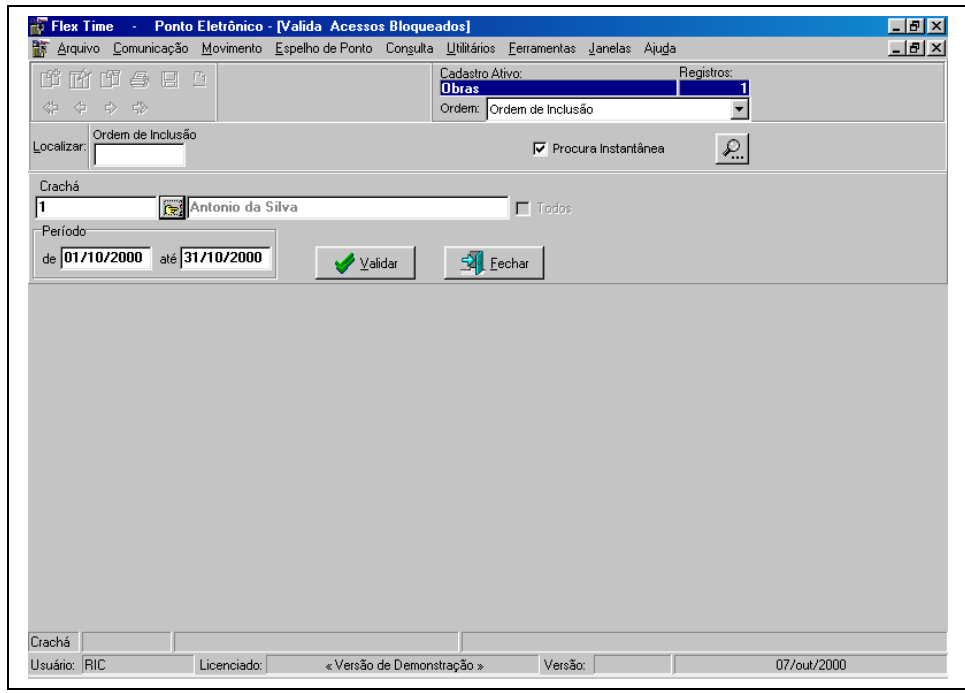

Possibilita ao usuário efetuar a validação de marcações efetuadas nos terminais e bloqueadas por cadastramento ou horários. Esta opção é muito útil durante a implantação do sistema de controle de ponto, pois num primeiro estágio os funcionário ainda não estão devidamente cadastrados, esta rotina possibilita a empresa cadastrar todos os funcionários e ao final do seu cadastramento e coleta de dados do terminal, validar as marcações de todos ou de alguns funcionários.

**Crachá:** Informe o crachá do funcionário a ser validado.

**Todos:** Caso informado o sistema efetuará a validação de todos os funcionários cadastrados.

#### **Período:**

**De:** Informar a data inicial para validação.

**Até:** Informar a data final para validação.

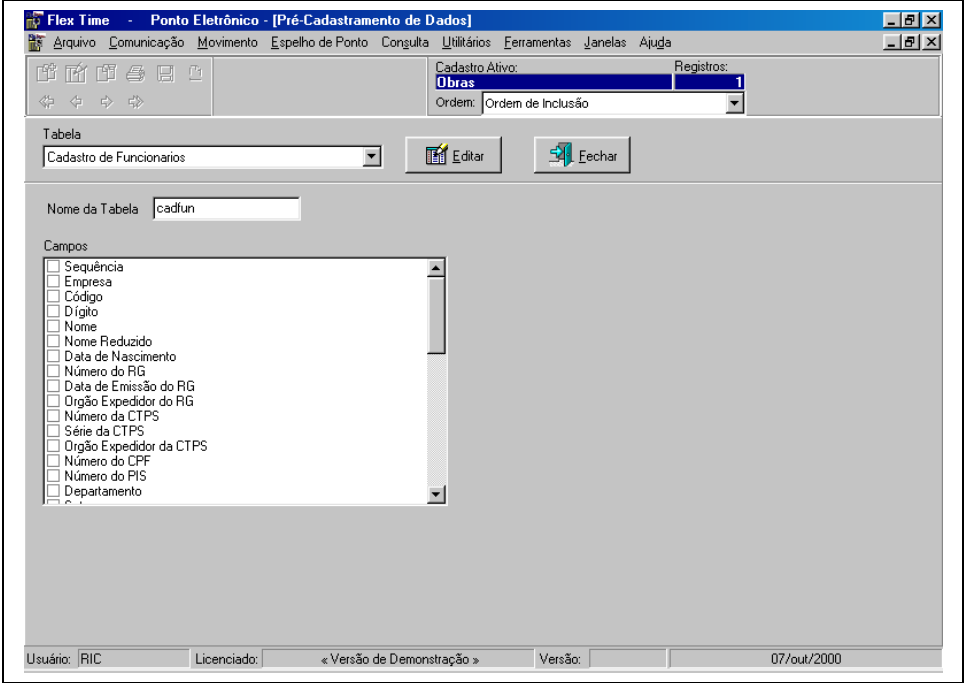

# **Pré-Cadastro**

Este opção permite que o usuário ao efetuar um determinado cadastro, utilize o mesmo registro (ou alguns dados), para novo cadastramento. Ex: A empresa efetua a admissão de vários funcionários da mesma função, mesma data de admissão, mesmo salário. É possível que seja informado no pré-cadastro que o sistema deve alimentar os registros de cadastramento com as informações do registro anteriormente gravado.

Desta forma o cadastramento de dados será efetuado de uma forma muito prática**.**

**Tabela:** Selecionar a tabela que será efetuado o pré-cadastramento.

Ao selecionar a Tabela clicar no Botão "**Editar**", o sistema irá possibilitar a seleção dos campos que serão utilizados no pré cadastro.

Após indicar quais serão utilizados selecionar o botão "**Confirmar**" o sistema efetuará a gravação.

Quando a definição estiver completa o sistema já estará apto a utilizar o pré-cadastramento.